# **Hydro REACH**

## **User Guide**

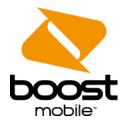

[UG template version 15b\_rev080815]

# **Table of Contents**

| Introduction                              | 1  |
|-------------------------------------------|----|
| About the User Guide                      | 1  |
| Get Started                               | 2  |
| Parts and Functions                       | 2  |
| nano SIM Card                             | 4  |
| microSD Card                              | 5  |
| Insert microSD Card                       | 6  |
| Unmount the microSD Card                  | 6  |
| Remove a microSD Card                     | 7  |
| Format the microSD Card                   | 7  |
| Battery Use                               | 7  |
| Charge the Battery                        | 8  |
| Turn Your Phone On and Off                | 9  |
| Use the Touchscreen                       | 9  |
| Activation and Service                    | 13 |
| Complete the Setup Screens                | 14 |
| Basic Operations                          | 17 |
| Basics                                    | 17 |
| Home Screen and Applications (Apps) List  | 17 |
| Phone Settings Menu                       | 17 |
| Portrait and Landscape Screen Orientation | 17 |
| Capture Screenshots                       | 18 |
| Applications                              | 18 |
| Launch Applications                       | 18 |
| Apps List                                 | 19 |
| Phone Number                              |    |
| Airplane Mode                             | 22 |
| Enter Text                                | 22 |
| Touchscreen Keyboards                     | 22 |
| Google Keyboard                           |    |
| Google Voice Typing                       |    |
| Tips for Editing Text                     |    |

|     | Google Account                       | 24 |
|-----|--------------------------------------|----|
|     | Create a Google Account              | 24 |
|     | Sign In to Your Google Account       | 25 |
|     | Google Play Store                    | 26 |
|     | Find and Install an App              | 26 |
|     | Request a Refund for a Paid App      | 28 |
|     | Update an App                        | 28 |
|     | Uninstall an App                     | 29 |
|     | Lock and Unlock Your Screen          | 29 |
|     | Update Your Phone                    | 30 |
|     | Update Your Phone Software           | 30 |
|     | Update Your Profile                  | 32 |
|     | Update Your PRL                      | 32 |
|     | Update Kyocera Software              | 32 |
|     | UICC Unlock                          | 33 |
| You | ur Phone Interface                   | 34 |
|     | Home Screen Basics                   | 34 |
|     | Home Screen Layout                   | 34 |
|     | Extended Home Screens                | 36 |
|     | Status Bar and Notification Panel    | 37 |
|     | Status Bar                           | 37 |
|     | Notification Panel                   | 38 |
|     | Customize the Home Screen            | 40 |
|     | Change the Wallpaper                 | 41 |
|     | Add Shortcuts to the Home Screen     | 41 |
|     | Add Widgets to the Home Screen       | 42 |
|     | Add Folders to the Home Screen       | 42 |
| Pho | one App                              | 44 |
|     | Place and Answer Calls               | 44 |
|     | Call Using the Phone Dialpad         | 44 |
|     | Call Emergency Numbers               | 45 |
|     | Answer Phone Calls                   | 46 |
|     | In-Call Screen Layout and Operations | 47 |
|     | Place a Call from Contacts           | 48 |
|     | Place a Call from Recent Calls       | 48 |

|     | Call a Number with Pauses             | 49 |
|-----|---------------------------------------|----|
|     | Call Using a Speed Dial Number        | 49 |
|     | Call Using an Internet Call           | 50 |
|     | Optional Services                     | 51 |
|     | Voicemail Setup                       | 51 |
|     | Visual Voicemail                      | 51 |
|     | Set Up Visual Voicemail               | 52 |
|     | Retrieve Visual Voicemail             | 52 |
|     | Listen to Multiple Voicemail Messages | 53 |
|     | Visual Voicemail Options              | 53 |
|     | Configure Visual Voicemail Settings   | 54 |
|     | Caller ID Blocking                    | 55 |
|     | Call Waiting                          | 56 |
|     | Conference Calling                    | 56 |
|     | Call Forwarding                       | 56 |
|     | Recent Calls                          | 57 |
|     | Call Settings                         | 58 |
| Cor | ntacts                                | 62 |
|     | Add a Contact                         | 62 |
|     | View Contacts                         | 64 |
|     | Contacts Screen Layout                | 65 |
|     | Edit a Contact                        | 65 |
|     | Delete a Contact                      | 66 |
|     | Add a Group Contact                   | 67 |
|     | Edit a Group Contact                  | 67 |
|     | ICE (In Case of Emergency)            | 68 |
|     | Synchronize Contacts                  | 69 |
|     | Share a Contact                       | 69 |
|     | Import Contacts                       | 71 |
|     | Back Up Contacts                      | 72 |
| Mes | ssaging and Internet                  | 73 |
|     | Text and Multimedia Messaging         | 73 |
|     | Send a Text Message                   | 73 |
|     | Send a Multimedia Message (MMS)       | 74 |
|     | Save and Resume a Draft Message       | 76 |

|     | New Messages Notification          | 76  |
|-----|------------------------------------|-----|
|     | Manage Message Conversations       | 76  |
|     | Text and MMS Options               | 78  |
|     | Gmail                              | 79  |
|     | Create and Send a Gmail Message    | 80  |
|     | Check Received Gmail Messages      | 80  |
|     | Use Gmail Labels                   | 82  |
|     | Archive Gmail Threads              | 82  |
|     | Mute Gmail Threads                 | 83  |
|     | Delete Gmail Threads               | 84  |
|     | Search Gmail Messages              | 84  |
|     | Report Spam or Phishing Gmail      | 85  |
|     | Add Another Google (Gmail) Account | 85  |
|     | Switching between Gmail Accounts   | 86  |
|     | Gmail Settings                     | 87  |
|     | Email                              | 88  |
|     | Set Up an Email Account            | 88  |
|     | Add an Email Account               | 89  |
|     | Add a Corporate Account            | 90  |
|     | Compose and Send Email             | 91  |
|     | Open Email Messages                | 92  |
|     | Delete an Email Account            | 93  |
|     | Manage Your Email Inbox            | 94  |
|     | Exchange ActiveSync Email Features | 95  |
|     | Browser                            | 95  |
|     | Use the Browser                    | 96  |
|     | Add a Bookmark                     | 96  |
|     | View Browser History               | 97  |
|     | Open New Browser Tabs              | 98  |
|     | Browser Settings                   | 99  |
|     | Chrome Browser                     | 99  |
| Car | mera and Video                     | 101 |
|     | Camera Overview                    | 101 |
|     | Take Pictures and Record Videos    | 102 |
|     | Take a Picture                     | 103 |

|    | Record Videos                                 | 103 |
|----|-----------------------------------------------|-----|
|    | View Pictures and Videos Using Gallery        | 104 |
|    | Edit Pictures                                 | 106 |
|    | Share Pictures and Videos                     | 107 |
|    | Send Pictures or Videos by Email              | 107 |
|    | Send a Picture or Video by Multimedia Message | 108 |
|    | Send Pictures or Videos Using Bluetooth       | 109 |
|    | Share Pictures or Videos on Google+           | 110 |
|    | Share Videos on YouTube                       | 111 |
|    | Camera Settings                               | 112 |
|    | Set Camera Functions                          | 112 |
| Ар | ps and Features                               | 114 |
|    | Navigation Apps                               | 114 |
|    | Google Maps                                   | 114 |
|    | Hangouts                                      | 115 |
|    | Google Search                                 | 117 |
|    | Use Google Search                             | 117 |
|    | Use Google Voice Search                       | 117 |
|    | Calculator                                    | 118 |
|    | Calendar                                      | 119 |
|    | Add an Event to the Calendar                  | 119 |
|    | View Calendar Events                          | 121 |
|    | Sync Calendars                                | 121 |
|    | Synchronize an Exchange ActiveSync Calendar   | 122 |
|    | Clock                                         | 122 |
|    | Set Alarms                                    | 124 |
|    | Additional Clock Features                     | 125 |
|    | YouTube                                       | 126 |
|    | View YouTube Videos                           | 126 |
|    | Post a Video to YouTube                       | 127 |
|    | Google Play Music App                         | 128 |
|    | Play Music with Google Play                   | 128 |
|    | Google Play Music Screen Layout               | 129 |
|    | Create Playlists in Google Play Music         | 130 |
|    | Notepad                                       | 131 |

|    | File Commander                                   | 132 |
|----|--------------------------------------------------|-----|
| Со | nnectivity                                       | 133 |
|    | Transfer Files between Your Phone and a Computer | 133 |
|    | Wi-Fi                                            | 134 |
|    | Turn Wi-Fi On and Connect to a Wireless Network  | 134 |
|    | Wi-Fi Settings                                   | 136 |
|    | Disconnect Wi-Fi                                 | 138 |
|    | Wi-Fi Direct                                     | 138 |
|    | Hotspot                                          | 139 |
|    | Tethering                                        | 140 |
|    | Bluetooth                                        | 141 |
|    | Bluetooth Information                            | 141 |
|    | Enable the Bluetooth Feature                     | 141 |
|    | Pair Bluetooth Devices                           | 142 |
|    | Connect to a Paired Bluetooth Device             | 143 |
|    | Send Information Using Bluetooth                 | 144 |
|    | Receive Data via Bluetooth                       | 145 |
| Se | ttings                                           | 147 |
|    | Basic Settings                                   | 147 |
|    | Wi-Fi Settings Menu                              | 149 |
|    | Mobile Hotspot Settings                          | 151 |
|    | Bluetooth Settings                               | 152 |
|    | Data Usage Settings                              | 153 |
|    | More Settings                                    | 155 |
|    | Default SMS App Settings                         | 156 |
|    | Display Settings                                 | 157 |
|    | Sound and Notification Settings                  | 158 |
|    | Storage Settings                                 | 161 |
|    | Eco Mode                                         | 162 |
|    | Battery Settings                                 | 163 |
|    | Connectivity Settings                            | 164 |
|    | Apps Settings                                    | 165 |
|    | Location Access Settings                         | 166 |
|    | Lock Screen Settings                             | 168 |
|    | Screen Lock                                      | 168 |

|      | Disable the Screen Lock            | 171 |
|------|------------------------------------|-----|
|      | Lock Screen Options                | 171 |
|      | Security Settings                  | 173 |
|      | Accounts                           | 174 |
|      | Language and Input Settings        | 176 |
|      | Backup and Reset                   | 178 |
|      | Date and Time Settings             | 180 |
|      | Accessibility Settings             | 181 |
|      | Printing                           | 183 |
|      | About Phone                        | 184 |
| For  | Assistance                         | 186 |
|      | Troubleshooting                    | 186 |
|      | Specifications                     | 187 |
|      | Boost Account Information and Help | 188 |
|      | Manage Your Account                | 188 |
|      | Re-Boost                           | 189 |
|      | Copyright Information              | 189 |
| Inde | ex                                 | 191 |

## Introduction

The following topics describe the basics of using this guide and your new phone.

### **About the User Guide**

Thank you for purchasing your new Hydro REACH. The following topics explain how best to use this guide to get the most out of your phone.

#### **Before Using Your Phone**

Read the Get Started guide and Important Information booklet that were packaged with your phone thoroughly for proper usage.

Accessible services may be limited by subscription contract conditions.

#### **Descriptions in the User Guide**

Note that most descriptions in this guide are based on your phone's setup at the time of purchase. Unless otherwise noted, instructions begin from the phone's home screen, which is displayed by pressing O. Some operation descriptions may be simplified.

#### **Screenshots and Key Labels**

Screenshots and other illustrations in this user guide may appear differently on your phone. Key labels in the user guide are simplified for description purposes and differ from your phone's display.

#### Other Notations

In the user guide, the phone may be referred to either as "phone," "device," or "handset." A microSD™ or microSDHC™ card is referred to as an "SD Card" or a "memory card."

Introduction 1

## **Get Started**

The following topics give you all the information you need to set up your phone and wireless service the first time.

## **Parts and Functions**

These topics illustrate your phone's primary parts and key functions.

**Note**: Your phone's screens and apps layouts are subject to change. This user guide uses sample images only.

### **Phone Layout**

The following illustration outlines your phone's primary external features and keys.

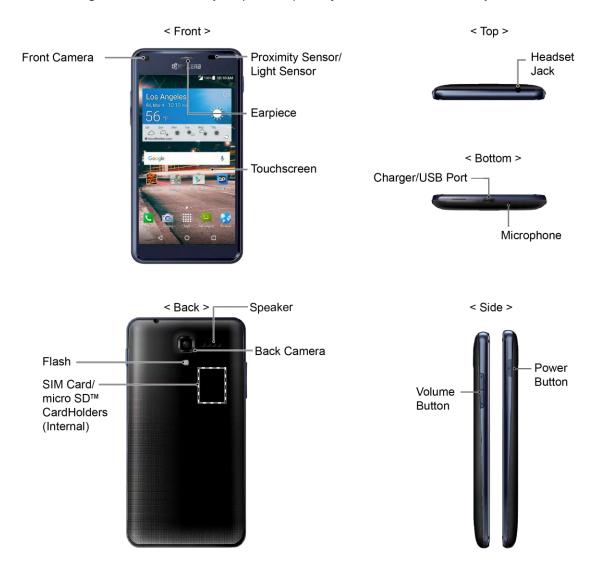

| Part                              | Description                                                                                                    |
|-----------------------------------|----------------------------------------------------------------------------------------------------|
| Front camera                      | Takes pictures and records videos while facing the screen, and allows you to video conference.                                                                                                    |
| Proximity Sensor/Light<br>Sensor  | Detects how close an object is to the surface of the screen. This is typically used to detect when your face is pressed up against the screen, such as during a phone call.  While talking on the phone, the sensor detects talk activity and locks the keypad to prevent accidental keypresses. |
| Earpiece                          | Lets you hear the caller and automated prompts.                                                                                                    |
| Touchscreen                       | Displays all the information needed to operate your phone, such as the call status, the Contacts list, and the date and time. Also provides one-tap access to all of your features and applications.                                                                                             |
| Headset Jack                      | Allows you to plug in either a stereo headset or an optional headset for convenient, hands-free conversations.                                                                                                    |
| Charger/USB Port                  | Allows you to connect the phone charger or the micro-USB cable (included).                                                                                                    |
| Microphone                        | Transmits your voice for phone calls or records your voice or ambient sounds for voice recordings and videos.                                                                                                    |
| Back Camera                       | Lets you take pictures and videos.                                                                                                    |
| Flash                             | Helps illuminate subjects in lowlight environments when taking a picture or recording a video.                                                                                                    |
| SIM Card Holder (Internal)        | Holds the nano SIM card.                                                                                                    |
| microSD Card Holder<br>(Internal) | Holds an optional microSD card to provide external memory.                                                                                                    |
| Speaker                           | Lets you hear the different ringtones and sounds. The speaker also lets you hear the caller's voice in speakerphone mode.                                                                                                    |
| Volume Button                     | Allow you to adjust the ringtone or media volume or adjust the voice volume during a call.                                                                                                    |
| Power Button                      | Lets you turn the phone on or off or turn the screen on or off, or switch your phone to silent mode, vibration mode, or airplane mode.                                                                                                    |

**CAUTION!** Inserting an accessory into the incorrect jack may damage the phone.

### nano SIM Card

The SIM card is an IC card containing phone number and other customer information.

#### Handling a SIM Card

Keep the following in mind when handling a SIM card.

- Customer is responsible for any damage caused by inserting SIM card in another-brand IC card reader, etc. The company is not responsible in such case.
- Always keep the IC chip clean.
- Wipe clean with a dry, soft cloth.
- Avoid applying labels. May damage SIM card.
- See instructions included with SIM card for handling.
- SIM card is the property of the company.
- SIM card is replaceable (at cost) in case of loss/damage.
- Return SIM card to the company when canceling subscription.
- Returned SIM cards are recycled for environmental purposes.
- Note that SIM card specifications and performance may change without notice.
- It is recommended that you keep a separate copy of information that is stored on SIM card. The company is not responsible for damages from stored information that is lost.
- Always follow emergency procedures to suspend service if your SIM card or phone (SIM card inserted) is lost/stolen. For details, contact Customer Service.
- Always power off phone before inserting/removing SIM card.

#### Insert a nano SIM Card

Follow these instructions to insert a nano SIM card. Remember to power off your phone before inserting a nano SIM card.

1. Insert your fingernail into the slit at the bottom of your phone and lift the cover up gently.

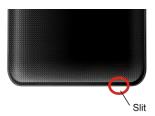

2. Slide the flap of the SIM card holder in the direction of the arrow to unlock it (0) and lift the flap (0)

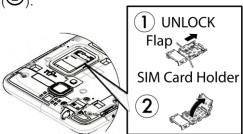

3. Insert the nano SIM card into the flap of the SIM card holder, making sure the cut-off corner is at the top right and the card is inserted behind the SIM guide tabs(3).

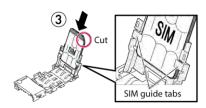

4. Lower the flap of the SIM card holder (4) and slide the flap in the direction of the arrow to lock it (5). Bottom of SIM card should rest against stopper (6).

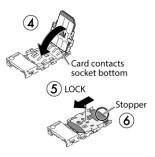

**Note**: Make sure you insert your nano SIM card in the correct orientation.

**Note**: Putting undue pressure on the flap of the SIM card holder may cause damage. Please be careful when inserting, removing, or handling it.

5. Replace the back cover.

Warning: To ensure that your phone is waterproof, make sure the back cover is properly sealed.

### microSD Card

A microSD™ card is an optional accessory that allows you to store images, videos, music, documents, and voice data on your phone. Your phone supports a microSD card up to 64GB.

Note: The microSD card is sold separately.

**Note**: You can easily damage the microSD card by improper operation. Please be careful when inserting, removing, or handling it.

#### SD Card Cautions

**Data**: Information stored on SD Card can become lost or changed accidentally or as a result of damage. It is recommended that you keep a separate copy of important data. The company is not responsible for damages from data that is lost or changed.

Reading/Writing Data: Never power off or remove Battery while reading or writing data.

Battery Level: A low battery charge may prevent reading/writing to SD Card.

**Handling SD Card**: Use/store SD Cards away from the reach of infants. May cause choking if swallowed.

#### Insert microSD Card

Follow these steps to insert an optional microSD card (not included). Make sure to power your phone off before inserting or removing a microSD card.

- 1. Remove the back cover by inserting your fingernail in the slit on the bottom of your phone and pulling away from the phone.
- 2. Insert the microSD card into the microSD card holder with the gold contacts facing down. Gently push the card in until it snaps into place.

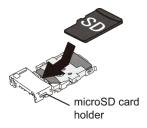

- 3. Replace the back cover.
  - Insert microSD Card all the way gently without bending and with terminals facing down.
  - Insert only microSD Cards.

**Warning:** To ensure that your phone is waterproof, make sure the back cover is properly sealed.

### **Unmount the microSD Card**

Always unmounts the SD card before removing it from your phone.

- 1. From home, tap Apps > Settings ...
- 2. Tap Storage 🗏

- 3. Tap Unmount SD Card > OK.
  - The menu option name changes from Unmount SD Card to Mount SD Card. The card is now unmounted.

#### Remove a microSD Card

Follow these instructions to remove a microSD card. Always power the phone off before inserting or removing a microSD card.

- 1. From home, tap Apps \*\*\* > Settings > Storage > Unmount SD card.
- 2. Read the disclaimer and tap OK to continue. Wait for the SD card removed icon to appear in the Status bar.
- 3. Turn the phone off and remove the back cover.
- 4. Open the back cover.
- 5. Gently pull the microSD card out from the holder.
- 6. Replace the back cover.

Warning: To ensure that your phone is waterproof, make sure the back cover is properly sealed.

### Format the microSD Card

When you insert an optional microSD card for the first time, it is recommended that you format it on your phone.

- 2. Tap Storage =
- 3. Scroll down the screen, and tap Erase SD card > ERASE SD CARD > ERASE EVERYTHING.

**Warning:** The formatting procedure erases all the data on the microSD card, after which the files CANNOT be retrieved. To prevent the loss of important data, please check the contents before you format the card.

All data on the SD card is erased, and the card is formatted for use on your phone.

## **Battery Use**

The following topics explain how to insert and remove your phone's battery.

### Battery Cautions

**Storage**: Avoid storing or leaving battery with no charge remaining. Saved information and settings may become lost or changed, or battery may become unusable. Charge once every six months before storing or leaving unused for a long period.

Bulges: Depending on use, bulges may appear near end of battery life. This does not affect safety.

**Replacing Battery**: The battery is a consumable item. It needs to be replaced if operating time shortens noticeably. Purchase a new battery.

**Cleaning**: Clean soiled terminals between battery and phone with a clean, dry cotton swab. Soiled terminals can result in a poor connection and prevent charging, etc.

### **Charge the Battery**

Follow these instructions to charge your phone's battery using either the included AC adapter or via a USB connection on your computer.

#### **Charge Using the AC Adapter**

1. Plug the smaller end of the micro-USB cable into the phone's charger/USB port.

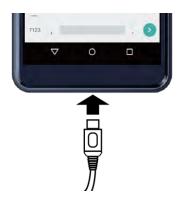

2. Plug the other end of the USB cable into the charger and then plug the charger into an electrical outlet.

**Note:** Your phone's battery should have enough charge for the phone to turn on and find a signal, set up voicemail, and make a call. You should fully charge the battery as soon as possible.

- The indicator light illuminates when charging starts. The light goes off when the battery is fully charged. Fully charging a battery may take up to three hours.
- 3. After charging, disconnect the phone from the charger.
  - Unplug the AC adapter from the outlet, and remove the USB cable from the phone and the AC adapter.

#### **Charge Using a PC Connection**

Before using a PC connection to charge your phone, ensure that the computer is turned on. Depending on the type of connection, your phone's battery may not charge.

1. Insert the small end of the USB cord into the charger/accessory jack on the bottom of your phone.

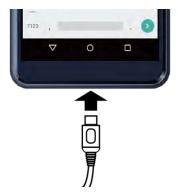

- 2. Insert the large end of the USB cord into an external USB port on your computer.
- 3. After charging, remove the USB cable from both the phone and the computer.

### **Turn Your Phone On and Off**

The instructions below explain how to turn your phone on and off.

#### **Turn Your Phone On**

- Press and hold the Power Button.
  - ❖ Your phone will power on. Depending on the settings, you may see the lock screen.
    - See Lock and Unlock Your Screen and Screen Lock for information about using the screen lock.
    - The first time you turn the phone on, you will see the startup screens. See Complete the Setup Screens for details.
    - If your phone is not yet activated, see Activation and Service for more information.

#### **Turn Your Phone Off**

- 1. Press and hold the **Power Button** to display the device options menu.
- 2. Tap Power off and then OK to turn the phone off.
  - Your phone will power off.

Your screen remains blank while your phone is off (unless the battery is charging).

### **Use the Touchscreen**

Your phone's touchscreen lets you control actions through a variety of touch gestures.

### Тар

When you want to type using the onscreen keyboard, select items onscreen such as application and settings icons, or press onscreen buttons, simply tap or touch them with your finger.

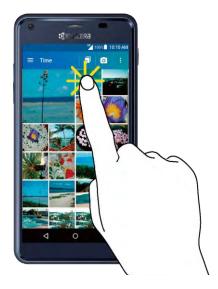

### **Touch and Hold**

To open the available options for an item (for example, a contact or link in a Web page), touch and hold the item.

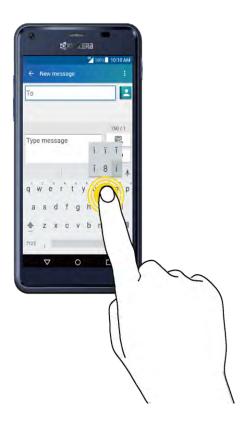

### Swipe or Slide

To swipe or slide means to quickly drag your finger vertically or horizontally across the screen.

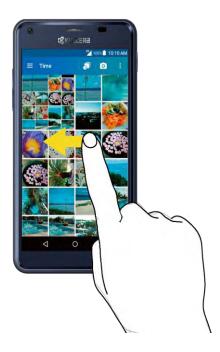

### Drag

To drag, press and hold your finger with some pressure before you start to move your finger. While dragging, do not release your finger until you have reached the target position.

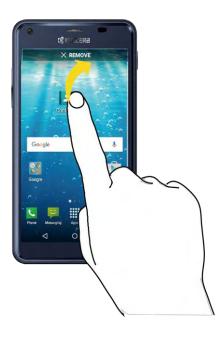

#### Flick

Flicking the screen is similar to swiping, except that you need to swipe your finger in light, quick strokes. This finger gesture is always in a vertical direction, such as when flicking the contacts or message list.

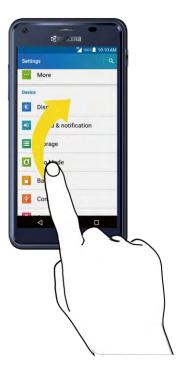

#### **Rotate**

For most screens, you can automatically change the screen orientation from portrait to landscape by turning the phone sideways. When entering text, you can turn the phone sideways to bring up a bigger keyboard. See Touchscreen Keyboards for more details.

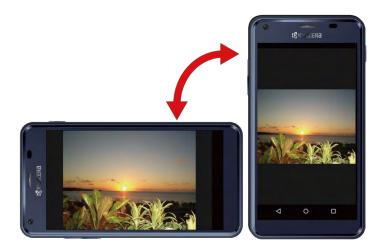

Note: The Auto-rotate check box needs to be selected for the screen orientation to automatically change.

From home, tap Apps > Settings > Accessibility > Auto-rotate screen.

**Tip**: You can also access the screen rotation setting from the notification panel. Pull down the status bar and tap **Screen rotation** to select or deselect the option

#### **Pinch and Spread**

"Pinch" the screen using your thumb and forefinger to zoom out or "spread" the screen to zoom in when viewing a picture or a Web page. (Move fingers inward to zoom out and outward to zoom in.)

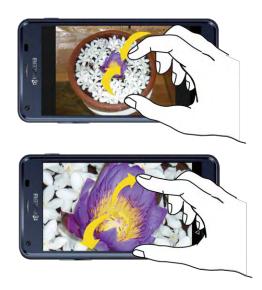

### **Activation and Service**

Before using your phone, you must set up your service with Boost Mobile. You will need your phone's serial number (MEID), printed on a sticker inside the battery compartment.

For more information about your Boost Mobile account, see Boost Account Information and Help.

#### Create Your Account and Pick Your Plan

Set up your Boost Mobile account.

- 1. From your computer, visit boostmobile.com and click Activate.
- 2. Choose an activation option and click **Next**.
- 3. When prompted, enter the serial number (MEID) printed on the sticker located on the back of your phone in the battery compartment. This number can also be found on the bottom panel of the phone's package.
- 4. Follow the remaining instructions to choose your plan and select a payment method.
- 5. Follow the activation instructions below and you'll be able to start using your phone.

**Note**: You can also activate by phone by calling **1-888-BOOST-4U** (1-888-266-7848) from any other phone.

## **Complete the Setup Screens**

The setup screens help you set up certain features and preferences on your phone. Once your phone has been turned on, you will see a Welcome message. You can then complete the setup process.

**Note**: You may be able to complete the setup screens before your phone has been activated on your account.

1. From the Welcome screen, select a language and tap to get started.

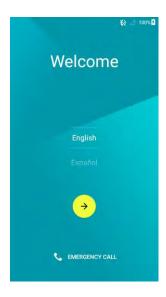

To skip any section, tap NEXT or SKIP.

**Note**: On the Welcome screen, there may also be an **Accessibility** button. If you are visually impaired or hard of hearing, tap **Accessibility** to change the accessibility settings.

- 2. Follow the onscreen instructions to complete each section. For each topic, you will have the option to skip it and continue to the next screen.
  - Wi-Fi If prompted, follow the prompts to sign in to an available Wi-Fi network. For secured Wi-Fi networks, you will need to enter a password. See Wi-Fi for more details.

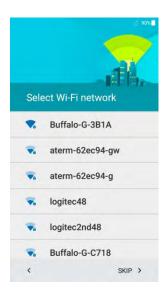

- **Terms and Conditions** Read any applicable End User License Agreements or Terms and Conditions for using your phone, and tap **AGREE** to continue.
- Tap & Go Quickly copy any Google Accounts, backed up apps, and data from your existing Android device. Follow the onscreen instructions to use Tap & Go, or tap SKIP to continue setup.
- Google (Add your account) Tap Enter your email and complete the steps to sign in to your current Google Account, or tap Or create a new account to set up a new Google Account. Tap SKIP to skip Google setup. The following options may apply depending on your selection:

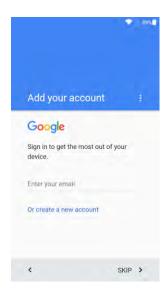

- Enter your email Enter your Gmail address and password and tap ACCEPT to agree to the terms of service and privacy policy and sign in to your current Google Account.
- Or create a new account Follow the instructions to sign up for a new Google Account.
   There will be screens to enter your first and last names, create an email address (Gmail),

create a password, enter recovery information (including a backup email address and recovery question), an option to join Google+, and an option to enable purchases from the Google Play store app. Tap **NEXT** between each screen.

- Set up payment info Select billing options for purchases made through Google Play. Select Remind me later to skip this step.
- **Get your apps & data** If you are using a Google Account you had set up on a previous Android device, you can choose to use that device's backup information to restore backed-up apps, data, system settings, Wi-Fi passwords, etc., from the previous device to your new phone. Tap **Set up as a new device** to skip this step.
- Google services Select your Google location and service options and then tap NEXT.
- Personalize your phone If applicable, enter your first and last name and tap NEXT. This
  information is used by the phone to personalize certain apps.
- 3. Tap **Finish**. Your setup is now complete. Follow the onscreen instructions to learn about basic tap menu navigation, view tutorials, or just get started.
  - ❖ Your phone is now set up for use. If you skipped any part of the setup, you can access additional options through the Apps screen or through Settings.

**Note**: You do not need to sign up for a Google Account to use your phone. However, to download apps from Google Play, you must link your phone to a Google Account.

## **Basic Operations**

The following topics outline basic features and operations of your phone.

### **Basics**

The following topics offer an overview of your phone's basic operations.

### **Home Screen and Applications (Apps) List**

Most of your phone's operations originate from the home screen or the apps list.

- 1. From any screen press the **Home** key O to display the home screen.
- 2. Tap **Apps** to display the apps list.

For information about using the home screen, see Home Screen Basics.

#### **Select Options and Navigate Screens**

Tap icons, onscreen keys, and other items to open or activate the assigned function.

■ Tap Back to return to the previous screen.

#### Overview

You can display a list of recently used applications using the Overview key.

■ Tap **Overview** □ to view a list of recently used applications.

### **Phone Settings Menu**

You can customize your phone's settings and options through the Settings menu.

■ From home, tap **Apps** ⇒ Settings .

– or –

Pull down the status bar and tap **Settings** .

For more information, see Settings.

### **Portrait and Landscape Screen Orientation**

The default orientation for your phone's screen is portrait (vertical), but many apps will change to landscape orientation (widescreen) when you rotate the phone sideways.

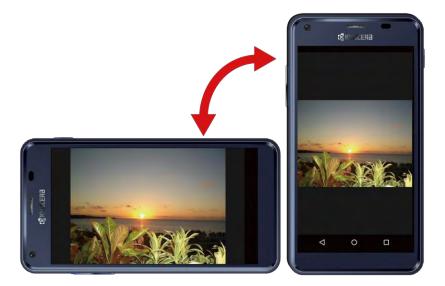

**Note**: Not all screens will adjust for landscape orientation.

#### Turn Screen Rotation On or Off

- 1. Pull down the status bar to display the quick settings menu.
- 2. Tap **Rotation** Rotation to turn the option on or off.
  - You may need to scroll left or right to see the Screen rotation option.
  - If the Screen rotation option is not available, tap Expand Button to display the full options list.

Note: You can also set the rotation option from the main settings menu. From home, tap Apps > Settings > Accessibility > Auto-rotate screen.

## **Capture Screenshots**

You can use your phone's power and home keys to capture screenshots.

 Press and hold the Power Button and Volume Down Button at the same time to capture a screenshot of the current screen.
 The current screenshot will be captured and stored in the Screenshots album in the phone's

## **Applications**

The following topics describe how to access the applications (apps) list and launch apps on your phone.

### **Launch Applications**

All installed apps can be accessed and launched from the apps list.

- - The apps list opens.
- 2. Tap and app icon to launch the corresponding application.
  - The application opens.

## **Apps List**

The apps list expands to include any apps you download and install on your phone. The following table outlines the primary apps that have been preinstalled on your phone.

| Арр        | Function/Service                                                                                                    |
|------------|----------------------------------------------------------------------------------------------------|
| Browser    | Browse the Internet using a full-featured browser.                                                                                                    |
| Calculator | Perform basic and advanced mathematical calculations.                                                                                                    |
| Calendar   | Use Calendar to create and manage events, meetings, and appointments, organize your time, and be reminded of important events.                                                                                                    |
| Camera     | Take pictures and record videos using the front and rear cameras.                                                                                                    |
| Chrome     | Browse the Internet using Google's Chrome Web browser. Located in the Google folder in the apps list.                                                                                                    |
| Clock      | Set alarms, view time in time zones around the world, use a stopwatch, set a timer, and use your phone as a desk clock.                                                                                                    |
| Contacts   | Store and manage contacts from a variety of sources, including contacts you enter and save directly in your phone as well as contacts synchronized with your Google account, and compatible email programs (including Exchange Server). |
| Downloads  | Download apps, files, images, and more.                                                                                                    |
| Drive      | Store, sync, and access your data across multiple devices with Google Drive's cloud storage. Located in the Google folder in the apps list.                                                                                             |
| Email      | Send and receive email from a variety of email service providers.                                                                                                    |

| Арр             | Function/Service                                                                                                    |
|-----------------|----------------------------------------------------------------------------------------------------|
| File Commander  | View PDFs and files created in Microsoft® Office (Word, Excel®, PowerPoint®) on your phone.                                                                            |
| Gallery         | View and edit pictures and watch videos that you have taken with your phone's camera or downloaded.                                                                    |
| Gmail           | Send and receive messages using Google's Gmail service. Located in the Google folder in the apps list.                                                                 |
| G+ Google+      | With Google+ you can check your friends' updates, post updates of your own, and chat with friends in your Google+ circles.                                             |
| G Google        | Search the Internet using Google Search. Located in the Google folder in the apps list.                                                                                |
| Google Settings | Use Google Settings to manage your Google apps and account settings.  Located in the Google folder in the apps list.                                                   |
| Hangouts        | Instant message with your friends and family using Google Hangouts.  Located in the Google folder in the apps list.                                                    |
| Maps            | Use Google Maps to determine your current location with or without GPS, get driving and transit directions, and find phone numbers and addresses for local businesses. |
| Messaging       | Send and receive text and multimedia messages.                                                                                                    |
| Music Player    | Use Music Player to browse your music library, play songs, and create playlists.                                                                                       |
| Notepad         | Organize your life by creating, editing, and managing memos.                                                                                                    |
| Phone           | Make and receive phone calls.                                                                                                    |
| Photos          | View photos and videos on your phone, and sync them with your Google+ account. Located in the Google folder in the apps list.                                          |
| Play Books      | Choose from over 4 million books on Google Play and take your favorites with you for reading offline.                                                                  |

| Арр             | Function/Service                                                                                                    |
|-----------------|----------------------------------------------------------------------------------------------------|
| Play Games      | Discover new games and play games you love on your phone. You can also use the app to track achievements, compete on leaderboards, and connect with friends around the world in multiplayer games.                                                                                                    |
| Play Newsstand  | Discover more of the news you care about on your phone. Enjoy breaking news and in-depth articles featuring audio, video and more.                                                                                                    |
| Play Movies &TV | Use Google Play Movies & TV to watch movies and TV shows purchased on Google Play. You can stream instantly on your Android phone or download so you can watch from anywhere, even when you are not connected. Located in the Google folder in the apps list.                                                         |
| Play Music      | Use the Google Play Music app to browse, shop, and play back songs purchased from Google Play as well as songs you have loaded from your own music library. Located in the Google folder in the apps list.                                                                                                    |
| Play Store      | Use the Google Play store app to find new Android apps, games, movies, music, and books for your phone. Choose from a wide variety of free and paid apps ranging from productivity apps to games.                                                                                                    |
| Sound Recorder  | Record voice memos and share them with others.                                                                                                    |
| Settings        | Configure settings and options on your phone.                                                                                                    |
| Voice Search    | Search the Internet and your phone using voice commands. Located in the Google folder in the apps list.                                                                                                    |
| Weather         | Receive real-time local weather information at any location in the world.  Access 7-day and hourly weather forecasts for your area.                                                                                                    |
| You Tube        | Access the YouTube video sharing website on which users can upload and share videos. The site is used to display a wide variety of user-generated video content, including movie clips, TV clips, and music videos, as well as video content such as video blogging, informational shorts, and other original videos. |

## **Phone Number**

Follow the instructions below to display your phone's wireless phone number.

1. From home, tap Apps > Settings > About phone .

- 2. Tap Status.
  - ❖ You will see the number listed under **My phone number**.

## **Airplane Mode**

Airplane mode turns off all functions that emit or receive signals, while leaving your phone on so you can use apps that don't require a signal or data.

- 1. From home, tap Apps > Settings > More -
- 2. Tap the **ON/OFF** switch next to **Airplane mode** to turn it on or off.

To turn off airplane mode:

- 1. Press and hold the **Power Button** to display the device options menu.
- 2. Tap Airplane mode.
  - Your phone's wireless connection features are now restored.

**Tip**: You can also access airplane mode through the status bar menu. Pull down the status bar and tap **Airplane mode**.

### **Enter Text**

You can type on your phone using one of the available touchscreen keyboards or Google voice typing.

### **Touchscreen Keyboards**

Your phone offers you convenient ways to enter letters, numbers, and symbols whenever you are prompted to enter text. The keyboard appear automatically onscreen when you tap a text entry field, and they can be used in either portrait or landscape mode. You can also use the Google Voice typing option to enter text using your voice (see Google Voice Typing for details).

### **Google Keyboard**

The Google keyboard offers a traditional QWERTY keyboard setup for entering text by tapping keys (like on a computer), along with enhancements and options that allow you to enter text faster and more accurately, such as continuous key input, personalized usage dictionaries, and more.

#### **Google Keyboard Overview**

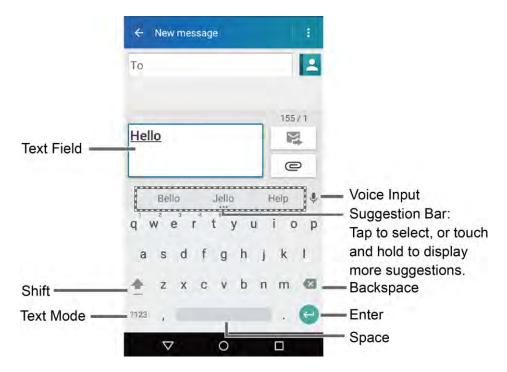

**Note**: Keyboard layouts and options may change depending on where you're using them. For example, if you're entering text to do a Web search, a search icon may be available instead of an enter key.

**Tip**: To close the keyboard, tap  $\nabla$ .

Google Voice typing uses Google voice recognition to convert speech to text.

#### **Text Mode**

Tap ABC to select ABC mode. Tap 2123 to select Number & Symbol mode.

- In ABC mode, tap to alter the capitalization.
- You can select the caps lock by double-touching or touching and holding to make all letters in a word uppercase.
- In Number & Symbol mode, tap = \< to display more symbols.</li>
- Some keys have alternate characters. In either mode, if a key displays an extra character at the upper right corner, touch and hold the key to enter the character. Or, touch and long hold a key to call up a list of all the characters available on that key.

Tip: For more information about the Google Keyboard settings, see Set Google Keyboard Options.

### **Google Voice Typing**

Google Voice typing uses Google voice recognition to convert speech to text.

#### To enter text by speaking:

- 1. Tap the microphone icon on  $\P$  the keyboard.
- 2. If you see Speak now, say the text you want to enter into the microphone. If you see Tap to pause, Google Voice Typing recognizes your voice.
- 3. Confirm the text you want to enter is displayed. Tap  $\P$  again to continue entering.

**Tip:** For more information about the settings of Google voice typing, see Google Voice Typing Settings.

### **Tips for Editing Text**

Your phone gives you many options to make entering text easier, including copying, cutting, and pasting text, using voice-to-text input, customizing the user dictionary, using predictive text, and more.

#### To copy and paste the text:

- 1. In a text entry field, touch and hold the text body.
- 2. Selection tabs appear and the currently selected words or characters are highlighted. Drag the tabs to expand or reduce the range of the selected text.
- 3. Tap an onscreen option from the edit menu bar. Available options may vary:
  - Select all: Highlights and selects all the text in the field.
  - **% Cut:** Removes the selected text and saves it to the clipboard.
  - Copy: Copies the selected text to the clipboard.
  - Daste: Inserts the last copied or cut text into the current field.

## Google Account

You will need a Google Account to access several phone features such as Gmail, Google Maps, Hangouts, and the Google Play applications. Before you are able to access Google applications, you must enter your account information. These applications sync between your phone and your online Google Account.

### Google Account Cautions

Be sure not to forget your Google Account ID or password.

### **Create a Google Account**

If you do not already have a Google Account, you can create one online or using your phone.

**Note**: You can also create and sign into your Google/Gmail account through your phone's Setup application.

**Note**: Although you need a Gmail account to use certain features of your phone, such as Google Play, you do not need to use Gmail as the default account for your phone.

#### **Create a Google Account Online**

- 1. From a computer, launch a Web browser and navigate to google.com.
- 2. On the main page, click **Sign-in** > **Create account**.
- 3. Follow the onscreen prompts to create your free account.
- 4. Look for an email from Google in the email box you provided, and respond to the email to confirm and activate your new account.

#### **Create a Google Account Using Your Phone**

- 1. From home, tap Apps > Settings > Accounts > Add account.
- 2. Tap Google
- Follow the prompts to set up your account. Tap **NEXT** to proceed between steps, which may include:
  - Enter your First name and Last name.
  - Enter a desired Username.
  - Enter and reenter a password.
  - Create a security question and answer, enter a secondary email address to help you recover your password if you ever lose it.
  - On the Finish account screen, select your Web history and additional Google Play options.
  - Enter the letters from the Authenticating screen.
  - After your phone connects with the Google servers, select the items you would like to sync
     with your phone and then tap
     > Sync now.
  - You are signed in to your Google Account, and your phone will synchronize the selected items.

**Note**: When setting up a new Google Account, either on your phone or online, you will be prompted to add a secondary email address. Enter a second Gmail address or any other email address from which you currently send and receive email. This address is used to authenticate your account should you ever encounter problems or forget your password. It is strongly encouraged for Android users so you can regain access to Google services and purchases on your phone.

### Sign In to Your Google Account

If you have a Google Account but have not yet signed in with your phone, follow these instructions to sign in to your Google Account.

- 1. From home, tap Apps > Settings > Accounts > Add account.
- 2. Tap Google, and then tap Enter your email.
- 3. Enter your Gmail address and password, and then tap **NEXT**.
- 4. After your phone connects with the Google servers, select the items you would like to sync with your phone and then tap > Sync now.
  - You are signed in to your Google Account, and your phone will synchronize the selected items.

## **Google Play Store**

Google Play™ is the place to go to find new Android apps, books, movies, and music for your phone. Choose from a wide variety of free and paid content ranging from productivity apps and games to bestselling books and blockbuster movies and music. When you find what you want, you can easily download and install it on your phone.

To access the Google Play store app, you must first connect to the Internet using your phone's Wi-Fi or mobile data connection and sign in to your Google Account. See Browser and Sign In to Your Google Account for details.

### Installing Applications

Many different kinds of applications can be installed on your phone from Google Play (provided by Google Inc.). The company is not responsible in any way for user-installed applications (quality, reliability, legality, fitness for a purpose, credibility, accuracy, etc.) or resulting malfunctions (viruses, etc.).

**Important:** Our policies often do not apply to third-party applications. Third-party applications may access your personal information or require us to disclose your customer information to the third-party application provider. To find out how a third-party application will collect, access, use, or disclose your personal information, check the application provider's policies, which can usually be found on their website. If you aren't comfortable with the third-party application's policies, don't use the application.

### Find and Install an App

When you install apps from Google Play app and use them on your phone, they may require access to your personal information (such as your location, contact data, and more) or access to certain functions or settings of your phone. Download and install only apps that you trust.

- 1. From home, tap Apps ::: > Play Store ...
- 2. When you open the Google Play store app for the first time, the Terms of Service window will appear. Tap **ACCEPT** to continue.

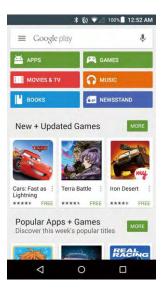

- 3. Browse through the categories (**Apps**, **Games**, **Movies & TV**, **Music**, **Books**, or **Newsstand**), find an item you're interested in, and tap the name.
  - Browse through featured apps. Scroll through the list of featured apps when you open Google Play.
  - Search for an app. Tap on the Google Play home screen, enter the name or type of app you're looking for, and then tap on the keyboard.

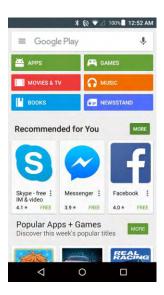

- 4. Tap an app to read a description about the app and user reviews.
- 5. Tap **INSTALL** (for free applications) or the price (for paid applications).

**Note**: If you have not already done so, you will need to set up a payment method to purchase paid apps from Google Play.

- 6. The subsequent screen notifies you whether the app will require access to your personal information or access to certain functions or settings of your phone. If you agree to the conditions, tap ACCEPT (for free apps) or ACCEPT and then BUY (for paid apps) to begin downloading and installing the app.
  - If you have not already set up a payment method, tap **CONTINUE** and then follow the prompts to arrange payment and complete the purchase.
  - The selected app is downloaded and installed on your phone.

**Warning: Read the notification carefully!** Be especially cautious with applications that have access to many functions or a significant amount of your data. Once you tap **ACCEPT** on this screen, you are responsible for the results of using this item on your phone.

### Purchasing Applications

Purchase apps at your own risk. The company is not responsible for any disadvantage resulting for user or third parties.

### Request a Refund for a Paid App

If you are not satisfied with an app, you can ask for a refund within 15 minutes of the purchase. Your credit card is not charged and the app is uninstalled from your phone.

If you change your mind, you can install the app again, but you can't request a refund a second time.

- 1. From home, tap Apps ::: > Play Store ...
- 2. Swipe right or tap = at the top left of the screen and then tap My apps.
- 3. Tap the app to uninstall for a refund. The details screen for the app opens.
- 4. Tap **Refund**, and then tap **Yes** to confirm. Your app is uninstalled and the charge is canceled.

### **Update an App**

Depending on your settings, many apps will update automatically, or you can update apps directly from the Play Store app.

### **Update an App Directly**

- 1. From home, tap Apps > Play Store .
- 2. Tap Menu => My Apps.
- 3. Tap the app you want to update, and then tap **UPDATE** > **ACCEPT**.
  - The app update is downloaded and installed.

### **Set Automatic App Updates**

- 1. From home, tap Apps > Play Store .
- 2. Tap Menu => My Apps.
- 3. Tap the app you want to set for auto-update, and then tap > Auto-update.
  - ❖ The app is set to update automatically whenever an update becomes available.

**Note**: Automatic updates are unavailable for some apps.

## **Uninstall an App**

You can uninstall any app that you have downloaded and installed from Google Play.

- 1. From home, tap Apps > Play Store .
- 2. Swipe right or tap **Menu** at the top left of the screen and then tap **My apps**.
- 3. On the Installed screen, tap the app you want to uninstall, and then tap UNINSTALL > OK.
  - The app is uninstalled and removed from your phone.

# **Lock and Unlock Your Screen**

Your phone allows you to quickly turn the screen off when not in use and to turn it back on and unlock it when you need it.

#### Turn the Screen Off When Not in Use

■ To quickly turn the screen off, press the **Power Button**. Pressing the **Power Button** again or receiving an incoming call will turn on your phone screen and show the lock screen.

To save battery power, the phone automatically turns off the screen after a certain period of time when you leave it idle. You will still be able to receive messages and calls while the phone's screen is off.

Note: For information on how to adjust the time before the screen turns off, see Display Settings.

#### Turn the Screen On and Unlock It

- 1. To turn the screen on, press the **Power Button**.
  - The lock screen appears.
- 2. Swipe your finger across the screen to unlock it.
  - The screen is unlocked.
    - If you have set up a screen lock, you will be prompted to draw the pattern or enter the password or PIN. See Screen Lock.

# **Update Your Phone**

From time to time, updates may become available for your phone. You can download and apply updates through the Apps > Settings > System update menu.

### Software Update Cautions

**During update**: The phone cannot be used until the software update is complete. It may take time to update your phone's software.

**Signal during update**: Update your phone where signal reception is good, and do not change location during the update process. Make sure the battery is adequately charged before beginning an update. A weak signal or low battery during an update may cause the update to fail. An update failure may disable the phone.

Other functions during update: Other phone functions cannot be used during a software update.

# **Update Your Phone Software**

You can update your phone's software using the System update option.

### **Before Updating Your Phone**

Updating your phone may result in a loss of saved data depending on the condition of your phone (malfunctioning, damaged, water seepage, etc.). You must back up all critical information before updating your phone firmware.

#### **Back Up All Data Prior to Update**

To back up your Gmail information:

- 1. From home, tap Apps > Settings > Accounts > Google > [your account].
- 2. Tap the **ON/OFF** switch to enable backup of each item.
  - If the Auto-sync option is on, email, Calendar and Contacts automatically synchronize whenever a change is made.
  - If the Auto-sync option is off, tap the sync icon within the account field to reveal the account's synchronization settings screen.
- 3. Tap > Sync now to sync your Google Account information.

To back up your Exchange Mail information:

- 1. From home, tap Apps > Settings > Accounts > Microsoft Exchange ActiveSync.
- 2. Tap the sync icon within the Corporate account field to reveal the account's synchronization settings screen.

3. Toggle the onscreen checkmark to manually synchronize the desired parameters (Contacts or Calendar).

To back up stored text messages:

- 1. From home, tap Apps > Messaging >.
- 2. Select the text message from the list to view the message thread.
- 3. Touch and hold on a portion of the text message from the string. The Message options context menu appears.

**Note**: You can back up stored text messages by forwarding them to your own phone number. Open the messages after you have updated your firmware.

- 4. Tap **Forward**.
- 5. Enter your phone number and tap **Send**.

To restore your Google apps following the update:

- 1. From home, tap Apps \*\*\*\* > Play Store 2.
- 2. Tap Menu = > My Apps > All tab.
- 3. Scroll through the list of previously downloaded Google apps and choose those you wish to reinstall.
- 4. Follow the onscreen instructions.

**Note**: Your Google app purchases are reloaded remotely and can be re-installed after the update is applied.

As an added precaution, to preserve any data on your microSD card, please unmount it from your phone prior to starting the update process. From home, tap Apps :::: > Settings > Storage > Unmount SD card.

#### **Update Your Phone's Software**

Once you have backed up all your data, use the **Update now** option to update your phone's software.

- 1. From home, tap Apps > Settings > System update.
- 2. Tap Update firmware.
  - Your phone automatically downloads and installs any available updates. You may be required to power your phone off and back on to complete the software upgrade.

Alternatively, you can access system updates through the notification panel.

1. Locate the **System Update Available** icon ( in notifications.

- 2. Pull down the status bar.
- 3. Tap to open the System Updates screen.
- 4. Tap **Download** and follow the onscreen instructions.
  - ❖ The downloading icon (♣) appears within the status bar to indicate the phone is downloading the necessary files.
- 5. Tap **Restart** and install to complete the process.

#### **Confirm Your Current Phone Software**

- 1. From home, tap Apps > Settings > About phone 0.
- 2. Locate the Software version read-only field.

## **Update Your Profile**

This option allows you to automatically update your online user profile information. If you choose to change your user name and select a new one online, you must then update the user name on your phone.

- 1. From home, tap Apps > Settings > System update > Update profile.
- 2. Follow the onscreen instructions.
  - The phone will download and install the profile update and you will see a confirmation when complete.

**Note**: If your data services or account syncing ever seems to go out unexpectedly, use this feature to reconnect with the network.

## **Update Your PRL**

This option allows you to download and update the PRL (preferred roaming list) automatically.

- 1. From home, tap Apps > Settings > System update > Update PRL.
- 2. Follow the onscreen instructions.
  - The phone will download and install the PRL update and you will see a confirmation when complete.

## **Update Kyocera Software**

This option provides you the latest Android Operating System (OS) and the phone firmware on your phone via an over-the-air connection.

- 1. From home, tap Apps > Settings > System update > Update Kyocera software.
- 2. Follow the onscreen instructions.

# **UICC Unlock**

UICC Unlock will check and enable the use of an optional SIM card.

- 1. From home, tap Apps > Settings > System update > UICC Unlock.
- 2. Select the **UICC Unlock** check box and follow the on-screen instructions.

# **Your Phone Interface**

The following topics describe how to use and customize your phone's home screen, understand the status bar, and use the notification panel.

# **Home Screen Basics**

The home screen is the starting point for your phone's applications, functions, and menus. You can customize your home screen by adding application icons, shortcuts, folders, widgets, and more.

# **Home Screen Layout**

Your home screen extends beyond the initial screen. Swipe the screen left or right to display additional screens.

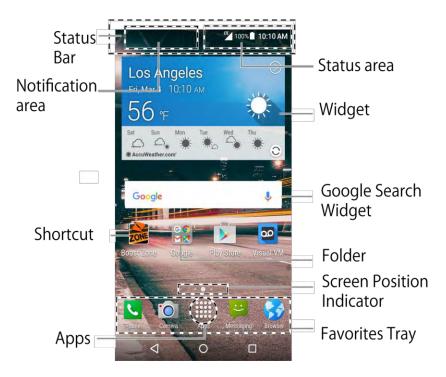

| Item              | Description                                                                                                    |
|-------------------|----------------------------------------------------------------------------------------------------|
| Status bar        | The status bar displays icons to notify you of your phone's status (on the right side) and notifications (on the left side).                                                                                 |
| Notification area | The notification area of the status bar (on the left) displays notifications for incoming messages, missed calls, application updates, and more. Pull down the status bar to display the notification panel. |

| Item                         | Description                                                                                                    |
|------------------------------|----------------------------------------------------------------------------------------------------|
| Status area                  | The status area of the status bar (on the right) displays phone and service status information such as signal strength, battery status, Wi-Fi and data connectivity, ringer status, and time. |
| Widget                       | Widgets allow you to access quickly at-a-glance information or simple interactive functions.                                                                                                  |
|                              | Google Search Widget Allows you to enter text or spoken keywords for a                                                                                                    |
| Google Search Widget         | quick search on the phone or on the Internet. Tap to enter text or tap $\checkmark$ to speak your keyword.                                                                                    |
| Shortcut                     | Shortcut allows you to quickly launch applications.                                                                                                    |
| Folder                       | Folder allows you to store multiple application icons as a group.                                                                                                    |
| Screen Position<br>Indicator | Screen Position Indicator Indicates where you are among the home screens.                                                                                                    |
| Favorites Tray               | Favorites Tray Contains up to five icons and appears on every home screen. You can customize these icons except the Apps icon in the center of the tray.                                      |
| Applications (Apps)          | Tap to open the applications (apps) list. The apps list key is a primary shortcut available from all home screens.                                                                            |
| Overview key                 | Tap to display a list of recently used applications.                                                                                                    |
| Home key O                   | Tap to display the main home screen.                                                                                                    |
| Back key                     | Tap to return to the previous screen.                                                                                                    |

**Note**: Your phone's home screens cycle through so that you can keep swiping in one direction and make it back to the main home screen. The small circles above the primary shortcuts let you know your current screen position.

**Tip**: Tap **Home** O to return to the main home screen from any other screen.

### **Extended Home Screens**

In addition to the main home screen, your phone features extended home screens to provide more space for adding icons, widgets, and more. Tap  ${\bf Home}\ {\bf O}$  to display the main home screen and then slide the screen right or left to move from the main screen to an extended screen.

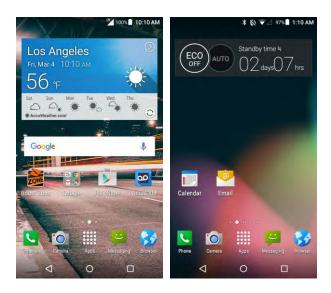

■ If you are not already using the maximum number of screens for your phone, you can add more screens by Swiping to the rightmost Home screen and drag an app or widget to the right edge.

− or −.

Touch and hold the background of any Home screen. From the thumbnail view, tap the thumbnail with a plus sign (+) on it.

To go directly to a particular screen:

■ From any screen, pinch the screen to display thumbnail images of all screens. Tap the screen you want to open.

# **Status Bar and Notification Panel**

Your phone's status and notifications are available at a glance at the top of the screen.

# **Status Bar**

The status bar at the top of the home screen provides phone and service status information on the right side and notification alerts on the left. To view the notification panel or access the quick settings menu, pull down the status bar from the top of the screen.

#### **Main Status Icons**

| Icon     | Status                         |
|----------|--------------------------------|
| *        | Bluetooth <sup>®</sup> enabled |
|          | Wi-Fi® active(full signal)     |
| Ē        | Vibrate                        |
| Z        | Silent                         |
|          | Network(full signal)           |
|          | Network (Roaming)              |
| 2        | 3G (data service)              |
| 5        | 4G LTE (data service)          |
| <b>⊹</b> | Airplane mode                  |
| 9        | Battery (charging)             |
|          | Battery (full charge)          |
|          | Battery (discharged)           |

#### **Main Notification Icons**

| Icon                      | Notification                                   |
|---------------------------|------------------------------------------------|
| >                         | Missed call                                    |
| Σ                         | New Gmail                                      |
| >                         | New Email                                      |
| ij                        | New message                                    |
| 8                         | New voicemail message                          |
| 1                         | Event                                          |
| C                         | Music application is running in the background |
| Ö                         | Alarm set                                      |
| 0                         | GPS is active                                  |
| <u>+</u>                  | Downloading                                    |
| 0,0                       | Music is playing/Music is paused               |
| ( <u>\bar{\bar{\chi}}</u> | Mobile Hotspot active                          |

**Note**: Additional notification icons may appear. All notifications may be accessed through the notification panel.

### **Notification Panel**

Your phone's notifications appear at the left side of the status bar, and you can access the full notification panel by pulling down the status bar. From there, you can check notifications, download updates, open messaging apps, use the quick settings menu, and more.

### **Open the Notification Panel**

■ Pull down the status bar. (Slide your finger down from the top of the screen.)

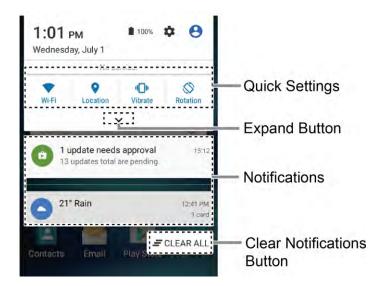

❖ The notification panel opens. To check notifications, tap an item in the list.

#### **Close the Notification Panel**

- Slide the notification panel up. (Slide your finger up from the bottom of the screen.)
  - or –

Tap **Back** 1 to close the notification panel.

### **Notification Panel Layout**

The notification panel gives you access both to notifications and the quick settings menu.

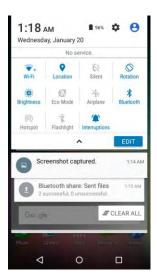

When you are finished with a notification, swipe it away to the left or right.

• To clear all notifications, tap CLEAR ALL at the very bottom of the notifications list.

**Tip:** You can control what notifications show on your screen when your phone is locked. See Sound and Notification Settings.

- Tap the profile icon at the top right to see the profiles.
- To open the main Settings app, tap the settings icon . For details, see Settings.

#### **Quick Settings Panel**

The Quick Settings panel allows you easy access to common phone settings. Tap Y to expand the Quick Settings panel.

The following options are available:

- Wi-Fi to turn Wi-Fi on or off.
- Location to enable or disable the location feature.
- Sound to configure the sound settings.
- Rotation to enable or disable the auto-rotate screen feature.
- Brightness to adjust the screen brightness.
- **Eco Mode** to enable or disable the Eco Mode feature.
- **Airplane** to enable or disable the Airplane mode.
- Bluetooth to turn Bluetooth on or off.
- Hotspot to turn Hotspot feature on or off.
- Flashlight to turn the flashlight on or off.
- Interruptions to access the Interruptions settings.

To change the positions of items, tap **EDIT** ①. Touch and hold the item you want to move, and then drag it to a different location and release your finger. Tap **OK**.

# **Customize the Home Screen**

Learn how to set the wallpaper and add, move, or remove shortcuts, widgets, and folders from the home screen.

#### **Operations for Rearranging the Home Screen**

 Moving Widgets and Icons: From home, touch and hold an item and then drag it to the desired location.

- Deleting Widgets and Icons: From home, touch and hold an item and then drag it to REMOVE.
- **Displaying the Home Screen Menu**: From home, touch and hold an empty space to display the home screen menu. Menu options include Wallpapers, Widgets, and Home screen settings, and you also have the option to add or remove home screens.

# **Change the Wallpaper**

Select and assign your phone's background wallpaper.

1. From home, touch and hold an empty space, and then tap WALLPAPERS [4].

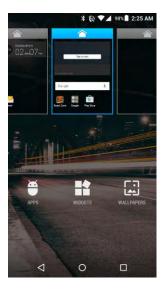

- You can also access the wallpaper menu through settings. From home, tap Apps
   > Settings
   > Wallpaper.
- 2. Tap **Pick image** to use your own image, or browse through the choices.
- 3. Select a wallpaper and tap **SET WALLPAPER** or **Set wallpaper**.
  - The wallpaper is set.

### Add Shortcuts to the Home Screen

You can add shortcuts for quick access to favorite apps from the home screen.

- 1. From home, tap **Apps** on the favorites tray.
  - The Apps list opens.
- 2. Find the item you want to add to the Home screen
- 3. Touch and hold an app icon.
  - The icon will disengage and you will see thumbnails of your home screens.

- 4. Drag the icon to an empty location on one of the home screens.
- 5. Release your finger
  - The shortcut is added to the home screen.

- or -

- 1. From home, touch and hold the background of any Home screen.
- 2. Tap **APPS** and find the item you want to add to the Home screen.
- 3. Tap and hold the app and drag it to a Home screen thumbnail where you want to add it.
- 4. Release your finger.

# **Add Widgets to the Home Screen**

You can add widgets to your phone's home screen. Widgets are self-contained apps that display on a home screen. Unlike a shortcut, the Widget works like as an onscreen application. There are all kinds of widgets, including links to a specific contact, Internet bookmarks, Facebook® status windows, Gmail and email accounts, and many others.

- 1. Touch and hold the background of any Home screen.
- 2. Tap **WIDGETS** and choose a widget.
- 3. Tap and hold the widget and drag it to a Home screen thumbnail where you want to add it.
- 4. Release your finger.
  - The widget is added to the home screen.

## Add Folders to the Home Screen

You can group home screen shortcuts into folders for convenient access.

#### **Create folders**

- 1. From home, touch and hold a shortcut you want to place in a folder, and then drag it on top of another icon.
- 2. Type a name for the folder and tap **OK**.
  - A new folder is created.

### Add more app shortcuts to the folder

■ Touch and hold a shortcut and drag it on top of the new folder.

- or -

1. Tap a folder icon and tap + in the top right corner.

- 2. Slide the screen to browse through the available apps and place checkmarks on those apps you want to put in the folder.
- 3. Tap **OK**.
  - The new shortcut is added to the folder.

#### Manage Folders

Once you have added folders, you can manage them from the folder display.

- 1. From home, tap the folder you want to manage.
- 2. The following options are available:
  - If this is a new folder, tap the **Unnamed Folder** field. The keyboard opens and you can name the folder.
  - To rename a folder, tap the name.
  - To remove an app, drag it out of the folder and drop it anywhere on the Home screen.
  - To remove an app completely from the Home screen, drag it to "REMOVE" at the top of the screen.

### **Favorites Tray**

#### Add a new icon to the favorites tray

- 1. Touch and hold a current icon on the tray, and then drag it to **REMOVE**.
- 2. Touch and hold an app icon and drag it to the favorites tray.
- 3. Release your finger.

# **Phone App**

The following topics outline the use of your device's phone app to place and receive calls, use voicemail, set up and manage contacts, and more.

# **Place and Answer Calls**

The following topics describe how to directly dial calls, how to answer incoming calls, and how to use the in-call screen options.

### **Adjust In-Call Volume**

Adjusting Call Volume: Press the Volume Button up or down during the call.

### **Troubleshooting**

Issue: Difficulty during call.

**Solution 1**: It may not be possible to make a call properly in a noisy location.

**Solution 2**: When calling using Speaker, check the call volume. Raising the call volume may make calling difficult.

Issue: Sound pops momentarily during a call.

**Solution**: Are you changing location while calling? Sound pops when signal is weak and the phone switches to a different area.

### Emergency Call Cautions

Emergency calls are restricted in Airplane mode.

## **Call Using the Phone Dialpad**

The most "traditional" way to place a call is by using the phone's dialpad screen.

1. From home, tap **Apps** > **Phone** > **DIALPAD** tab to display the phone dialpad.

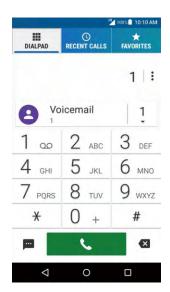

- 2. Tap the number keys on the dialpad to enter the phone number.
  - As you enter digits, Smart Dial searches for contacts that match. If you see the number you
    want to dial, tap it to place the call immediately without entering the rest of the number.
- 3. Tap to call the number.
  - ❖ The phone dials the number. The call begins when the other party answers.
- 4. To end the call, tap follows:
  - The call ends.

### **Troubleshooting**

Issue: Call does not connect.

**Solution 1**: Was the number dialed using the area code? If not, try dialing using the full 10-digit number including the area code.

Solution 2: Are you in an area with poor wireless coverage? Try calling again from another area.

## **Call Emergency Numbers**

You can place calls to 9-1-1 even if the phone's screen is locked or your account is restricted.

To call the 9-1-1 emergency number when the phone's screen is locked with a screen lock:

- 1. From the lock screen, tap **EMERGENCY CALL**.
- 2. Tap next to 911
  - ❖ As long as you are in an area covered by wireless service, the emergency call is placed.

To call the 9-1-1 emergency number normally or when your account is restricted:

- 1. Unlock the screen. For more information, see Lock and Unlock Your Screen.
- 2. From home, Apps > Phone > DIALPAD tab.
- 3. Enter 911 and tap \_\_\_\_\_.
  - As long as you are in an area covered by wireless service, the emergency call is placed.

### Enhanced 9-1-1 (E 9-1-1) Information

This phone features an embedded Global Positioning System (GPS) chip necessary for utilizing E 9-1-1 emergency location services where available.

When you place an emergency 9-1-1 call, the GPS feature of your phone seeks information to calculate your approximate location. Depending on several variables, including availability and access to satellite signals, it may take up to 30 seconds or more to determine and report your approximate location.

**Important:** Always report your location to the 9-1-1 operator when placing an emergency call. Some designated emergency call takers, known as Public Safety Answering Points (PSAPs), may not be equipped to receive GPS location information from your phone.

### **Answer Phone Calls**

The following information lets you know how to answer incoming calls, mute the ringer on incoming calls, reject incoming calls, and more.

When you receive a phone call from a contact, the Incoming call screen appears and displays the caller ID icon, name, and phone number of the calling party. When you receive a phone call from someone who is not stored in People, only the default caller ID icon and phone number appear on the Incoming call screen.

Note: If your phone is turned off, all calls automatically go to voicemail.

### **Answer an Incoming Call**

- 1. When a call arrives, slide to the right to answer it.
  - The call begins.
- 2. To end the call, tap
  - The call ends.

### **Mute the Ringing Sound**

To mute the ringer without rejecting the call, you can do any of the following:

Press the Volume Button down.

• Place the phone face down on a level surface.

### Reject an Incoming Call

- When a call arrives, slide to the left to reject it.
  - The ringtone or vibration will stop and the call will be sent directly to voicemail.

### Reject a Call and Send a Text Message

You can reject an incoming call and automatically send a text message to the caller.

- When a call arrives, slide to the left to ignore the call and send a message to the caller.
  - ❖ The ringtone or vibration will stop and the message will be delivered to the caller.

# **In-Call Screen Layout and Operations**

While you're on a call, you will see a number of onscreen options.

### In-Call Screen Layout

- Tap options to activate them during a call.
- Hold: Tap to hold the current call.
- End call: End the current call.
- + Add call : Tap to initiate a conference call.
- Mute: Mute the microphone during an active call. Tap again to unmute the microphone.

**Note**: If Mute is activated, the speaker mode is deactivated.

• Speaker: Route the phone's audio through the speaker (On) or through the earpiece (Off).

**Warning**: Because of higher volume levels, do not place the phone near your ear during speakerphone use.

- Bluetooth: Route the phone's audio through a connected Bluetooth headset (On) or through the speaker (Off).
  - When the call is routed to a Bluetooth headset, the current call area shows the Bluetooth call icon (\*\*).

- Dialpad/Hide: Toggle the appearance of the onscreen keypad. Show the keypad to enter additional numbers, for example, an extension or access code.
  - For example: When you call your bank's 800 number, use the keypad to enter your account number and PIN.

### **Place a Call from Contacts**

You can place phone calls directly from entries in your Contacts list.

- 1. From home, tap Apps > Contacts > CONTACTS tab.
  - The contacts list appears.
- 2. Tap a contact.

Tip: Tap to search for your contact.

- 3. Tap next to the number you want to call.
  - The phone dials the number. The call begins when the other party answers.
- 4. To end the call, tap End call.
  - The call ends.

### **Place a Call from Recent Calls**

You can place phone calls directly from entries in your Contacts list.

- 1. From home, tap **Phone** to display the phone app.
- 2. Tap the **RECENT CALLS** tab to display the recent calls list.

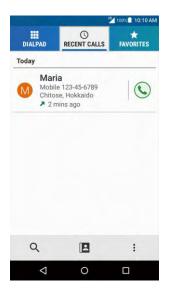

3. Tap the Phone icon next to the name or number you want to place a call.

### **Call a Number with Pauses**

You can dial phone numbers with pauses for use with automated systems, such as voicemail or credit card billing numbers.

- 1. From home, tap **Phone** > **DIALPAD** tab.
- 2. Enter all or part of a number.
- 3. Tap **Menu** and then select from two types of pauses available:
  - Add 2-sec pause: Automatically sends the next set of numbers after two seconds.
  - Add wait: Sends the next set of numbers when you tap Yes in the pop-up window.
- 4. Enter additional numbers.
- 5. Tap to dial the number

# **Call Using a Speed Dial Number**

You can place calls using a speed dial number assigned to a selected contact.

- 1. From home, tap Phone > DIALPAD tab.
- 2. For speed dial numbers 2-9, touch and hold the number on the dialpad.
  - or -

For speed dial numbers 10-99, tap the first digit and then touch and hold the second digit on the dialpad.

### **Set Up Speed Dialing**

- 1. From home, tap **Phone** > **DIALPAD** tab.
- 2. Tap Menu > Speed dial setup.
- 3. Tap Add speed dial next to the location number you want to assign a number to.
- 4. Select a contact and, if the contact has more than one number, select a number.

#### Remove a number from a speed dial location

- 1. From home, tap **Phone** > **DIALPAD** tab.
- 2. Tap Menu > Speed dial setup.

3. Tap the assigned contact you want to remove and tap **Remove** > **OK**.

# **Call Using an Internet Call**

When a Wi-Fi network is available, you can make and receive calls through an Internet calling account.

**Important:** Calling a phone number using Internet calling may incur additional charges.

#### **Add an Internet Call Account**

- 1. From home, tap **Phone** .
- 2. Tap Menu > Call settings > Internet call settings > SIP accounts > ADD ACCOUNT.
- 3. Enter your account details and tap **SAVE**.

#### **Receive Internet Calls**

- 1. From home, tap **Phone** .
- 2. Tap Menu > Call settings > Internet call settings.
- 3. Select the **Receive incoming calls** check box.

**Note:** This requires the phone to maintain a connection with a Wi-Fi data network, which reduces the life of your phone's battery.

#### Make an Internet Call

- 1. From home, tap Apps > Contacts .
- 2. Tap a contact and tap

### **Internet Call Settings**

- 1. From home, tap **Phone** .
- 2. Tap Menu > Call settings > Internet call settings > Make calls with.
- 3. Make your desired selection.

### **SIP Settings**

- 1. From home, tap **Phone** .
- 2. Tap Menu : > Call settings > Internet call settings > Use SIP calling.
- 3. Select For all calls or Only for SIP calls.

# **Optional Services**

The following topics outline additional voice-related services available with your phone, including call services, voicemail, and more.

## **Voicemail Setup**

You should set up your voicemail and personal greeting as soon as your phone is activated. Always use a password to protect against unauthorized access. Your phone automatically transfers all unanswered calls to your voicemail, even if your phone is in use or turned off.

1. From home, tap **Phone** > **DIALPAD** tab.

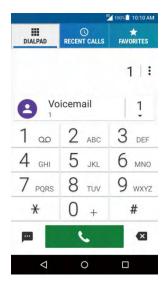

- 2. Touch and hold 1 ∞ to dial your voicemail number.
  - Your phone dials the voicemail access number.
- 3. Follow the system prompts to:
  - Create your password.
  - Record your name announcement.
  - Record your greeting.

**Important: Voicemail Password** – It is strongly recommended that you create a password when setting up your voicemail to protect against unauthorized access. Without a password, anyone who has access to your phone is able to access your voicemail messages.

### **Visual Voicemail**

Visual Voicemail gives you a quick and easy way to access your voicemail. Now you can find exactly the message you are looking for without having to listen to every voicemail message first. This feature periodically goes out to your voicemail, and gathers the caller information from all of the current

voicemails. It then populates a list with the caller name and number, along with the length of time and priority level of the voicemail message.

# **Set Up Visual Voicemail**

Setting up Visual Voicemail follows many of the same procedures as setting up traditional voicemail. You should set up your voicemail and personal greeting as soon as your phone is activated. Your phone automatically transfers all unanswered calls to your voicemail, even if your phone is in use or turned off.

Note: To set up your traditional voicemail box, see Voicemail Setup.

1. From home, tap Apps > Visual Voicemail .

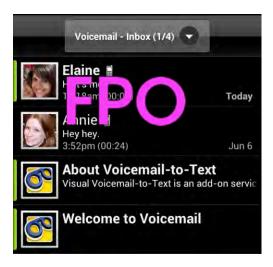

- You'll see a Personalize your voicemail prompt.
- 2. Tap **Personalize now** and follow the system prompts to:
  - Create a password (part of standard voicemail).
  - Record your name announcement.
  - Record your greeting.
- 3. Tap the Welcome to Voicemail message on the screen to play a brief explanation of the voicemail services.

**Important: Voicemail Password** – It is strongly recommended that you create a password when setting up your voicemail to protect against unauthorized access. Without a password, anyone who has access to your phone is able to access your voicemail messages.

### **Retrieve Visual Voicemail**

Visual Voicemail lets you easily access and select which messages you want to review.

1. From home, tap **Apps** > Visual Voicemail.

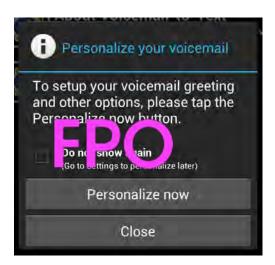

- You will see the voicemail inbox.
- 2. Tap the voicemail that you would like to view or listen to.

**Tip**: There are several icons at the bottom of the review screen for maintenance, storage, messaging, and other options. For an explanation of all your options, tap **Menu** • > **Help** > **Visual Voicemail Menu** > **Visual Voicemail Menu**.

## **Listen to Multiple Voicemail Messages**

When you are done listening to a voicemail message you can easily access other voicemail messages without returning to the main voicemail screen.

- 1. Listen to the current voicemail message.
- 2. Swipe your finger left or right to display the next or previous message.
  - The next or previous message will begin playing automatically.

You can navigate through voicemail messages as frequently as you'd like. You can even move to the next or previous message before you're finished listening to the current one.

### **Visual Voicemail Options**

Your visual voicemail options appear as icons at the bottom of the voicemail review screen.

- 1. From home, tap **Apps** > **Visual Voicemail**.
- 2. Tap a message to review it. The following options are available while reviewing a voicemail message:
  - [icon] **Subscribe** to subscribe to the premium Voice-to-Text transcription service. (Requires an additional monthly charge.)

- [icon] Delete to delete selected messages from your current list of available voicemail messages.
- [icon] Call to call the number the message came from.
- [icon] **Share** to send the message via [available methods].
- [icon] Reply to reply to the message via text or voice message.
- [icon] Move to SD to move one or more messages to your phone's installed microSD card.

Note: Not all options are available for all messages.

# **Configure Visual Voicemail Settings**

The Visual Voicemail settings menu lets you access settings for notifications, pictures, greetings, and more.

- 1. From home, tap **Apps** > **Visual Voicemail**.
- 2. Tap Menu : > Settings.
  - You will see the voicemail settings menu.
- 3. Select an option to change its settings.
  - Manage subscription to verify your Voicemail-to-Text account information.
  - Auto forward to email to send a copy of new messages to an email address of your choice.
  - Personalize voicemail to change your voicemail greeting for incoming calls and update password. See Change Your Main Greeting via the Voicemail Menu.
  - Notifications to determine how you are notified of new voicemails.
  - Delete messages to set the timing to permanently delete the messages in the trash folder.
  - **Display name** to enter a name that is attached to your outgoing voicemails as part of an identification string. See Edit the Display Name via the Voicemail Menu.
  - Speakerphone to set the speakerphone setting.
  - Transcriptions displayed to allow text to be transcribed and displayed on the □phone.
  - Themes to select a theme for the Visual Voicemail.
  - View quick tips tutorial to display some quick tips for using Visual Voicemail.
  - Help to go to the help page of Visual Voicemail.
  - Send feedback to send your feedback on the Visual Voicemail.
  - Updates to search for an update to your Visual message software.

About Voicemail to view build information about the current Visual Voicemail application.

Note: Voicemail settings can also be accessed from home by tapping Apps > Settings Applications > Phone > Voicemail settings.

### Change Your Main Greeting via the Voicemail Menu

Your main greeting can be changed directly via the Visual Voicemail system. This direct access saves you from having to navigate within the voicemail menu.

- 1. From home, tap Apps \*\*\*\* > Visual Voicemail.
- 2. Tap Menu : > Settings > Personalize voicemail.
- 3. Tap **OK** to connect to the voicemail system. Follow the prompts to change your current greeting.

### **Edit the Display Name via the Voicemail Menu**

From your Visual Voicemail menu, you can quickly change the name or number attached to your voice messages.

- 1. From home, tap Apps :::: > Visual Voicemail.
- 2. Tap Menu > Settings > Display name.
- 3. Tap the existing identification field and enter a new identifying name or number (used to identify you to recipients of your voice messages).
- 4. Tap **OK** to save your information.

## **Caller ID Blocking**

Caller ID identifies a caller before you answer the phone by displaying the number of the incoming call. If you do not want your number displayed when you make a call, follow these steps.

- 1. From home, tap **Phone** .
  - The phone app opens. If necessary, tap **DIALPAD** tab to display the keypad.
- 2. Tap \* 6 MNO 7 PQRS.
- 3. Enter a phone number.
- 4. Tap ...
  - Your caller information will not appear on the recipient's phone.

To permanently block your number, call Boost Customer Service.

## **Call Waiting**

When you're on a call, Call Waiting alerts you to incoming calls by sounding two beeps. Your phone's screen informs you that another call is coming in and displays the caller's phone number (if it is available).

To respond to an incoming call while you're on a call:

■ Slide to the right. (This puts the first caller on hold and answers the second call.)

To switch back to the first caller:

■ Tap Swap calls 1.

To create a conference call between your existing call:

■ Tap Merge calls 🗘.

**Note**: For those calls where you don't want to be interrupted, you can temporarily disable Call Waiting by dialing \* 7 PQRS 0 + before placing your call. Call Waiting is automatically reactivated once you end the call.

# **Conference Calling**

With conference calling, also known as 3-way calling, you can talk to two people at the same time. When using this feature, the normal airtime rates will be charged for each of the two calls.

- 1. On the Phone screen, enter a number and tap (or place a call from RECENT CALLS tab or Contacts).
- 2. Once you have established the connection, tap **Add call** +, and dial the second number (or place the call from Logs or Contacts).
  - This puts the first caller on hold and dials the second number.
- 3. When you're connected to the second party, tap **Merge calls** . Your conference call is now in session.
- 4. If you want to add another call to the existing conference, repeat steps 2 and 3
- 5. To end the three-way call, tap

**Note**: If one of the people you called hangs up during your call, you and the remaining caller stay connected. If you initiated the call and are the first to hang up, all callers are disconnected.

## **Call Forwarding**

Call Forwarding lets you forward all your incoming calls to another phone number – even when your phone is turned off. You can continue to make calls from your phone when you have activated Call Forwarding.

Note: You are charged a higher rate for calls you have forwarded.

To activate Call Forwarding:

- 1. From home, tap **Phone** .
- 2. Tap Menu : > Call settings > Call forwarding.
- 3. Select Always forward, When busy, When unanswered, or When unreachable.
  - You will hear a tone to confirm the activation of Call Forwarding. All calls to your wireless number will be forwarded to the designated phone number.

To deactivate Call Forwarding:

- 1. From home, tap **Phone** > **DIALPAD** tab.
- 2. Tap \* 7 PQRS 2 ABC 0 +
- - You will hear a tone to confirm the deactivation.

### **Recent Calls**

The Recent calls tab of the Phone application lists all recent incoming, outgoing, and missed calls.

#### **View Recent Calls**

- 1. From home, tap **Phone** .
- 2. Tap the **RECENT CALLS** tab to display the recent calls list.

  - **K**: Missed calls

### **Recent Calls Options**

- 1. From home, tap **Phone** .
- 2. Tap the RECENT CALLS tab to display the recent calls list.
- 3. Tap an entry to view the contact.
  - Tap to call the number.

- Tap to send a text message.
- If applicable, tap \*\* to add the number to Contacts.
- Tap Menu > Delete from recent call to remove the log.
- Tap Menu > Edit number before call to edit the number before calling.

#### **Filter Recent Calls**

- 1. From home, tap **Phone** .
- 2. Tap the **RECENT CALLS** tab to display the recent calls list.
- 3. Tap Menu : > Filter by.
- 4. Select All calls, Missed calls, Outgoing calls, or Incoming calls.

#### **Delete Recent Calls**

- 1. From home, tap **Phone** .
- 2. Tap the RECENT CALLS tab to display the recent calls list.
- 3. Tap Menu > Delete recent calls.
- 4. Tap the entry you want to delete to place a check mark in the adjacent box.
- 5. Tap **DONE** > **OK**.

# **Call Settings**

Your phone's Call Settings menu lets you configure your voicemail options and a number of other settings for the phone application.

### **Call Settings Options**

Use the Call Settings menu to adjust the following settings:

| Setting              | Description                                    |
|----------------------|------------------------------------------------|
| Phone ringtone       | Assign a ringtone to your incoming calls.      |
| Dial pad touch tones | Play a tone when the dialing keypad is tapped. |
| Vibrate when ringing | Set the phone to vibrate when ringing.         |

| Setting                | Description                                                                                        |
|------------------------|----------------------------------------------------------------------------------------------------|
| Incoming Call          | Set an option to respond to an incoming call. Select Swipe or Top & hold.                          |
| Voicemail              | Configure your voicemail. See Voicemail for details.                                               |
| Quick responses        | Create and edit text phrases that you can add to messages.                                         |
| Call rejection         | Manage a list of automatically rejected phone numbers.                                             |
| North American dialing | Replace + with the international dialing code, except when entering +1.                            |
| International dialing  | Enter the international dialing code automatically (only when North American dialing is disabled). |
| TTY mode               | Enable the service on your phone. See TTY Mode for details.                                        |
| Auto answer            | Automatically answer incoming calls after a set time. Select Hands free or Speakerphone.           |

# Use the Call Settings Menu

- 1. From home, tap **Phone** .
  - The phone app opens.
- 2. Tap Menu > Call settings.

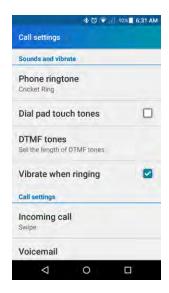

The call settings menu appears.

- 3. Configure your options.
  - Tap a menu item to display its options.
  - Select your options and follow the prompts to set them.
  - Your call settings options are set.

#### Voicemail

- 1. From home, tap **Phone** .
- 2. Tap Menu : > Call settings > Voicemail.
- 3. Configure the following settings:
  - **Service** to select the voicemail service provider.
  - Setup to configure the voicemail number if necessary.
  - Sound to select the sound to ring for a new voicemail message.
  - Vibrate to select whether the phone responds with vibration to a new voicemail message.

Note: These Voicemail settings do not affect settings for Visual Voicemail.

#### **TTY Mode**

A TTY (teletypewriter, also known as a TDD or Text Telephone) is a telecommunications device that allows people who are deaf, hard of hearing, or who have speech or language disabilities, to communicate by telephone.

Your phone is compatible with select TTY devices. Please check with the manufacturer of your TTY device to ensure that it supports digital wireless transmission. Your phone and TTY device will connect using a special cable that plugs into your phone's headset jack. If this cable was not provided with your TTY device, contact your TTY device manufacturer to purchase the connector cable.

To turn TTY Mode on or off:

1. From home, tap **Phone** .

2. Tap Menu > Call settings > TTY mode.

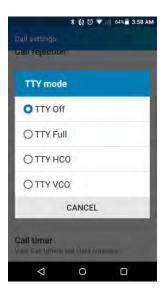

3. Tap TTY Full, TTY HCO, or TTY VCO to turn TTY mode on.

– or –

Tap TTY Off to turn TTY mode off.

Your phone's TTY mode is set.

**Note**: When enabled, TTY mode may impair the audio quality of non-TTY devices connected to the headset jack.

#### Warning: 9-1-1 Emergency Calling

It is recommended that TTY users make emergency calls by other means, including Telecommunications Relay Services (TRS), analog cellular, and landline communications. Wireless TTY calls to 9-1-1 may be corrupted when received by public safety answering points (PSAPs), rendering some communications unintelligible. The problem encountered appears related to TTY equipment or software used by PSAPs. This matter has been brought to the attention of the FCC, and the wireless industry and the PSAP community are currently working to resolve this.

# **Contacts**

The Contacts application lets you store and manage contacts from a variety of sources, including contacts you enter and save directly in your phone as well as contacts synchronized with your Google Account, your PC, compatible email programs (including Exchange Server), and your Facebook friends.

#### Contacts Cautions

Information saved in Contacts may be lost or changed if the battery is removed for a long period or left uncharged. Accident or malfunction may also cause loss or change to information. It is recommended that you keep a separate copy of contacts and other important information. The company is not responsible for any damages from lost or changed contacts.

## Add a Contact

You can add contacts from your phone's Phone application. Enter details such as name, phone numbers, email addresses, mailing addresses, and more.

1. From home, tap **Apps** > **Contacts** > **CONTACTS** tab.

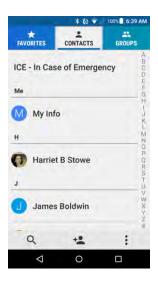

- You will see the Contacts list.
- 2. Tap to add a contact.
  - The Add Contact screen appears.
    - If prompted, select the location where you want to save the contact, such as Phone, SIM, and an account (for example, Google). If you want to change the location later, tap the location name, and select the desired location.
- 3. Use the keyboard to enter as much information as you want.

Contacts 62

- Tap the picture icon to assign a picture to the contact.
- Name
- Phone
- Email
- Address
- Incoming settings
- ADD ANOTHER FIELD: Tap to include additional information such as Phonetic name,
   Organization, IM, Notes, Nickname, Website, SIP, etc.

**Note**: To select a type (such as **MOBILE**, **HOME**, **WORK**, etc.) for a phone number, email address, or postal address, tap the box to the left of the field and select the appropriate type.

**Note**: To add more phone numbers, email addresses, etc., tap **Add new** under the current numbers or addresses

4. When you have finished adding information, tap **SAVE**.

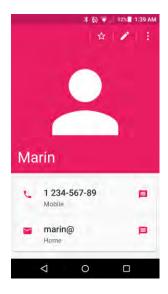

The contact is added.

#### Save a Phone Number

You can save a phone number to Contacts directly from the phone keypad.

- 1. From home, tap **Phone** > **DIALPAD** tab.
- 2. Enter a phone number and tap **Add to contacts**.
- 3. To add the number to an existing entry, tap the contact, select a number type for the new number and then tap **OK**.

Contacts 63

To add the number to a new entry, tap **Create new contact** and select an account to use. Then, enter the name and any additional information and tap **SAVE**.

The contact is added.

# **View Contacts**

View a contact's details by displaying a contact entry.

1. From home, tap Apps > Contacts .

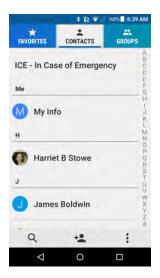

- You will see the Contacts list.
- 2. Tap a contact to view its details.
  - The contact's detailed listing appears.

Contacts 64

# **Contacts Screen Layout**

The following illustration show's your Contacts app layout and describes the various features.

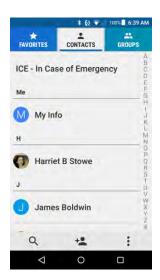

| Item          | Description                                                                               |
|---------------|-------------------------------------------------------------------------------------------|
| FAVORITES tab | Show favorite contacts.                                                                   |
| CONTACTS tab  | Show all contacts.                                                                        |
| GROUPS tab    | Show contact groups.                                                                      |
| Image         | Tap to show thumbnail of contact entry. Tap an icon to place a call, send a message, etc. |
| Search        | Search contacts.                                                                          |
| Index         | Browse contacts by letter.                                                                |
| Add new       | Add a new contact.                                                                        |

## **Edit a Contact**

Once you've added a contact, you can add or edit any of the information in the entry, assign a caller ID picture, customize with a unique ringtone, and more.

- 1. From home, tap Apps Service > Contacts > CONTACTS tab.
  - You will see the Contacts list.
- 2. Tap a contact to view its details.

- The contact's detailed listing appears.
- 3. Tap Edit 🖍 .
- 4. Tap any field you want to change or add. See Add a Contact.
- 5. Add or change the information, and then tap **SAVE**.
  - Your changes are saved to the contact entry.

**Note**: To select a type (such as **Mobile**, **Home**, **Work**, etc.) for a phone number, email address, or postal address, tap the type to the left of the field.

**Note**: To add more phone numbers, email addresses, etc., tap  $^{\scriptsize\textcircled{+}}$  on the right side of the entry field.

## **Delete a Contact**

You can delete a contact from the contacts details page.

1. From home, tap **Apps** > **Contacts** > **CONTACTS** tab.

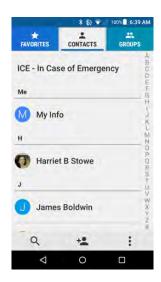

- You will see the Contacts list.
- 2. Tap a contact to view its details.
  - The contact's detailed listing appears.
- 3. Tap Menu > Delete.
- 4. Tap **OK**.
  - The contact is deleted.

Tip: You can also touch and hold the contact from the contact list and then tap **Delete** > **OK**.

# **Add a Group Contact**

You can create a group contact with your personal contact entries in Contacts.

- 1. From home, tap Apps > Contacts > GROUPS tab.
- 2. Tap to add a group.
- 3. Select the account in which you want to create a group contact.
- 4. Enter the group's name.
- 5. Tap Add/remove contacts and check the entries that you want to add to the group contact.
- 6. Tap **DONE** > **SAVE**.

# **Edit a Group Contact**

You can manage the group contacts you create.

- 1. From home, tap Apps > Contacts > GROUPS tab.
- 2. Tap a group contact, and tap
- 3. The following options are available:
  - Tap the group's name to rename it.
  - Tap Add/remove contacts to add or remove entries.
- 4. Tap **SAVE**.

## **Assign a Ringtone to a Group Contact**

- 1. From home, tap Apps > Contacts > GROUPS tab.
- 2. Tap a group contact, and tap .
- 3. Tap **Incoming settings** > **Phone ringtone** or **Message ringtone**. If prompted, select an app to use and select a ringtone.
- 4. Tap **OK** to save the settings.

### **Assign a Vibration Pattern to a Group Contact**

- 1. From home, tap Apps > Contacts > GROUPS tab.
- 2. Tap a group contact, and tap .

- 3. Tap **Incoming settings** > **Vibration pattern** and select a vibration pattern.
- 4. Tap **OK** to save the settings.

#### **Delete a Group Contact**

- 1. From home, tap Apps > Contacts > GROUPS tab.
- 2. Tap a group contact that you have created, and tap **Menu** > **Delete** > **OK**.

# ICE (In Case of Emergency)

Registering ICE information might help rescue workers, such as paramedics, police and hospital personnel identify your primary contact. You can register up to five contacts.

#### **ICE Contacts**

To add an ICE contact:

- 1. From home, tap Apps > Contacts > CONTACTS tab and then tap ICE- In Case of Emergency.
- 2. Tap +4.

**Note:** You will be prompted to enable the Location access settings if they are disabled. Read the onscreen information and follow the instructions.

3. Tap the entry to register.

To change or remove an ICE contact:

- 1. From home, tap Apps > Contacts > CONTACTS tab and then tap ICE- In Case of Emergency.
- 2. Tap and tap the contact to remove.
- 3. Tap **OK**.

#### **Personal Information**

- 1. From home, tap Apps Section > Contacts > CONTACTS tab and then tap ICE- In Case of Emergency.
- 2. Tap My emergency information >
- 3. Enter or edit the necessary information and tap **SAVE**.

#### Access the Registered ICE Information When the Screen is Locked

- 1. Tap Emergency Call on the screen.
- 2. The following options are available:
  - Tap My emergency information to display the registered information.
  - Tap next to the ICE contact to place a call to the contact.

# **Synchronize Contacts**

Syncing data from your managed accounts lets you add and manage new or existing contacts from your online or remote accounts to your phone. Prior to syncing, you must have an active Google or Corporate account with associated contacts, and be signed into your account with the phone.

With syncing, any contacts (with phone numbers, email addresses, pictures, etc.) are updated and synced with your phone.

For more information about syncing existing managed accounts, see Manage Existing Accounts.

- 1. From home, tap Apps > Contacts .
- 2. Tap Menu > Settings > Accounts.
- 3. Select the account type and tap the account you want to sync your contacts with.
- 4. Tap the **ON/OFF** switch next to **Contacts** to turn contacts sync on or off.

## **Share a Contact**

You can quickly share contacts using Bluetooth, email, Gmail, or text messaging.

- 1. From home, tap **Apps** > **Contacts** > **CONTACTS** tab.
  - You will see the Contacts list.
- 2. Tap a contact to display it, and then tap **Menu** > **Share**.

3. In the Share contact via menu, select a method:

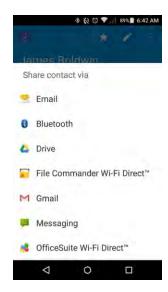

- Email to send the information as an email attachment. If prompted, select an email account. Address the message, add a subject and a message, and then tap Send. See Compose and Send Email for details on sending email.
- Bluetooth to send the information via Bluetooth. See Bluetooth for information on pairing and sending via Bluetooth.
- **Drive** to store, sync, and access your data across multiple devices with Google Drive's cloud storage. Located in the Google folder in the apps list.
- File Commander Wi-Fi Direct<sup>TM</sup> to handle any file on your phone via Wi-F Direct.
- **Gmail** to send the information as a Gmail attachment. Address the message, add a subject and a message, and then tap **Send**. See Create and Send a Gmail Message for details.
- Messaging to send the information in a text message. Select a contact or enter a wireless
  phone number or email address, enter any additional information, and then tap Send. For
  more information on text messaging, see Send a Multimedia Message (MMS).
- OfficeSuite Wi-Fi Direct<sup>TM</sup> to view, edit, and create Word, Excel, and PowerPoint documents, convert to PDF, and manage your files via Wi-Fi Direct.
- 4. Complete the required steps as prompted for the selected method.
  - The selected contact will be shared.

# **Import Contacts**

You can imports or exports your contacts from/to the microSD card, SIM card and phone or shares your visible contacts.

#### **Before Importing Contacts from an SD Card**

You will need to have installed an SD card with previously backed up contacts information into your phone before you can import contacts. See SD Card for SD card information.

### Import Contacts from an SD Card or USB Storage

- 1. From home, tap **Apps** > **Contacts**.
  - You will see the Contacts list.
- 2. Tap Menu > Import/export.

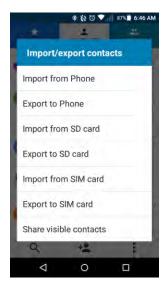

- You will see the Import/Export contacts menu.
- 3. Tap Import from SD card or Import from USB storage.
- 4. Select a destination for the imported contacts.
- 5. Follow the onscreen instructions to complete the import.
  - The contacts are imported and stored in the selected account.

# **Back Up Contacts**

If you are saving contacts to an account that does not automatically back them up via the Cloud, you can manually back them up to an optional installed SD Card for re-import if needed.

### Before Backing Up Contacts to an SD Card

You will need to have installed an SD card with previously backed up contacts information into your phone before you can back up your contacts. See SD Card for SD card information.

#### **Back Up Contacts to Your SD Card**

- 1. From home, tap **Apps** > **Contacts**.
  - You will see the Contacts list.
- 2. Tap Menu > Import/export.
  - You will see the Import/export contacts menu.
- 3. Tap Export to SD card.
- 4. Tap **OK** to confirm the export.
- 5. Follow the onscreen instructions to complete the export.
  - ❖ The contacts are exported and saved to the installed SD card.

# **Messaging and Internet**

With wireless service and your phone's messaging and data capabilities, you have the opportunity to share information through many different channels and accounts, including Gmail (Google), personal and corporate email, text and multimedia messaging, social networking accounts, and Hangouts.

## **Text and Multimedia Messaging**

With text messaging (SMS), you can send and receive instant text messages between your wireless phone and another messaging-ready phone.

Multimedia messages, or MMS, can contain text and pictures, recorded voice, audio or video files, picture slideshows, contact cards (vCard), or appointments (vCalendar).

See your service plan for applicable charges for messaging.

## **Send a Text Message**

Quickly compose and send text messages on your phone.

- 1. From home, tap Apps > Messaging.
- 2. On the Messaging screen, tap +.

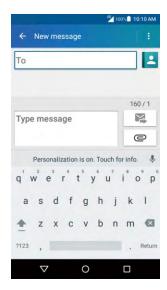

- The Compose screen opens.
- 3. Fill in one or more recipients. You can:
  - Enter phone numbers or email addresses directly in the To field. If you're sending the
    message to several phone numbers, separate the phone numbers with a comma. As you

enter information, any matching phone numbers from your contacts list are displayed. Tap a match to enter that number or address directly.

- Tap the icon, and then select the contacts to whom you want to send the message. You can also select contact groups as recipients. When you have selected all the message recipients, tap **DONE**.
- 4. Tap the "Type message" box and then start composing your message.

**Note**: A counter appears above the **Send** button ( ) to tell you how many characters you have entered and how many characters are left. Once you go over the 160-character limit, a new message is created but automatically joined into one when received.

5. When done, tap **Send** to send the text message.

## Send a Multimedia Message (MMS)

When you need to add a little more to a text message, you can send a multimedia message (MMS) with pictures, voice recordings, audio or video files, contact cards (vCard), or appointments (vCalendar).

- 1. From home, **Apps** > **Messaging**.
- 2. On the Messaging screen, tap + . The Compose screen opens.
- 3. Fill in one or more recipients. You can:
  - Enter phone numbers or email addresses directly in the To field. If you're sending the message to several phone numbers, separate the phone numbers with a comma. As you enter information, any matching phone numbers from your contacts list are displayed. Tap a match to enter that number or address directly.
  - Tap the icon, and then select the contacts to whom you want to send the message. You can also select contact groups as recipients. When you have selected all the message recipients, tap **DONE**.
- 4. Tap **Type message** and then start composing your message.
- 5. Tap **@**.
- 6. In the Attach window, select from the following file attachments:
  - Picture. Select Capture picture to take a picture and attach it, or Pictures to attach a stored picture.
  - Video. Select Capture video to capture a video and attach it, or Videos to attach a stored video.
  - Audio. Select Record audio to make a voice recording and attach it, or Audio to attach a stored music file or voice recording.

- Contact (vCard). Select a contact from your phone, and then select which contact information you want to attach.
- Event (vCalendar). Select the calendar event you want to attach.
- 7. To make changes to your attachment, tap the item. You can also tap beside its information to remove an attachment.
- 8. When done, tap .

#### **Create a Slideshow**

In a multimedia message, you can add slides, each containing a picture, video, or audio.

- 1. In the multimedia message you're composing, tap **Menu** : > **Add slide** to add space for a new slide.
- 2. Tap the space for the slide.
- 3. To compose your slideshow, do any of the following:
  - Add a picture. Tap > Pictures and select a picture.
  - Add a video. Tap > Videos and select a video. (You cannot add both a picture and a video on the same slide.)
  - Add music or a voice recording. Tap > Audio and select a file.
  - Add a caption. Tap the "Tap to add text" box.
  - Add a new slide. Tap Menu > Add slide.
  - View the next or previous slide. Tap up or down.
  - Preview your slideshow. Tap Menu : > Preview.
  - For more options, tap **Menu** i and select an option.
- 4. When you have finished composing the multimedia message, tap

Tip: To compose a slide show, you can also simply attach multiple items separately to the MMS message.

Tap and select a file type, location, and file and then repeat it for additional slides. Your phone will automatically compile a slide show.

## Save and Resume a Draft Message

While composing a text or multimedia message, tap **Back**  $\triangleleft$  > **YES** to save your message as a draft.

To resume composing the message:

- 1. From home, tap Apps \*\*\*\* > Messaging.
- 2. On the Messaging screen, tap the message to resume editing it. "**Draft**" in red appears at the right of the message in the list.
- 3. When you have finished editing the message, tap

## **New Messages Notification**

Depending on your notification settings, the phone will play a ringtone, vibrate, or display the message at your lock screen and in your Notifications panel to notify you of a new text or multimedia message. To change the notification for new text and multimedia messages, see Text and MMS Options for details.

A new message icon () also appears in the notifications area of the status bar to notify you of a new text or multimedia message. The Messages application icon (if shown on the home screen) also displays the number of new messages.

- On the Messaging screen, tap the message thread to open and read it.
- If you have a new message notification, swipe down from the top of the screen to open the
  notification panel. Tap the new message to open and read it. For information on reading and
  replying to messages see Manage Message Conversations.

## **Manage Message Conversations**

Text and multimedia messages that are sent to and received from a contact (or a number) are grouped into conversations or message threads in the Messaging screen. Text or MMS conversations let you see exchanged messages (similar to a chat program) with a contact on the screen.

## Read a Text Message

- Do one of the following:
  - On the Messaging screen, tap the text message or conversation to open and read it.
  - If you have a new message notification, swipe down from the top of the screen to open the notification panel. Tap the new message to open and read it.

To return to the Messaging screen from a conversation, tap **Back** —.

**Note**: To view the details of a particular message, in the conversation, touch and hold the message to open the options menu, and then tap **View message details**.

**Note**: If a message contains a link to a Web page, tap the message and then tap the link to open it in the Web browser

**Note**: If a message contains a phone number, tap the message and then tap the phone number to dial the number or add it to your contacts.

#### View a Multimedia Message (MMS)

- 1. From home, tap Apps > Messaging.
- 2. On the Messaging screen, tap a multimedia message or conversation to open it.
- 3. Tap the attachment to open it.
  - If the attachment is a vCard contact, it is imported to your phone's contacts list. For more information, see Contacts.
  - If the attachment is a vCalendar file, you can choose the calendar where you want to save the event. For information on using Calendar, see Calendar.
- 4. To save the attachment to device memory or an SD card, touch and hold the sender's name or number, and then tap **Save** on the options menu.

**Note**: When Auto-retrieve in MMS settings is disabled, only the message header is downloaded. To download the entire message, tap the **Download** button at the right side of the message. For details, see Text and MMS Options.

**Note**: If you are concerned about the size of your data downloads, check the multimedia message size before you download it.

#### Reply to a Message

- From home, tap Apps > Messaging.
- 2. On the Messaging screen, tap a text or multimedia message thread to open it.
- 3. Tap the text box at the bottom of the screen, enter your reply message, attach files if desired and then tap ...

**Tip:** If you are replying to a message with multiple recipients, you can reply only to one sender, by long touching the received message and selecting the option Reply to sender only.

**Note**: To reply to a text message with a multimedia message, open the text message and tap . The text message is automatically converted into a multimedia message.

#### **Delete Conversations**

1. From home, tap **Apps** > **Messaging**.

- 2. On the Messaging screen, tap **Menu** : > **Delete**.
- 3. Select the conversations you want to delete.
- 4. Tap **Delete** and then tap **OK** to confirm. Any locked messages will not be deleted.

**Tip**: You can also delete a conversation while you're viewing it. While viewing a conversation, tap **Menu**> **Delete**, and then tap **OK** to confirm. Any locked messages in the conversation will not be deleted unless you select the **Delete locked messages** check box.

#### **Delete a Single Message**

- 1. While viewing a conversation, touch and hold the message that you want to delete.
  - If the message is locked, tap Unlock on the options menu and hold the message to display the options menu again.
- 2. Tap **Delete** on the options menu.
- 3. When prompted to confirm, tap **OK**.

#### **View Contact Information from a Message**

When you have received a message from someone in your stored contacts, you can tap the contact's picture or icon in the conversation to open a menu of options. Depending on the stored contact information, you can view the contact details, place a phone call or send an email message to the contact, and more.

## **Text and MMS Options**

The messages settings menu lets you control options for your text and MMS messages including message limits, size settings, and notifications.

- 1. From home, tap Apps :::: > Messaging
- 2. On the Messaging screen, tap **Menu** : > **Settings.** You can set the following:
  - SMS Enabled: Select your default SMS app.

## Storage Settings

- **Delete old messages**: Automatically delete older messages, except for locked messages, when the set limits are reached.
- **Text message limit**: Choose the maximum number of text messages to store in each conversation.
- **Multimedia message limit**: Choose the maximum number of MMS messages to store in each conversation.
- Attachment storage: Select your desired storage for attachments.

Preset message: Edit text that you frequently insert when composing messages.

#### **Text Message Settings**

• Manage SIM card messages: Select this option to manage messages stored on your SIM card.

Note: This option is only available if you have inserted a nano SIM card into your phone.

#### **MMS Settings**

• Group messaging: Use MMS to send a single message when there are multiple recipients.

**Note:** This option is only available if you have inserted a nano SIM card into your phone.

- Auto-retrieve: Select this option to automatically retrieve all your multimedia messages completely.
- **Roaming auto-retrieve**: Automatically retrieve all your messages completely when roaming. This may incur significant phone charges.
- **Creation mode:** Select this option to restrict the specifications of the file you can send as an attachment. If you select Restricted, you cannot attach following files;
  - File format is other than jpg, jpeg, gif, wbmp, 3gp, amr, mid, midi, vcf and vcs.
  - File resolution is over 640x480.
  - File size is over 280KB.
- **Signature:** Select this option to append text to messages that you send.
- **Notifications**: Select this option if you want to receive a notification in the status bar when a new text or multimedia message arrives.
- **Sound**: Select a ringtone that is specific to new text and multimedia messages. Note that the ringtone briefly plays when selected.
- **Vibrate**: Select this option if you want the phone to vibrate when a new text or multimedia message arrives.

## **Gmail**

Use Google's Gmail service and your Google Account to send, receive, and manage your Gmail messages. Before using Gmail, you must register a Google (Gmail) Account on your phone. See Google Account for details.

#### Gmail Cautions

Gmail is handled as email from a PC. Restricting email from PCs on your phone prevents your phone from receiving Gmail.

## **Create and Send a Gmail Message**

Use your phone to create and send Gmail messages.

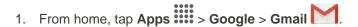

- The Gmail inbox opens.
- 2. In any folder, tap .
  - The Gmail composition window opens.
- 3. Enter the message recipient's email address in the **To** field.
- 4. If you want to send a carbon copy (Cc) or a blind carbon copy (Bcc) of the email to other recipients, tap to the right of the **To** field.
- 5. Enter the subject and then compose your message.
- 6. After composing your message, tap 

  .
  - The Gmail message is sent.

#### **Gmail Composition Options**

- Attaching Pictures or Videos: In the mail composition window, tap . Locate and then tap the picture or video you want to attach.
- Save as a Draft (Send Later): While composing your message, tap > Save draft. The message is saved as a draft for later.
- Delete Mail Being Composed: In the mail composition window, tap > Discard > Discard.

## **Check Received Gmail Messages**

Your phone allows you to access, read, and reply to all your Gmail messages.

## **Open Gmail Messages from Notifications**

When new Gmail arrives, you will see in the status bar.

1. Pull down the status bar to display the notification panel.

2. Tap the new message from the notification panel.

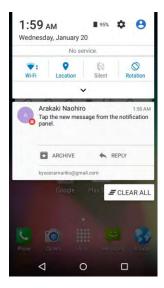

- The new Gmail message opens.
  - If you have two or more new Gmail messages, tapping the notification opens the Gmail inbox.

#### **Open Gmail Messages from the Inbox**

You can also read and reply to all your Gmail messages from the Gmail inbox.

- 1. From home, tap Apps .... > Google > Gmail ...
  - The Gmail inbox opens.
- 2. Tap the message thread you want to view.
  - The message thread opens, with the newest message displayed.

### **Options when Reviewing Gmail Messages**

- Replying to Gmail Messages: With the Gmail message open, tap , compose your reply message, and tap .
  - To reply to all, tap 

    > Reply all.
- Forwarding Gmail Messages: With the Gmail message open, tap > Forward, enter a recipient and an additional message, and tap .

### **Use Gmail Labels**

Gmail saves all mail in one box, but you can add labels that allow you to sort your Gmail conversation threads. For example, when a new thread starts with a received mail, the label "Inbox" is automatically added to the thread. By then adding the label "travel," all threads with "travel" are shown in a list.

- 1. From home, tap Apps Society Society
  - The inbox opens.
- 2. Touch and hold a conversation thread to add a checkmark to it, and then tap **Options** > **Move to**.
- 3. Tap a label for the thread.

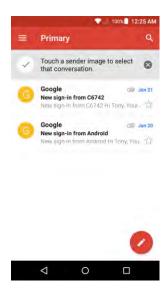

The thread is added to the selected label.

## **Archive Gmail Threads**

Remove sent and received Gmail threads so they do not appear in the inbox. When replies arrive for archived threads, they appear in the inbox again.

- 1. From home, tap **Apps** > **Google** > **Gmail** .
  - The inbox opens.

2. Touch and hold a conversation thread to add a checkmark to it, and then tap **Archive** 

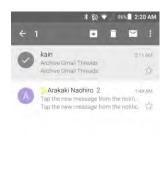

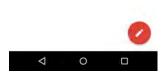

The thread is now archived.

## **Mute Gmail Threads**

If registered on a mailing list, there will be threads with always-continuing conversations. For long threads that are not important, mute the threads and they will no longer appear in the inbox. When mail arrives that includes user's address as a recipient or in Cc, mail will again appear in the inbox.

- 1. From home, tap Apps :::: > Google > Gmail ...
  - The inbox opens.
- 2. Touch and hold a conversation thread to add a checkmark to it, and then tap **Options > Mute**.

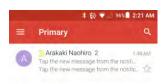

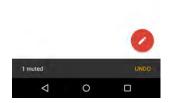

The thread is now hidden.

## **Delete Gmail Threads**

If you no longer wish to keep a Gmail conversation thread, you can simply delete it from the inbox.

1. From home, tap **Apps** > **Google** > **Gmail** .

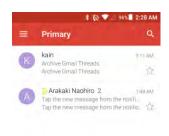

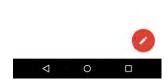

- The inbox opens.
- 2. Touch and hold a conversation thread to add a checkmark to it, and then tap **Delete**  $\overline{\blacksquare}$  > **OK**.
  - The thread is deleted.

## **Search Gmail Messages**

If you need to find a specific message or message thread, you can search Gmail from the inbox.

1. From home, tap **Apps** September > **Google** > **Gmail** .

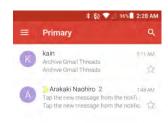

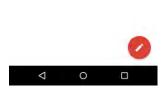

- The inbox opens.
- 2. Tap 🔍
- 3. Enter your search text and tap Q.
  - ❖ The search results appear. Tap a message or thread from the list to display it.

## **Report Spam or Phishing Gmail**

You can report spam or phishing Gmail messages from your phone's Gmail inbox.

- 1. From home, tap **Apps** > **Google** > **Gmail** .
  - The inbox opens.
- 2. Touch and hold a conversation thread to add a checkmark to it, and then tap **Options** > **Report** spam or **Report phishing**.
  - The selected message is reported as spam or phishing Gmail.

## **Add Another Google (Gmail) Account**

If you have multiple Gmail accounts you wish to view on your phone, you can add them from the **Settings** > **Accounts** menu.

- 1. From home, tap Apps > Settings > Accounts > Add account.
- 2. Tap Google, and then tap Enter your email.

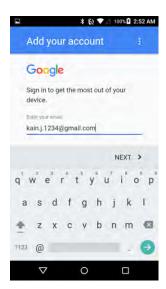

3. Enter your Gmail username and password, and then tap **NEXT**.

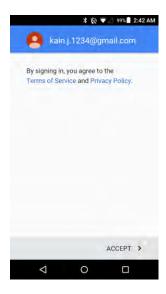

- 4. Follow the prompts to review and agree to the Terms of Service and Privacy Policy, and then tap **ACCEPT**.
  - You are signed in to your Google Account, and you can access both of your Gmail accounts from the Gmail app.

**Note**: You can also sign up for a new Gmail account from the Settings menu. In step 2 above, tap **Or create a new account** and follow the prompts.

## **Switching between Gmail Accounts**

If you have more than one Gmail account set up, you can switch between them in the Gmail app.

- 1. From home, tap Apps > Google > Gmail .
  - The Primary inbox opens.

## 2. Tap **Menu**

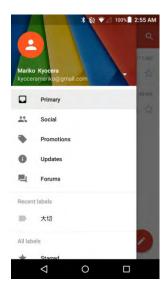

- 3. Tap the account you want to view from the list at the top of the menu.
  - The selected account inbox is displayed.

## **Gmail Settings**

You can access settings for the Gmail app and for your individual Gmail accounts from the Gmail Settings menu.

- 1. From home, tap **Apps** Soogle > **Gmail** .
  - The Primary inbox opens.
- 2. Tap **Menu** at the top left of the screen to display menu.

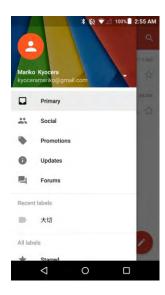

- 3. Tap Settings > General settings.
- 4. Configure the following settings:
  - General settings: Gmail default action, Conversation view, Swipe actions, Sender image, Reply all, Auto-fit messages, Auto advance, Confirm before deleting, Confirm before archiving, and Confirm before sending.
  - Account settings: Inbox type, Inbox categories, Notifications, Inbox sound & vibrate,
     Signature, Vacation responder, Sync Gmail, Days of mail to sync, Manage labels, Download attachments, and Images.

**Note**: Available settings are subject to change.

## **Email**

Use the Email application to send and receive email from your webmail or other accounts, using POP3 or IMAP, or access your Exchange ActiveSync account for your corporate email needs.

## **Set Up an Email Account**

Your phone supports several types of email accounts and allows you to have multiple email accounts set up at one time.

Before setting up an email account, make sure you have the username (user ID), password, server name, etc., so you can get set up successfully.

1. From home, tap **Apps** > **Email** .

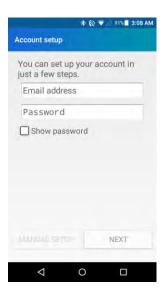

- ❖ A popup window for adding an account appears if no email account has been previously set up.
- 2. Follow the onscreen instructions to set up your email account.
  - The email account is set up and you will begin receiving email.

### Add an Email Account

You can add several types of personal email accounts, such as POP3 and IMAP accounts, on your phone.

#### Add an Email Account from the Email App

You can add email accounts directly from the email app, even if you have another email account set up.

1. From home, tap Apps > Email .

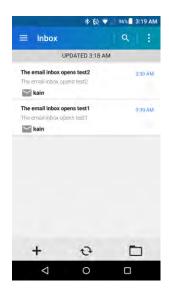

- The email inbox opens.
- 2. Tap Menu : > Settings > +.

Tip: If your account type is not listed, select Other.

- 3. Enter your email address and tap , then enter your password and tap .
  - To set up your account manually, tap MANUAL SETUP.
- 4. Enter any other necessary information and follow the onscreen instructions to complete the account setup.
  - ❖ The email account is added and you will begin receiving email for the account.

**Important:** If the account type you want to set up is not in the phone database, you will be asked to enter more details. You should get all pertinent information for the email account, such as incoming and outgoing server settings, before you proceed.

#### Add an Email Account from the Settings Menu

You can also set up email accounts from the **Settings** > **Accounts** menu.

- 1. From home, tap Apps > Settings > Accounts > Add account > Email.
- 2. Enter the Email address and Password for the email account and then tap NEXT.
  - Tapping Next prompts your phone to attempt a "regular" email setup and test the incoming and outgoing servers.
    - If you have custom settings you need to configure, tap MANUAL SETUP and enter your settings. These may include mail type, user name, password, server, security type, etc.
- 3. Select your sync settings and then tap **NEXT**.
- 4. Enter an account name and a display name and tap **Done** to complete setup.
  - The email account is set up and you will begin receiving email for the account.

**Important**: If the account type you want to set up is not in the phone database, you will be asked to enter more details. You should get all pertinent information for the email account, such as incoming and outgoing server settings, before you proceed.

## **Add a Corporate Account**

If you synchronize your phone with your corporate account, you can read, manage, and send email in the same easy way as with a POP3/IMAP account. However, you can also access some powerful Exchange features.

**Important**: Before setting up a Microsoft Exchange ActiveSync Account, contact your company's Exchange Server administrator for required account settings information.

- 1. From home, tap Apps > Settings > Accounts > Add account > Corporate.
- 2. Enter the Email address and Password for the email account and then tap MANUAL SETUP.

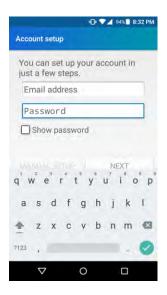

3. Enter the required information:

- **Username**: Enter your network login username.
- Password: Enter your network access password (case-sensitive).
- **Server**: Enter your system's Exchange server remote email address. Obtain this information from your company network administrator.
- Domain: Enter your network domain.
- Port: Enter the appropriate port number.
- 4. Follow the onscreen prompts to configure options for the account.
- 5. Enter an account name and a display name and tap **NEXT** to complete setup.
  - ❖ Your corporate email account is set up and you will begin receiving email for the account.

## **Compose and Send Email**

Compose and send email using any account you have set up on your phone. Increase your productivity by attaching files such as pictures, videos, or documents to your email messages.

- 1. From home, tap **Apps** > **Email** ...
  - The email inbox opens.
    - If you want to switch to a different email account, tap the account name at the top of the screen and select another account.
- 2. On the email account Inbox, tap +.
- 3. Tap fields to compose your message.

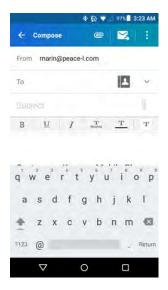

Tap the To field and enter the recipient's email address or tap to add recipients.

- To send a carbon copy (Cc) or a blind carbon copy (Bcc) of the email to other recipients, tap
   at the right of the To field.
- Tap the Subject field and enter the email subject. Tap the exclamation point to set a priority.
- Tap the text entry field and compose your email. To add an attachment, tap > Pictures,
   Take picture, Videos, Record video, Audio, or Others
- 4. Tap to send the message.
  - To save the current email as a draft, tap > Save draft.
  - The email message is sent.

## **Open Email Messages**

You can open and read email messages directly from the email inbox. Reading and replying to email on your phone is as simple as on your computer.

- 1. From home, tap **Apps** > **Email** .
  - The email inbox opens.
- 2. Tap the message you want to view.

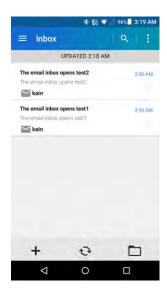

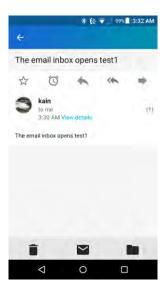

- The email message opens.
- 3. Tap **Reply** or **Reply** all to reply to the message.

Tip: Tap the account name at the top of the screen to switch to a different email account.

**Tip**: You can also access new email messages from the notification panel. Pull down the status bar to display the notification panel, and then tap an email notification. The email inbox will open and display the new email message.

#### **Options when Reviewing Email Messages**

- Resetting Mail as Unread: Tap the check box on the left side of a read message and then tap Mark as unread.
- **Deleting Email**: Tap the check box on the left side of a message or messages and then tap **Delete**.
- Syncing Accounts Manually: Sync sent and received email messages manually at any time regardless of the automatic sync settings. Switch to the account you want to sync and then tap Sync .
- Replying to Email Messages: With an email message open, tap Reply or Reply all or Reply all compose your reply message, and tap Send.
- Forwarding Email Messages: With the email message open, tap Forward , enter a recipient and an additional message, and tap Send .

### **Delete an Email Account**

You can delete an email account from your phone if you no longer wish to receive messages for the account on your phone.

- 1. From home, tap **Apps** > **Email** ...
  - The email inbox opens.
- 2. Tap : > **Settings**.
- 3. Tap and select the checkbox(es) next to the account(s) you want to delete.

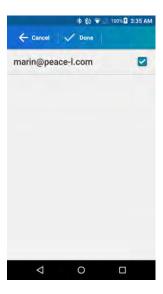

4. Tap Done > REMOVE ACCOUNT(S).

The account is deleted from your phone

## **Manage Your Email Inbox**

Your email inbox provides management options for viewing, sorting, and deleting your email messages.

#### **View Your Email Inbox**

- 1. From home, tap **Apps** > **Email** .
  - The email inbox opens.
- 2. Tap the email account at the top of the screen to select a different inbox, or tap **Combined view** to see all your email inboxes at once.

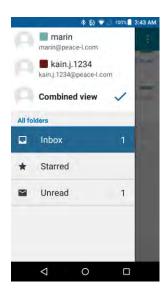

#### **Refresh an Email Account**

Whatever your automatic synchronization settings are, you can also synchronize your sent and received email messages manually at any time.

While viewing the account you want to synchronize, tap <a>O</a>.

### **Delete an Email Message**

- On the email account inbox, swipe an email message left or right.
  - or -
- 1. On the email account Inbox, touch and hold the message you want to delete.

#### **Delete Multiple Email Messages**

- 1. On the email account inbox, tap the check box next to the messages you want to delete.
- 2. Tap Delete .

## **Exchange ActiveSync Email Features**

Set options for your corporate Exchange ActiveSync email messages, including synchronization options, flagging messages, out-of-office messages, meeting requests, and message priority.

#### Synchronize Exchange ActiveSync Email

You can set Exchange ActiveSync to automatically check for new Exchange ActiveSync email messages.

#### Flag Email Messages

For an Exchange ActiveSync account, you can flag email messages to help you keep track of them.

#### Set Out of Office Status

You can set your Out of Office status and auto-reply message right from your phone.

#### Send a Meeting Request

You can make a meeting invitation and send it.

### **Set Email Message Priority**

You can set the priority for an email message you send with your Exchange ActiveSync account.

## **Browser**

Your phone's Web browser gives you full access to both mobile and traditional websites on the go, using 3G, 4G, or Wi-Fi data connections.

SSL (Secure Sockets Layer) and TLS (Transport Layer Security) are protocols for encrypting sent/received data. While in a screen connected by SSL/TLS, data is encrypted to safely send/receive private information, credit card numbers, corporate secrets, etc., and provide protection against online threats (eavesdropping, falsification, impersonation, etc.).

#### SSL/TLS Cautions

When opening a secured page, users must decide as their responsibility whether or not to open the page with use of SSL/TLS. Boost and the applicable Certification Authorities make no guarantees whatsoever to users regarding security of SSL/TLS.

#### **Browser Options**

• Saving Web Pages: Display a Web page and then tap Menu : > Save for offline reading.

• Deleting Cache and Cookies: From the browser, tap Menu • > Settings > Privacy > Delete personal data. Select the types of data you want to remove, and then tap Done.

### **Use the Browser**

Launching the browser is as easy as tapping an icon.

- From home, tap **Apps** ⇒ **Browser** .
  - or –

From home, tap Apps Soogle > Chrome .

- The browser opens.
  - The first time you launch Internet, you may be prompted to enter your 10-digit wireless phone number to access the Boost home page.
  - You can also launch the browser by tapping a URL in a text message, email message, or Gmail message.

#### **Browser Use Options**

■ Searching within a Web Page: With a Web page displayed, tap Menu ⇒ Find on page, and enter your search text.

Tip: To change the phone's default launch page to your current page, tap Menu : > Settings > General > Set home page > Current page.

## Add a Bookmark

Bookmark favorite sites using the browser menu options.

- 1. From home, tap **Apps** .... > **Browser** ...
  - The browser opens.

2. Navigate to the Web page you want to bookmark, and tap Menu > Save to bookmarks.

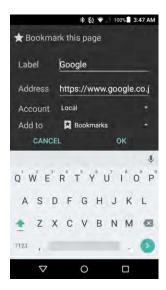

- The add bookmark window opens.
- 3. Check or change the bookmark title, URL, etc., and then tap **OK**.
  - The Web page is added to bookmarks.

#### **Bookmark Options**

- Editing Bookmarks: From the browser, tap Bookmarks , touch and hold a bookmark, tap Edit bookmark, edit the bookmark, and then tap OK.
- Deleting Bookmarks: From the browser, tap Bookmarks , touch and hold a bookmark, tap Delete bookmark, and then tap OK.
- Show Saved Web Pages: From the browser, tap Bookmarks > SAVED PAGES tab > Saved pages, and then tap a saved page to open it.

## **View Browser History**

Use the browser menu options to view your browsing history.

- 1. From home, tap **Apps** > **Browser** .
  - The browser opens.
- 2. Tap Bookmarks .
  - The bookmark window opens.
    - If you don't see **Bookmarks** , pull down the Web page to display the address bar.

3. Tap the **History** tab and then tap an entry.

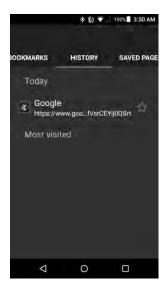

The Web page opens.

## **Open New Browser Tabs**

Use tabbed browsing to switch between websites quickly and easily.

- 1. From home, tap **Apps** > **Browser** .
  - The browser opens.
- 2. Tap **Tabs** 5.

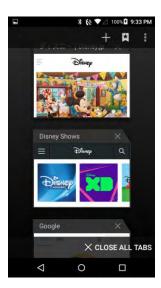

- The tabs window opens.
  - If you don't see **Tabs**, drag the Web page down to display the address bar.

- 3. Tap New tab
  - A new tab appears.
    - To switch tabs, tap one of the available thumbnails in the tabs window.

## **Browser Settings**

Customize your experience with the Internet through the browser settings menu.

- 1. From home, tap Apps > Browser .
  - The browser opens.
- 2. Tap **Menu** : > **Settings**, and customize your browser settings.

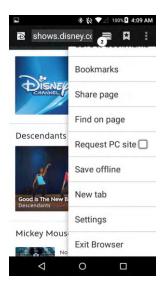

Your browser settings are saved.

## **Chrome Browser**

In addition to the default "Internet" Web browser, your phone supports the Chrome mobile Web browser. If you are signed in with a Google Account, the Chrome browser will import all your bookmarks and other Web preferences for use on your phone.

- 1. From home, tap Apps > Google > Chrome .
  - Chrome opens.
- 2. Tap the address bar at the top and enter search words (for a Google search) or a Web address (URL).

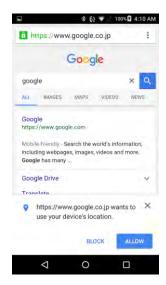

The search results appear or a Web page opens.

### **Chrome Support**

- To find on-phone help with Chrome, from Chrome, tap **Menu** > **Help & Feedback**.
  - ❖ A Web page will open displaying Google help for Chrome.

Tip: For more information, from your computer, visit: google.com/intl/en/chrome/browser/mobile/.

# **Camera and Video**

You can use the camera or video camera to take and share pictures and videos. Your phone comes with a [xx] megapixel camera with an autofocus feature that lets you capture sharp pictures and videos.

## **Camera Overview**

The camera's viewfinder screen lets you view your subject and access camera controls and options.

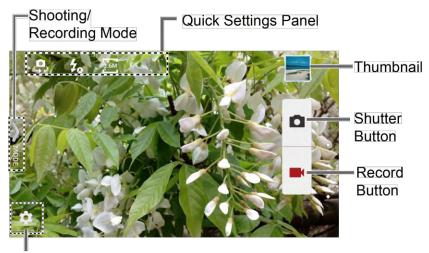

#### Settings Button

- Settings button: Opens the camera settings menu and lets you change additional camera settings. See Camera Settings.
- Shooting/Recording Mode: Opens the navigation drawer to switch the shooting/recording mode.
- Quick Settings Panel: Displays the settings you use most frequently.
- Thumbnail: Displays the thumbnail of the latest image.
- Shutter Button: Takes a picture.
- Record Button: Records a video.

**Note**: You can customize the onscreen shortcuts on the left side of the screen. Touch and hold an icon to display the available options and then drag an available icon to the option you want to replace. Additional options may include Focus mode, Scene mode, Exposure value, Timer, Resolution, White balance, ICO, Metering, Auto contrast, Outdoor visibility, and Guidelines.

#### Learn More About Your Phone's Camera

For an overview of your phone's camera and its features, you can access more information through the phone's settings menu.

1. From home, tap **Apps** > **Camera** .

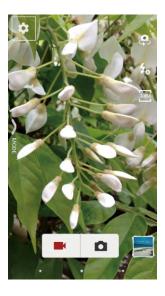

- The camera viewfinder appears.
- 2. Tap **Settings** > **Help**, and tap a topic to learn more.

## **Take Pictures and Record Videos**

The following topics teach you how to take pictures and record videos with your phone's camera.

## **Capturing Pictures/Videos**

- File Format for Pictures: File format for pictures is JPEG.
- File Format for Videos: File format for videos is MPEG4.

#### Camera Cautions

**If Lens Becomes Dirty**: Fingerprints/smudges on lens prevent capturing of clear still images/videos. Wipe lens with a soft cloth beforehand.

**Avoid Exposure to Direct Sunlight**: Be careful not to expose lens to direct sunlight for long periods. May discolor color filter and affect color of images.

## Flash Warning

Do not shine the flash close to eyes. Do not look directly at the flash when shining. Do not shine the flash at other people's eyes. May affect eyesight, etc.

#### **Take a Picture**

You can take high-resolution pictures using your phone's camera.

**Note**: If you have a microSD card installed, pictures and videos are stored to the microSD card. If no card is installed, pictures and videos are saved to your phone's memory.

1. From home, tap **Apps** > **Camera** .

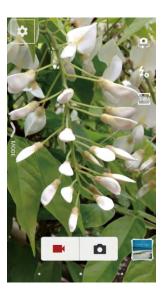

- The camera viewfinder appears.
- 2. Frame your subject on the screen.
- 3. Tap to take a picture.
  - ❖ The shutter clicks and the picture is captured and saved to your phone or microSD card.

## **Record Videos**

You can record high-quality videos using your phone's video camera.

**Note**: If you have a miniSD card installed, pictures and videos are stored to the microSD card. If no card is installed, pictures and videos are saved to your phone's memory.

1. From home, tap **Apps** > **Camera** .

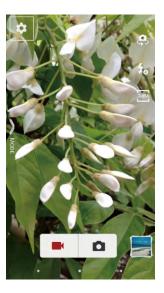

- The camera viewfinder appears.
- 2. Frame your subject on the screen.
- 3. Tap to record a video.
  - Video recording begins.
- 4. Tap to pause recording. Tap to stop recording.
  - The camera stops recording and the video is captured and saved to your phone or microSD card.

# **View Pictures and Videos Using Gallery**

Using the Gallery application, you can view pictures and watch videos that you've taken with your phone's camera, downloaded, or copied onto your storage card or phone memory. You can also take a look at your pictures and your friends' pictures that are on your social networks (Facebook and Flickr only).

For pictures that are on your storage card or phone memory, you can do basic editing such as rotating and cropping. You can also easily assign a picture as your contact picture or wallpaper and share pictures with your friends.

#### **View Pictures and Videos**

You can access and view all your stored pictures and videos from your phone's Gallery.

- 1. From home, tap Apps > Gallery ...
  - The album list opens.

Note: When you first open Gallery, you find that content has automatically been arranged in categories

2. Tap an album (such as Camera).

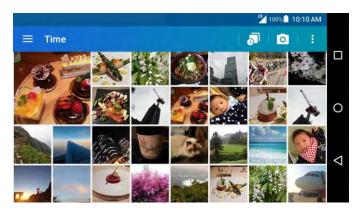

- The list of pictures and videos for the album opens.
  - To select another album, tap **Back** of to return to the Albums tab.
- 3. Tap an image to view the picture or video.
  - The picture opens or the video begins playing.
    - Tap a picture or video to view it full screen.
    - When viewing pictures and videos, you can touch and hold an image to open a selection menu and choose what to do with the picture or video.

#### **Pictures and Videos: Review Screen**

After capturing a picture or video, from the camera screen, tap the thumbnail image at the bottom right corner of the screen to see the item in the review screen. From there, you can access options such as save, view, send, or delete the picture or video.

#### **Pictures and Videos: Options while Viewing**

- Zoom In or Out on a Picture or Video: Tap the screen twice or pinch the screen to zoom in or out on a picture or video.
- Viewing Videos: Use the onscreen controls to play, pause, or stop the video playback.

After selecting an album from the Albums tab, you can browse through the pictures and videos of that album. Tap a picture or video to view it in full screen. By default, the pictures and videos in an album are displayed in grid view.

**Note**: When viewing pictures, you can touch and hold on a picture or video to open a selection menu and choose what to do with the picture or video.

## **Edit Pictures**

Whether you're browsing pictures in filmstrip or grid view in the Gallery application, you can touch and hold on a picture to open a selection menu and choose to delete the picture, rotate or crop it, and more.

#### **Edit a Picture**

- - The album list opens.
- 2. Tap an album (such as Camera).

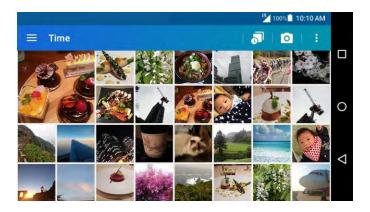

- The list of pictures and videos for the album opens.
- 3. Tap the picture you want to edit.
- 4. Tap \* to display the editing screen.
- 5. Select from the following options:
  - **EFFECT:** Displays options to adjust the exposure, contrast, sharpness, etc.
  - FRAME: Displays options to add a frame.
  - TRIM: Displays options to crop, rotate, or mirror image.
  - PAINT: Displays options for paint tools.
  - Tap **>** to undo an action.
- 6. When finished, tap **SAVE**.

## **Share Pictures and Videos**

The Gallery application lets you send pictures and videos using email or multimedia messages. You can share pictures on your social networks (such as Facebook, Flickr, Picasa, and Twitter) and share videos on YouTube. You can also send them to another phone or your computer using Bluetooth.

## **Send Pictures or Videos by Email**

You can send several pictures, videos, or both in an email or Gmail message. They are added as file attachments in your email. For more information about using email and Gmail, see Compose and Send Email or Create and Send a Gmail Message.

- 1. From home, tap Apps ::: > Gallery ...
  - The album list opens.
- 2. Tap an album (such as Camera).

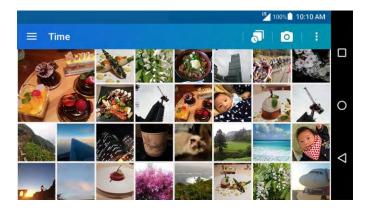

- The list of pictures and videos for the album opens.
- 3. Tap the album that contains the pictures or videos you want to share.
- 4. Tap the pictures or videos you want to share.
  - To select multiple items, touch and hold an image to turn on multiple select. Tap all the items you want to include.

5. Tap **Share**  and then on the Share via menu, tap **Email** or **Gmail**.

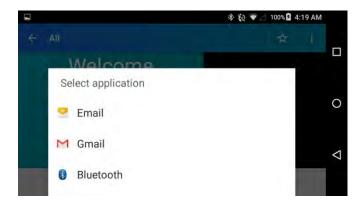

Follow onscreen prompts to complete and send the message.

Note: If you selected Mail and you have multiple email accounts, the default email account will be used.

For more information about using email and Gmail, see Compose and Send Email or Create and Send a Gmail Message.

## Send a Picture or Video by Multimedia Message

Multimedia Messaging (MMS) lets you send pictures and videos using your phone's messaging app. Although you can send several pictures or videos in a multimedia message, it may be better to just send one at a time, especially if the files are large in size.

- 1. From home, tap Apps > Gallery ...
  - The album list opens.
- 2. Tap an album (such as Camera).

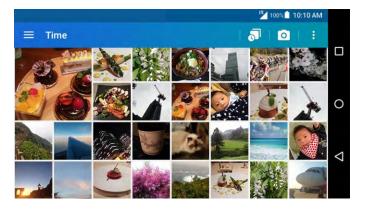

- The list of pictures and videos for the album opens.
- 3. Tap the album that contains the pictures or videos you want to share.
- 4. Tap the pictures or videos you want to share.

- To select multiple items, touch and hold an image to turn on multiple select. Tap all the items you want to include.
- 5. Tap **Share**  and then on the Share via menu, tap **Messaging**.

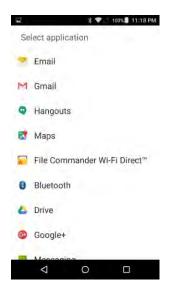

Follow the onscreen prompts to complete and send the message.

For more information about sending multimedia messages, see Send a Multimedia Message (MMS).

# **Send Pictures or Videos Using Bluetooth**

You can select several pictures, videos, or both and send them to someone's phone or your computer using Bluetooth.

- 1. From home, tap Apps > Gallery ...
  - The album list opens.
- 2. Tap the folder that contains the pictures or videos you want to share.

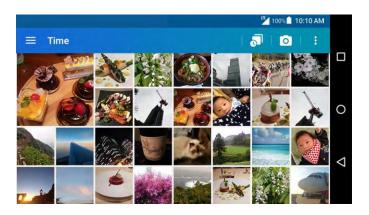

The list of pictures and videos for the album opens.

- 3. Touch and hold the picture or video until you see a blue frame around it or tap : > Select. Tap multiple pictures and videos to select them.
- 4. Tap Share ≤ > Bluetooth.
- 5. In the next few steps, you will be asked to turn Bluetooth on and connect to the receiving Bluetooth device so the files can be sent.

For more information, see Bluetooth.

## **Share Pictures or Videos on Google+**

From Gallery, you can share your pictures and videos on Google+.

Note: You need to be signed in to a Google Account to share pictures and videos on Google+

- 1. From home, tap Apps > Gallery ...
  - The album list opens.
- 2. Tap an album (such as Camera).

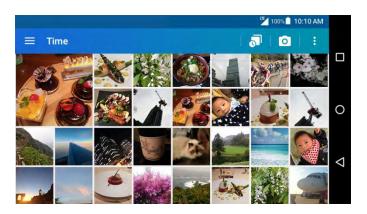

- The list of pictures and videos for the album opens.
- 3. Touch and hold the picture or video until you see a blue frame around it or tap > Select. Tap multiple pictures and videos to select them.
- 4. Tap Share < → > Google+.
- 5. Follow the prompts to complete and post or share your pictures or videos.
  - The upload is completed.
    - For confirmation, check the status bar for the upload information.

## **Share Videos on YouTube**

You can share your videos by uploading them to YouTube™. Before you do this, you must create a YouTube account and sign in to that account on your phone.

- 1. From home, tap Apps > Gallery ...
  - The album list opens.
- 2. Tap the folder that contains the videos you want to share.

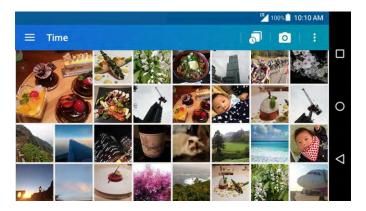

- The list of pictures and videos for the album opens.
- 3. Touch and hold the video until you see a blue frame around it or tap > Select. Tap multiple videos to select them.
- 4. Tap Share < → YouTube
- 5. Enter the prompted information, such as description and tags, and select a privacy option.
- 6. Tap 😃
  - The upload is completed.

# **Camera Settings**

You can adjust your camera's settings using the icons on the main camera screen and the full camera settings menu.

#### **Set Camera Functions**

You can configure your camera's settings to fit any situation and event.

- 1. From home, tap Apps > Camera .
  - The camera viewfinder appears.
- 2. Tap Settings .
  - The camera settings menu opens.
- 3. Select your desired settings:

Note: Available options may vary according to the subject and shooting/recording mode.

#### PHOTO

- Size to choose the default size for pictures. Front camera: Select from HD(1280x720), 2M(1600x1200), or 1M(960×960). Back Camera: Select from 3.6M(2560x1440), FullHD(1920x1080), 5M(2560x1920), 3.2M(2048x1536), or 3.6M(1920x1920).
- Flash to choose a flash setting (back camera only). Select from Auto, ON, or OFF.
- Self-timer to choose a timer setting. Select from 10 seconds, 5 seconds, 2 seconds, or OFF.
- HDR\* to combine multiple exposures into a single image (back camera only). Select ON or OFF.
- Image stabilization\* to minimize the effect of camera movement while shooting. Select Auto, ON, or OFF.
- Touch shutter to take a picture by tapping the screen. Select ON or OFF.
- **Smile shutter** automatically detects a smile on a face and shoots a smile without touching the shutter button. (back camera only). Select **ON** or **OFF**.
- **Blink detection** allows you to know right away whether one of your subjects blinked (back camera only). Select **ON** or **OFF**.

**Note:** The **HDR** and **Image stabilization** settings are only available when the camera is in the Manual mode.

VIDEO

- Size to choose the default size for videos. Select from HD720p(1280x720), VGA(640x480), QVGA(320x240), or QCIF(176x144).
- Light to choose a light setting (back camera only). Select from Auto, ON, or OFF.
- **Image stabilization** to minimize the effect of camera movement while recording. Select **ON** or **OFF**.

#### GENERAL

- Switch camera to toggle between he back camera and the front camera.
- **EV compensation**\* to make adjustments to exposure (back camera only). Tap the slider bar to increase or decrease the value.
- White balance\* to set the white balance (back camera only). Select from Auto, Sunlight, Cloudy, Fluorescent (White daylight), Fluorescent (Daylight), or Incandescence lamp.
- Focus\* to choose areas of the screen to focus on (back camera only). Select from Face priority or Center.
- Auto exposure\* to adjust the metering mode of pictures (back camera only). Select from Frame average, Center weighted, or Spot metering.
- ISO speed\* to set the ISO level (back camera only). Select from Auto, 100, 200, 400, or 800.
- Contrast allows you to use the slider bar to set the contrast (back camera only).

# **Apps and Features**

The following topics detail many of your phone's tools and features such as news services, maps and navigation, calendar, clock, social networking apps, music, memos, and more.

# **Navigation Apps**

Your phone offers a number of location-based navigation programs to help you figure out where you are and get you where you're going.

#### **Enable Location Services on Your Phone**

Befgmailore using any location-based services, you must enable your phone's location feature. For information about setting your phone's location options, see Location Access Settings.

## **Google Maps**

Use the Google Maps app to determine your location, find directions, browse local businesses and attractions, rate and review places, and more.

#### **View Maps of Specified Places**

Use Google Maps to locate and map a specific address or destination.

1. From home, tap Apps > Google > Maps ...

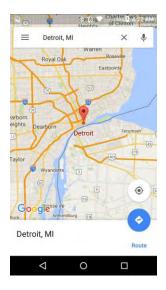

- Google Maps opens.
  - If prompted, follow the onscreen instructions to accept terms of use.
- 2. On the Google Maps screen, tap inside the Search bar at the top of the screen.

- 3. Enter an address, city, facility name, etc., and then tap a candidate in the results list or tap the magnifying glass key on the keyboard.
- 4. Tap the red callout to open the menu for the location.
  - A map of the specified location opens.

#### **Google Maps Operations**

- Viewing Current Location: From the Maps app, tap
- Obtain Useful Area Information for Current Location: From the Maps app, tap Q, enter the information you're looking for, and then tap a result to view it.
- View Traffic Information, Aerial Photos, Etc., in Maps: From the Maps app, tap Menu and then tap Traffic, Public transit, Bicycling, Satellite, Terrain, Google Earth, etc.
- Check Route to Destination: From the Maps app, tap enter your current location and your destination, tap a method of transport (car, public transit, bicycle, or on foot), and then tap Search for route.
  - Route candidates appear in a list.
- Check Detailed Operation for Maps: From the Maps app, tap Menu = > Help.

# **Hangouts**

Hangouts is Google's instant messaging service. Use to communicate with other Hangout users, and also use video calling. Log in to a Google account beforehand (see Google Account).

## **Using Hangouts**

1. From home, tap **Apps** :::: > **Google** > **Hangouts** ...

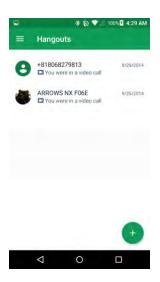

- The Hangouts app will open.
- 2. Tap Add to start a new Hangout, and then select New Video Call, New Group or New Conversation.

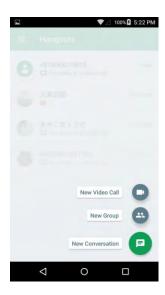

- 3. Type a name, email, number, or circle, or select a contact from the list.
- 4. Type a message or tap to start a video chat.
  - A chat window or a video chat window opens.
    - Each time text is entered, the corresponding friend appears.
    - If a friend is not in a Hangout, you will see a message. Tap **Send invitation** to invite them to join the Hangout.

#### **Hangouts Operations**

- Ending a Chat: In the Hangouts window, flick the chat from left to right.
- Ending a Video Chat: In the video chat window, tap <a>O</a>.
- Disabling Chat History: If you don't want to keep chat history, in the chat window, tap Menu >
  Turn history off.
- Delete Chat History: To delete all your chat histories, in the chat window, tap Menu > Delete > Delete.

**Note**: You can use Hangouts as your phone's default messaging app, or as a standalone IM app. If you set Hangouts as the default messaging app, the Messages app will be disabled. For more information, see Default Messaging App Settings.

# **Google Search**

Search information saved on the phone and in phone applications as well as on the Internet.

## **Use Google Search**

Type search terms in the Google Search bar to find information on your phone and around the globe.

- 1. From home, tap the Google search bar or tap Apps .... > Google G.
  - The Search window opens.
    - If confirmation appears, follow onscreen instructions.
    - If a description for Google Now appears, tap GET STARTED and read information. Tap YES, I'M IN on the last page if you want to use Google Now.
- 2. Type your search keywords and tap **Search** Q.
  - Search results appear.
    - To search by voice, tap in the search bar and speak your search terms.

## **Google Search Operations**

■ Changing Search Information: In the search window, tap Menu => Settings > Phone search and select where to search.

## **Use Google Voice Search**

Use your voice to search instead of typing, with Google Voice Search.

1. Tap on the Google Search Widget.

- or -

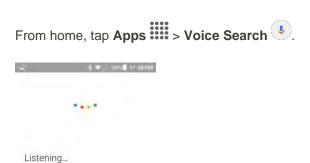

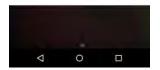

- The Voice Search window opens.
- 2. Speak your search terms.
  - Search results appear.

# **Calculator**

Your phone's convenient built-in calculator lets you perform basic mathematical equations.

1. From home, tap **Apps** > Calculator ==.

\* 100 € 4:36 AM

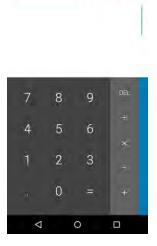

- The calculator app launches.
- 2. Tap onscreen keys for calculations.
  - Calculation results appear.

## **Calendar**

Use Calendar to create and manage events, meetings, and appointments. Your Calendar helps organize your time and reminds you of important events. Depending on your synchronization settings, your phone's Calendar stays in sync with your Calendar on the Web, Exchange ActiveSync calendar, Google Calendar, and Outlook calendar.

In order to sync with your Google calendar, you must sign in to a Google account on your phone. See Google Account.

#### **Calendar Operations**

- View Today's Calendar: From the Calendar, tap Today.
- Change Calendar View: From the Calendar, tap Year, Month, Week, Day, List, or Task to change the current view.
- View Next/Previous Month (Month View): From the Calendar, flick the screen up or down.
- View Next/Previous Week (Week View): From the Calendar, flick the screen left or right.
- View Next/Previous Day (Day View): From the Calendar, flick the screen left or right.
- View the Next/Previous Time Period (Day/Week View): From the Calendar, flick the screen up or down.

## Add an Event to the Calendar

Add events to your calendar directly from the Calendar application.

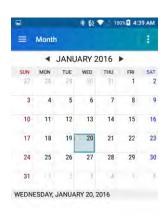

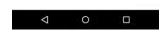

- The Calendar app opens.
- 2. If you have more than one calendar, select a calendar to add the event to.

**Note:** You can create multiple Google Calendars only in Google Calendar on the Web. After creating them in Google Calendar on the Web, you will be able to see them in the Calendar application on your phone. For more information about creating and managing multiple Google Calendars, visit the Google website: calendar.google.com.

- 3. Tap +.
  - The add event window opens.
- 4. Enter a name for the event.
- 5. Enter the event location.
- 6. To specify the date and time of the event, do one of the following:
  - If there is a time frame for the event, tap the FROM and TO dates and times to set them.
  - If the event is a special occasion such as a birthday or an all-day event, tap All day and set the dates
  - To change the time zone, tap the time zone field and select an option from the displayed list or type a country name.
- 7. Enter email addresses to invite guests to your event and add the event descriptions.
- 8. If the event occurs on a regular basis, tap the **REPETITION** field and set the frequency.
- 9. Set the event reminder time and select how you are notified. Tap the default option to change or tap **Add reminder** to add another reminder.
- 10. Select your status to be displayed on your calendar.
- 11. Set the privacy status of this event.
- 12. Tap **DONE**.
  - The event is added to your calendar.

#### Selecting a Calendar

- If you have more than one calendar, select a calendar in which to add events:
  - Select My Calendar to create an event that will appear only on your phone.
  - Select your Google Account to create a Google Calendar event. If you have several Google Calendars on the Web, select one in which to add your event.
    - You can create multiple Google Calendars only in Google Calendar on the Web. After
      creating them in Google Calendar on the Web, you'll be able to see them in the Calendar
      application on your phone. For more information about creating and managing multiple
      Google Calendars, visit the Google website: calendar.google.com.

- If you have synchronized your phone with an Exchange ActiveSync account or Outlook on your computer, you can also select these calendars.
- Select PC Sync to create an Outlook Calendar event to sync with your computer.
- Select Exchange to create an Exchange ActiveSync calendar event.

#### **View Calendar Events**

You can display the Calendar in daily, weekly, monthly, or agenda view. To change the Calendar view, tap at the upper left corner, and tap **Month**, **Week**, **Day**, **Agenda**, or **Task**.

Note: The Google Calendar options may vary depending on the version installed on your phone.

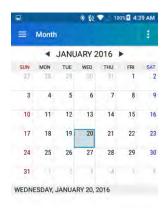

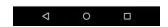

- The Calendar app opens.
- 2. Tap a date and then tap an event
  - The event details appear.
    - In event details, tap to edit the event.
    - In event details, tap **Menu** : > **Delete** ☐ and follow the prompts.

## **Sync Calendars**

You can select which calendars you'd like to sync on your phone, along with what types of information you want to sync.

- - The Calendar app opens.

- 2. Tap Menu : > Calendars to display.
- 3. Select sync options by adding or removing check marks from the items.
  - The sync settings have been updated.
- 4. Tap CALENDARS TO SYNC.
  - The selected calendars sync.

## Synchronize an Exchange ActiveSync Calendar

If you have set up a Microsoft Exchange ActiveSync account on your phone, you can also synchronize Exchange ActiveSync calendar events on your phone. Calendar events on your Exchange ActiveSync will also show in Calendar if you chose to synchronize with the Exchange ActiveSync Server.

- 1. From home, tap Apps ::: > Settings > Accounts | > Microsoft Exchange ActiveSync.
  - To confirm your sync settings, tap the account name and make sure the **Sync Calendar** box is selected. Tap 

    to return to the sync menu.
- 2. Tap Sync all.

**Note**: If Microsoft Exchange ActiveSync doesn't appear under the Accounts heading in the Settings menu, you do not have an Exchange ActiveSync account configured on the phone. For information about adding an account, see Add an Exchange ActiveSync Account.

## Clock

Your phone has a clock app that lets you set alarms, view time in time zones around the world, use a stopwatch, set a timer, and use your phone as a desk clock.

#### **Check the Time**

You can check the phone any time on your phone. The current time displays in the upper right corner of the status bar. Many widgets and lock screens also display the time and provide options for how time is displayed.

#### Set the Date and Time

Your phone automatically receives the current date and time from the wireless network. You can set the date by hand by overriding the default setting.

1. From home, tap Apps > Settings > Date & time 0.

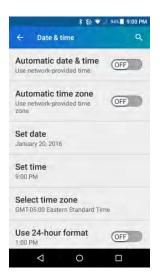

- 2. Turn the Automatic date & time option to OFF.
  - If set to **ON**, you cannot set the date or time values manually.
- 3. Tap **Set date**. Adjust the month, date, and year by scrolling each value. Tap **OK** when finished.
- 4. Tap **Set time**. Adjust the hour and minute and select **AM** or **PM** by scrolling each value. Tap **OK** when finished.
- 5. Turn the **Automatic time zone** option to **OFF**.
  - If set to ON, you cannot set the time zone values manually.
- 6. Tap **Select time zone** and then select a time zone from the onscreen list. Scroll down the list to view additional time zones.
- 7. Tap the Use 24-hour format option to switch between 24-hour format and 12- hour format.

## **Set Alarms**

Set multiple alarms using your phone's Clock app.

1. From home, tap Apps ::: > Clock > ALARM tab.

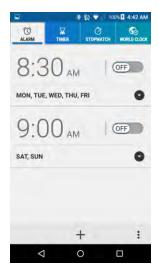

The Clock appears.

**Note:** When you first open the tab, two alarms are set up by default and ready for you to customize. These alarms are turned off by default.

- 2. Tap + to add a new one and set the alarm time.
- 3. Set the hours and minutes you want and tap OK.
- 4. Select the Repeat check box and choose the days of the week you want the alarm to repeat.
- 5. Tap **I** to select a ringtone that will play as an alarm.
- 6. Select the **Vibrate** check box to add a vibration feature to the alarm.
- 7. Tap **Add label** to enter a name for the alarm.
  - The alarm is set.

#### **Phone at Alarm Time**

- At the set alarm time, the phone sounds the alarm and/or vibrates.
- Stopping an alarm: When the alarm sounds, tap **DISMISS** to dismiss it.

#### **Additional Clock Features**

Your phone's clock app provides additional useful features including world clock, stopwatch, and timer functions. All features are available from the clock app display.

- From home, tap Apps > Clock ).
  - The Clock appears.

#### **World Clock**

The world clock lets you keep track of the current time in multiple cities around the globe.

- 1. From the clock app, tap WORLD CLOCK.
- 2. Tap to display the world clock list.
- 3. Tap the check box next to the city you want to display on the world clock screen.
- 4. Tap **Back** or in the top-left corner of the screen to confirm. (You will see the clocks you selected and what time it is in those locations.)

Tip: You can enable daylight-saving time by tapping on the world clock screen

#### Stopwatch

The stopwatch lets you time events down to the hundredth of a second.

- 1. From the clock app, tap **STOPWATCH**.
- 2. Tap **START** to begin timing.
- 3. Tap **Stop** to stop timing.
  - Additional options include Lap to keep track of laps, Restart to continue timing, and Reset to reset the stopwatch to zero.

#### **Timer**

The timer provides a countdown timer for up to 99 hours, 59 minutes, and 59 seconds.

- 1. From the clock app, tap **TIMER**.
- 2. Use the keypad to set the length of the timer.
- 3. Tap **START** to begin the timer.

## YouTube

View videos uploaded to YouTube and upload your own videos to your YouTube account.

## **View YouTube Videos**

You can use the YouTube app to view videos on YouTube even if you aren't signed in to a YouTube account.

1. From home, tap Apps > Google > YouTube ...

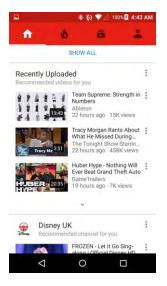

- The YouTube app launches.
  - If you're prompted to provide confirmation to use the site, follow the onscreen instructions to continue.
- 2. Search through the YouTube channels and tap a video you want to see.
  - The video plays on your phone screen.
    - Tap the screen to pause or resume play while watching.

## Post a Video to YouTube

You can post videos to your YouTube account from your phone. Before posting, you must set up a YouTube account and sign in to it on your phone.

1. From home, tap Apps Series > Google > YouTube ...

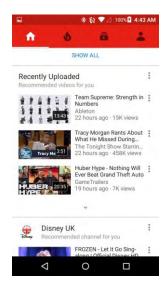

- The YouTube app launches.
- 2. Tap Uploads 1.

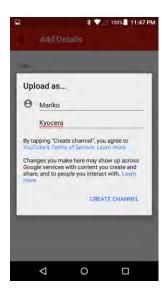

- The Open from menu appears.
- 3. Select a video to upload.
  - Enter a title, description, and tags, and select a privacy setting.

- 4. Tap 0.
  - The video is uploaded to your YouTube channel.

# **Google Play Music App**

The Google Play Music app lets you browse, shop, and play back songs purchased from Google Play as well as songs you have loaded from your own music library. The music you choose is automatically stored in your Google Play Music library and instantly ready to play via streaming or download.

For more information about Google Play Music, visit play.google.com/about/music.

**Note**: For information about loading music onto your phone, see Transfer Files between Your Phone and a Computer.

## **Play Music with Google Play**

Use the Google Play Music app to listen to all your music on your phone. Compatible music file formats include: MP3 (.mp3), AAC (m4a), WMA (.wma), FLAC (.flac), OGG (.ogg), DRM protected AAC (m4p), and ALAC (.m4a).

1. From home, tap Apps > Google > Play Music .

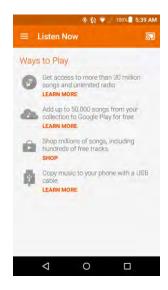

- The Play Music app opens to the library.
- Flick the screen left or right to select a library category such as Artist or Albums.
- 3. Tap an item from the category window and then tap a song.
  - The song begins playing.

# **Google Play Music Screen Layout**

The following diagram outlines the main features of the Play Music app player screen.

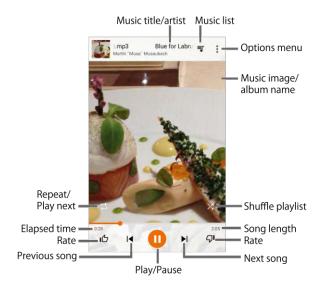

| Feature         | Description                                                                                                    |
|-----------------|----------------------------------------------------------------------------------------------------|
| Listen Now      | Your starting point to play music.                                                                             |
| Shuffle all     | Plays the music on your phone in shuffle mode.                                                                 |
| My Library      | Your music is sorted by <b>PLAYLISTS</b> , <b>GENRES</b> , <b>ARTISTS</b> , <b>ALBUMS</b> , and <b>SONGS</b> . |
| Shop            | Launches the Google Play Music store.                                                                          |
| Downloaded only | Allows you to show only the downloaded music on your device.  Tap the switch to turn the feature on or off.    |
| Settings        | Allows you to change your settings on the Google Play Music.                                                   |
| Help & Feedback | Displays Play Music help page.                                                                                 |
| Play/pause      | Plays or pauses the current song.                                                                              |
| Search          | Searches for music.                                                                                            |

## **Create Playlists in Google Play Music**

Organize music into playlists to fit every occasion.

1. From home, tap **Apps** > **Play Music** .

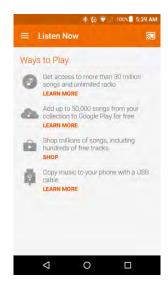

- The Play Music app opens to the library.
- 2. Flick the screen left or right and select a library category such as Artist or Albums.
- 3. Tap next to an item from the category window and then tap **Add to playlist**.
- 4. Tap New playlist.
- 5. Enter a name and tap **OK**.
  - The playlist is created.
- 6. Return to the library view and select Albums or Songs.
- 7. Tap next to an item and then tap Add to playlist > <playlist name>.
  - The song or album is added to the playlist. Repeat to add more items to the playlist.

#### **Adding Currently Playing Music to a Playlist**

- From the player view, tap > Add to playlist > <playlist name>.
  - The music is added to the playlist.

# **Notepad**

Use your phone's notepad app to save text, memos, lists, and more.

1. From home, tap Apps :::: > Notepad ...

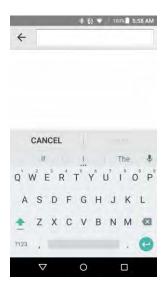

- The notepad list appears.
- 2. Tap + and enter your memo title and text.
- 3. Tap **SAVE**.
  - The memo is saved.

## **File Commander**

View PDFs and files created in Microsoft® Office (Word, Excel®, PowerPoint®) on your phone.

1. From home, tap Apps \*\*\*\* > File Commander ...

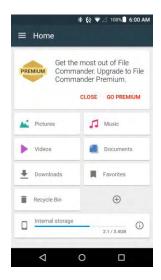

- File Commander launches.
  - Follow onscreen instructions for first-time use and permissions.
- 2. Tap the file type and then tap the file you want to open.

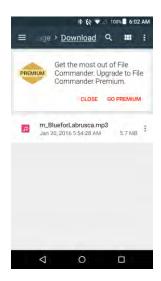

The app opens and displays the file.

# Connectivity

The following topics address your phone's connectivity options, including USB file transfer and tethering, Wi-Fi, Bluetooth, IR connectivity, and more.

# Transfer Files between Your Phone and a Computer

You can use the supplied USB cable to connect your phone directly to your computer and transfer music, pictures, and other content files.

For example, if you have a music album stored on your computer that you want to listen to on your phone with any of the music apps, just attach your phone to the computer and copy the files to the music folder.

#### **File Transfer Tips**

- If you want to save data to a microSD card on your phone, make sure the microSD card is installed and active. See microSD Card.
- Avoid removing the battery or microSD card while transferring data.
- Data exchange may use the methods outlined in the following table:

| Method             | Description                                                                   |
|--------------------|-------------------------------------------------------------------------------|
| Media Device (MTP) | Transfer files between your phone and PC such as pictures, videos, and music. |
| Camera (PTP)       | Transfer picture and video files between your phone and PC.                   |
| Mass Storage Mode  | Exchange data with a PC using your phone as an external storage device.       |

#### Transfer Files between the Phone and a Computer

- 1. Connect your phone to your computer using the supplied USB/charging cable.
  - Insert the larger end of the cable to the charger/accessory jack at the bottom of the phone.
  - Insert the USB end of the cable into an available USB port on your computer. You may need to remove the USB cable from the charging head to access it.
- 2. Pull down the status bar to display the notification panel. You will see either **Connected as a media device** or **Connected as a camera**.

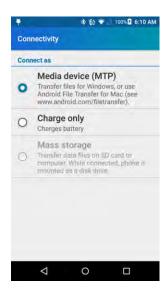

- The files on your phone can now be accessed via your computer.
  - For most transfers, you'll want to use **Connected as a media device**.
  - To change the option, tap it in the notification panel to open the Storage settings > USB PC
     Connection window, and then tap the desired option.
- 3. On your computer, navigate to the detected device (such as through the My Computer menu) and open it.
- 4. If available, select a drive (Card for SD card, Phone for internal phone storage).
- 5. Select a folder (for example, **Music** for songs and albums) and copy files to it from your computer.
- 6. When you are done, disconnect your phone from your computer.
  - The transferred files are now saved to your phone or SD card.

## Wi-Fi

Wi-Fi provides wireless Internet access over distances of up to 300 feet. To use your phone's Wi-Fi, you need access to a wireless access point or "hotspot."

The availability and range of the Wi-Fi signal depends on a number of factors, including infrastructure and other objects through which the signal passes.

## Turn Wi-Fi On and Connect to a Wireless Network

Use the wireless and networks setting menu to enable your phone's Wi-Fi radio and connect to an available Wi-Fi network.

1. From home, tap **Apps** > **Settings** .

# 2. Tap Wi-Fi .

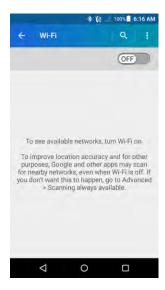

- The Wi-Fi settings menu appears.
- 3. Tap the **ON/OFF** switch to turn Wi-Fi on **ON**.

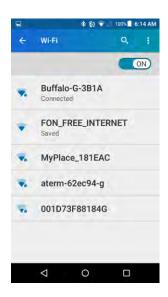

- ❖ Wi-Fi is enabled. You will see the names and security settings of in-range Wi-Fi networks.
  - To disable Wi-Fi, tap the switch again OFF.
- 4. Tap a Wi-Fi network to connect, enter the password (if it's not an open network), and then tap **Connect**.

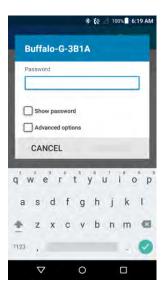

- ❖ Your phone is connected to the Wi-Fi network. You will see (☑) in the status bar.
  - The password, for a household wireless LAN router, is sometimes found on a sticker on the router (WEP, WPA, KEY, etc.). Contact the router manufacturer for information. For password for a public wireless LAN, check with user's service provider.
  - Entering a password is not required if an access point is not security protected.

**Note**: The next time your phone connects to a previously accessed secured wireless network, you will not be prompted to enter the password again, unless you reset your phone to its factory default settings or you instruct the phone to forget the network.

**Note**: Wi-Fi networks are self-discoverable, which means no additional steps are required for your phone to connect to a Wi-Fi network. It may be necessary to provide a user name and password for certain closed wireless networks.

## Wi-Fi Settings

Use the Wi-Fi settings menu to manually set your Wi-Fi connection options.

1. From home, tap **Apps** > **Settings** .

# 2. Tap Wi-Fi

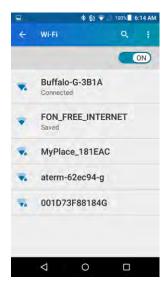

- The Wi-Fi settings menu appears.
- 3. If necessary, tap the **ON/OFF** switch to turn Wi-Fi on **ON**.
  - Wi-Fi is enabled. You will see the names and security settings of in-range Wi-Fi networks.
    - To disable Wi-Fi, tap the switch again
- 4. Tap Menu > Advanced.

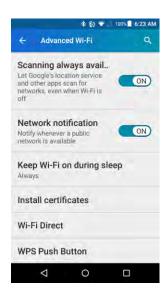

- The advanced Wi-Fi settings menu appears.
- 5. Configure your Wi-Fi settings.
  - Your Wi-Fi settings changes are saved.

### **Disconnect Wi-Fi**

You may wish to disconnect from a connected Wi-Fi network without turning Wi-Fi off.

- 1. From home, tap **Apps** > **Settings** .
- 2. Tap Wi-Fi

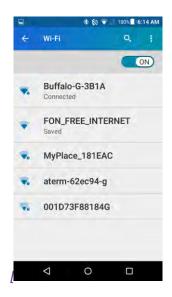

- The Wi-Fi settings menu appears.
- 3. Tap the name of the connected access point and then tap **FORGET**.
  - Wi-Fi is disconnected.
    - After disconnecting from an access point, you may need to re-enter the password to reconnect.

## **Wi-Fi Direct**

Use Wi-Fi Direct to connect directly to other Wi-Fi Direct devices simply via Wi-Fi, without an access point or via the Internet.

1. From home, tap **Apps** > **Settings** .

# 2. Tap Wi-Fi .

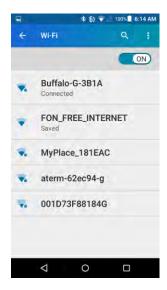

- The Wi-Fi settings menu appears.
- 3. Tap the Wi-Fi slider to turn Wi-Fi on ON.
  - Wi-Fi is enabled. You will see the names and security settings of in-range Wi-Fi networks.
- 4. Tap Menu > Wi-Fi Direct.
  - The Wi-Fi Direct settings menu appears.
    - Wi-Fi Direct and Wi-Fi are unavailable at the same time.
- 5. Tap a device with which to connect.
  - If connected via Wi-Fi, you will see a confirmation. Follow the onscreen instructions.
- 6. Accept the connection on the other device.
  - The phone is connected via Wi-Fi Direct.
    - If a connection is not accepted after a certain period, the connection request is canceled.
    - To stop a connection, tap End connection > OK.

### **Hotspot**

Hotspot allows you to turn your phone into a Wi-Fi hotspot. When this feature is turned on, you can share your phone's mobile data services via Wi-Fi with other Wi-Fi enabled devices. The feature works best when used in conjunction with 4G data services (although 3G service can also be used).

**Important:** Use of the Hotspot feature requires an additional subscription. Sign in to your account on boostmobile.com to learn more.

Note: Turning on Hotspot on will disable your phone's connection to other Wi-Fi networks.

#### **Set Up Hotspot**

- 1. From home, tap Apps > Settings > More ....
- 2. Tap **Tethering & Hotspot**.
  - The Hotspot window opens.
- 3. Tap the **ON/OFF** switch next to **USB tethering** to turn **Mobile Hotspot** on **(a)**, if it is not enabled.
  - Hotspot is enabled.
    - If your phone's mobile data access is not enabled, you will be prompted to turn it on. Follow the onscreen instructions
    - To disable Hotspot, tap the switch again

**Note**: The best way to keep using the phone as a hotspot is to have it connected to a power supply.

Important: Write down the passkey (password) for this communication (shown onscreen).

#### **Connect to Mobile Hotspot**

- 1. Enable Wi-Fi (wireless) functionality on your target device (laptop, media device, etc.).
- 2. Scan for Wi-Fi networks from the device and select your phone hotspot from the network list.
  - The default name for your phone hotspot is [DEVICE]XXX. You can change the name by tapping Hotpot Settings > Router name from the Hotspot screen.
- 3. Select this phone and follow your onscreen instructions to enter the passkey (provided on the Mobile Hotspot page).
  - ❖ The device is connected via your phone's Mobile Hotspot.
- 4. Launch your Web browser to confirm you have an Internet connection.

# **Tethering**

Use Tethering to share your device's Internet connection with a computer that connects to your device via USB cable, or by Bluetooth.

**Important:** Use of the Tethering feature requires an additional subscription. Sign in to your account on boostmobile.com to learn more.

- 1. From home, tap Apps > Settings > More ...
- 2. Tap **Tethering & Hotspot**.

- 3. Select a tethering option: USB tethering or Bluetooth tethering.
  - Tethering is turned on, and your phone's Internet connection can be shared with a connected device.
    - For USB tethering, connect your phone to the target device with the supplied USB cable.
    - For Bluetooth tethering, pair your phone with the other device via Bluetooth.

**Tip**: For additional support with tethering, from the tethering menu, tap **Help**.

## **Bluetooth**

Bluetooth<sup>®</sup> is a short-range communications technology that allows you to connect wirelessly to a number of Bluetooth devices, such as headsets and hands-free car kits, and Bluetooth-enabled handhelds, computers, printers, and wireless phones. The Bluetooth communication range is usually approximately 30 feet.

#### **Bluetooth Hints**

Issue: Can't use Bluetooth?

Solution: Is your phone in airplane mode? Bluetooth is unavailable in airplane mode.

#### Bluetooth Function Cautions

Information may not appear correctly on connected devices depending on the transferred data.

### **Bluetooth Information**

Bluetooth is a technology that enables wireless connection with PCs, Bluetooth devices with hands-free features, etc.

| Function         | Description                                                               |
|------------------|---------------------------------------------------------------------------|
| Audio output     | Listen to music, etc., wirelessly.                                        |
| Hands-free calls | Call hands-free, using Bluetooth-capable hands-free devices and headsets. |
| Data exchange    | Exchange data with Bluetooth devices.                                     |

### **Enable the Bluetooth Feature**

Use the settings menu to enable or disable your phone's Bluetooth capabilities.

- Wireless connection to all Bluetooth<sup>®</sup> functions is not guaranteed for the phone.
- The phone may not connect properly depending on the other device.
- Noise may be experienced with wireless calls and hands-free calls depending on the conditions.

#### To enable Bluetooth

- 1. From home, tap **Apps** > **Settings** ...
- 2. Tap Bluetooth

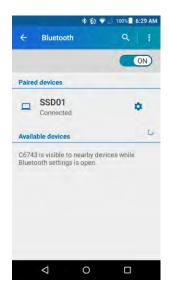

- The Bluetooth settings open.
- 3. Tap the slider to turn Bluetooth on ON.
  - Bluetooth is enabled.
    - To disable Bluetooth, tap the slider again

**Tip**: You can also turn Bluetooth on or off with the toggle menu in the notification panel. Pull down the status bar to display the notification panel and then tap **Bluetooth** to turn Bluetooth on or off.

**Note**: Turn off Bluetooth when not in use to conserve battery power, or in places where using a wireless phone is prohibited, such as aboard an aircraft and in hospitals.

### **Pair Bluetooth Devices**

Search for and pair nearby Bluetooth devices. Registered Bluetooth® devices can be connected simply.

■ Enable the Bluetooth function on the Bluetooth devices being paired beforehand.

To pair Bluetooth devices:

# 2. Tap Bluetooth 3.

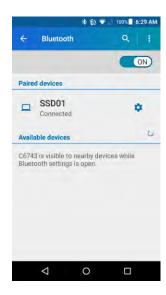

- The Bluetooth settings open.
  - Nearby devices appear in the "Available devices" list.
  - If a target device is not detected, tap Menu > Refresh to search again.
- 3. Tap a device from the "Available devices" list, and follow the onscreen instructions to pair with the device.
  - The Bluetooth device is paired to your phone.
    - Methods to accept a Bluetooth connection differ depending on the devices used.

### **Unpairing from a Paired Device**

- 1. From the Bluetooth settings menu, tap **Settings** onext to the paired device you wish to unpair.
- 2. Tap Unpair.
  - The device is unpaired from your phone. To make another connection with the device, you will need to pair again.

# **Connect to a Paired Bluetooth Device**

You can listen to music over a Bluetooth stereo headset, or have hands-free conversations using a compatible Bluetooth headset or car kit. It's the same procedure to set up stereo audio and hands-free devices.

## 2. Tap Bluetooth 3.

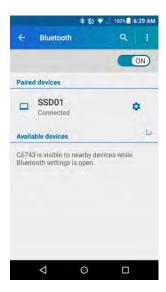

- The Bluetooth settings open.
- Paired Bluetooth devices appear in the "Paired devices" list.
- 3. Tap a device from the "Paired devices" list.
  - Your phone connects to the paired device.

The pairing and connection status is displayed below the device's name in the Bluetooth devices section.

When the device is connected to your phone, the Bluetooth paired icon be is displayed in the status bar. Depending on the type of device you have connected, you can then start using the headset or car kit to listen to music or make and receive phone calls.

**Note**: Due to different specifications and features of other Bluetooth-compatible devices, display and operations may be different, and functions such as transfer or exchange may not be possible with all Bluetooth-compatible devices.

## **Send Information Using Bluetooth**

You can use Bluetooth to transfer information between your phone and another Bluetooth-enabled device such as a phone or notebook computer.

### Types of Data You Can Send via Bluetooth

You can send the following types of information, depending on the device you are sending to:

- Images and videos
- Calendar events
- Contacts
- Audio files

In the instructions below, Contacts data is being used as an example.

### **Sending Contacts Data via Bluetooth**

1. From home, tap Contacts .

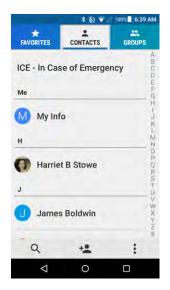

- You will see the Contacts list.
- 2. Tap a contact to send.
- 4. Tap a paired device to receive the data.
  - The contact information is sent.
    - If you see a message to confirm, follow the onscreen instructions.

## **Receive Data via Bluetooth**

Your phone is capable of receiving a wide variety of file types with Bluetooth, including pictures, music tracks, and documents such as PDFs.

1. When another device attempts to send a file to your phone via Bluetooth, you will see a request to accept the file.

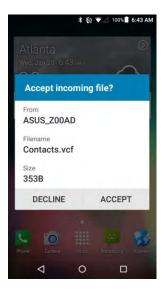

#### 2. Tap Accept.

- The file is sent to your phone.
  - When your phone receives a file, you will see a notification. To open the file immediately, pull down the status bar to display the notification panel, and then tap the notification.
  - When you open a received file, what happens next depends on the file type:
    - Media files and documents are usually opened directly in a compatible application. For example, if you open a music track, it starts playing in the Music application.
    - For a vCalendar file, select the calendar where you want to save the event, and then tap
      Import. The vCalendar is added to your Calendar events. (For more information on using
      the Calendar, see Calendar.)
    - For a vCard contact file, if there are multiple vCard files on your storage card, you can choose to import one, several, or all of those contacts to your contacts list.

# **Settings**

The following topics provide an overview of items you can change using your phone's **Settings** menus.

# **Basic Settings**

See below for basic settings.

- From home, tap **Apps** ⇒ **Settings** to access your phone's settings menu.

   or -
- Swipe down from the top of any screen and tap the settings icon in the top right.

The table below outlines the top-level settings categories.

| Category             | Description                                                                                                    |
|----------------------|----------------------------------------------------------------------------------------------------|
| Wi-Fi                | Enable and set Wi-Fi options.                                                                                                    |
| Bluetooth **         | Enable Bluetooth connections.                                                                                                    |
| Data usage O         | Check your phone's data usage.                                                                                                    |
| More                 | Provide access to additional wireless and network options, such as default messaging app, mobile networks, VPN, roaming, NFC, and more.               |
| Display 🇱            | Set wallpaper, brightness, etc.                                                                                                    |
| Sound & notification | Set ringtone, notification tones, etc.                                                                                                    |
| Storage =            | View total and available system memory.                                                                                                    |
| Eco Mode             | Conserve battery life while using your phone.                                                                                                    |
| Battery 🗀            | Display the battery charge as a percentage on the status bar, view battery usage by application and system process, and configure power saving modes. |

| Category         | Description                                                                                                    |
|------------------|----------------------------------------------------------------------------------------------------|
| Connectivity     | Address your phone's connectivity options, including USB file transfer and tethering, Wi-Fi, Bluetooth, IR connectivity, and more. |
| Apps             | View the apps list. All installed apps can be accessed and launched from the apps list.                                            |
| Location         | Select your phone's location access options.                                                                                       |
| Lock screen      | Set your phone's lock screen options.                                                                                              |
| Security         | Set encryption options, password visibility, administrator settings, and credential storage options.                               |
| Accounts         | Set up accounts such as Samsung, Google, and more.                                                                                 |
| Language & input | Set up language and input methods for your phone.                                                                                  |
| Backup & reset   | Set up backup options for your phone, as well as resetting the phone to its factory defaults.                                      |
| Date & time      | Set your phone's date and time.                                                                                                    |
| Accessibility    | Set accessibility options such as screen magnification, hearing aid compatibility, etc.                                            |
| Printing 👨       | Set up printers to print from your phone.                                                                                          |
| About phone 1    | Access important phone information, search for and apply updates, and view legal and safety information.                           |
| System update    | Update your system's software, PRL, and Profile.                                                                                   |

### **Access Settings**

1. From home, tap **Apps** > **Settings** .

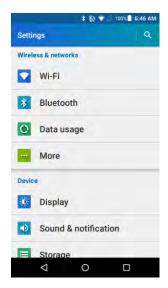

- The settings menu opens.
- 2. Select categories and then select your settings options.
  - Settings are made and applied.

**Tip**: You can also access settings from the notification panel. Pull down the status bar and tap **Settings** 

# Wi-Fi Settings Menu

The Wi-Fi settings menu lets you turn Wi-Fi on or off, set up and connect to available Wi-Fi networks, and configure advanced Wi-Fi options.

For more information about Wi-Fi settings, see Wi-Fi.

1. From home, tap Apps > Settings ...

# 2. Tap Wi-Fi

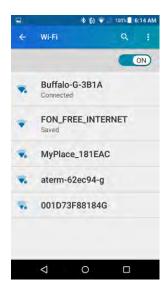

- The Wi-Fi settings menu appears.
- 3. Tap the ON/OFF switch to turn Wi-Fi on.
  - ❖ Wi-Fi is enabled. You will see the names and security settings of in-range Wi-Fi networks.
    - To disable Wi-Fi, tap the ON/OFF switch again.
- 4. Tap a Wi-Fi network, enter the password, and tap **Connect**.

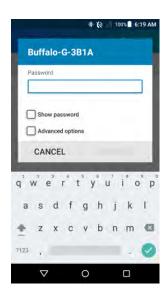

- ❖ Your phone is connected to the selected Wi-Fi network.
- 5. Configure your Wi-Fi settings.
  - Your Wi-Fi settings changes are saved.

- The password, for a household wireless LAN router, is sometimes found on a sticker on the router (WEP, WPA, KEY, etc.). Contact the router manufacturer for information. For password for a public wireless LAN, check with user's service provider.
- Entering a password is not required if an access point is not security protected.

### **Advanced Wi-Fi Settings**

The advanced Wi-Fi settings menu lets you set up and manage wireless access points.

- Enable Notification when Open Networks Are Available: From Wi-Fi settings, tap Menu > Advanced > Network notification.
  - The setting is available when Wi-Fi is turned on.
  - Tap Network notification to turn the option on or off.
- Set Timing for Pausing a Connection: From Wi-Fi settings, tap Menu > Advanced > Keep Wi-Fi on during sleep and then select a setting.
- Enable Wi-Fi only for Stable Connection: From Wi-Fi settings, tap Menu > Advanced > Avoid poor connections.
  - The setting is available when Wi-Fi is turned on.
  - Tap Avoid poor connections to turn the option on or off.
- Check MAC Address: From Wi-Fi settings, tap Menu > Advanced.
  - MAC Address appears below "MAC Address."
- Check IP Address: From Wi-Fi settings, tap Menu > Advanced.
  - IP Address appears below "IP Address."

# **Mobile Hotspot Settings**

Use the settings menu to configure your Mobile Hotspot settings, which allow you to share your phone's data service with multiple Wi-Fi capable devices. You can also share your phone's Internet connection via a USB cable. For details on your phone's tethering and Mobile Hotspot settings, see USB Tethering and Mobile Hotspot

- 1. From home, tap Apps > Settings > More ....
- 2. Tap Tethering & Hotspot.
- 3. Tap the ON/OFF switch next to USB tethering to turn it on ON.
  - Hotspot is enabled.
    - To disable Hotspot, tap the switch again OFF

### **Advanced Hotspot Settings**

The hotspot settings menu lets you configure advanced options.

- **Set Network SSID**: From the Hotspot window, tap **Network SSID**, enter a name for your hotspot, and then tap **SAVE**.
- **Set Hotspot Security**: From the Hotspot window, tap **Security**, select a security settings option, and then tap **SAVE**.
- **Set Hotspot Password**: From the Hotspot window, tap **Password**, enter a password, and then tap **SAVE**.
- **Set Allowed Devices**: To select which devices are allowed to connect to the Hotspot, in the Hotspot window, tap **Allowed devices** > **Add** , enter a device name and MAC address, and then tap **OK**.
  - To remove allowed devices, tap **Remove** .
- Set Hotspot Timeout Settings: From the Hotspot window, tap Menu > Timeout settings, select an option, and tap OK.
  - IP Address appears below "IP Address."
- Set Local Area Network (LAN) Settings: From the Hotspot window, tap Menu > LAN settings, configure your options, and then tap SAVE.

# **Bluetooth Settings**

Your phone's Bluetooth<sup>®</sup> capabilities let you use wireless headsets, send and receive pictures and files, and more. For details on your phone's Bluetooth usage, see Bluetooth.

2. Tap Bluetooth

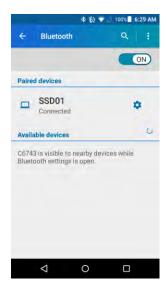

- The Bluetooth settings open.
- 3. Tap the ON/OFF switch to turn the Bluetooth on to search for other visible in-range Bluetooth devices.

### The Bluetooth Settings Menu

- In the Bluetooth Settings display, tap Menu i and choose from the following options.
  - Refresh to update the Available devices list.
  - Rename this device to rename your phone for Bluetooth access.
  - Show received files to view all files you have received via Bluetooth.
  - Save to to select the location to store the files to be received via Bluetooth.

# **Data Usage Settings**

The data usage menu lets you view your phone's mobile and Wi-Fi data usage, set data limits, restrict hotspot usage, and more.

2. Tap Data usage

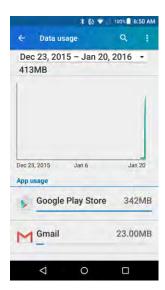

The data usage window opens.

### **Data Usage Settings Operations**

### **View Data Usage**

■ From the Home screen, tap Apps :::: > Settings > Data usage ○.

#### Turn Cellular data On or Off

- 1. From the Home screen, tap Apps ::: > Settings > Data usage
- 2. Tap the ON/OFF switch next to Cellular data to turn it on or off.

#### Set Cellular Data Limit

**Warning:** The usage displayed is measured by your phone. Your carrier's data usage accounting may differ and the usage in excess of your data limit plan can result in charges. Data usage limit set in this menu is not guaranteed to prevent additional charges.

- 1. From the Home screen, Apps > Settings > Data usage
- Tap the ON/OFF switch next to Set cellular data limit to turn it on. Read the message and tap OK.
- To change the cycle reset date, tap the drop-down menu icon ▼ and tap Change cycle....
- 4. Set the date and then tap **SET**.
- 5. Touch the orange tab and slide up or down to set the data usage limit.

### **Data Usage Options**

- 1. From the Home screen, tap Apps ::: > Settings > Data usage ...
- 2. Tap for the following options:
  - Restrict/Allow background data to restrict or allow the background data usage.
  - MaxiMZR to restrict background data automatically for apps that are unused for more than 7days.
  - Show/Hide Wi-Fi to display or hide Wi-Fi usage.
  - Network restrictions to set a Wi-Fi network as a metered connection.
  - Cellular networks to configure cellular network settings.

# **More Settings**

The more settings menu provides access to additional wireless and network options, such as default messaging app, mobile networks, VPN, roaming, NFC, and more.

### **More Settings Options**

| Setting             | Description                                                                                             |
|---------------------|----------------------------------------------------------------------------------------------------|
| Airplane mode       | Disable all settings that emit or receive signals. Phone stays powered on.                              |
| Default SMS app     | Set a default SMS app.                                                                                  |
| Tethering & Hotspot | Use the Tethering & Hotspot feature to share your phone's data connection with other devices via Wi-Fi. |
| VPN                 | Add a Virtual Private Network (VPN)                                                                     |
| Cellular networks   | Set Mobile Data, International Data Roaming, or Access Point Names.                                     |
| Emergency Alerts    | Configure settings for emergency alerts.                                                                |

### **Access More Settings Options**

1. From home, tap **Apps** > **Settings** ...

2. Tap More ....

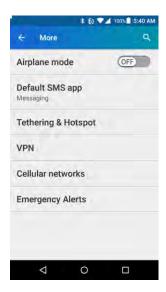

- 3. Set items.
  - Your settings are saved and implemented.

# **Default SMS App Settings**

If you have multiple messaging apps installed on your phone, you can choose the app your phone uses for messaging. The app you select here will be used when you choose Messages in other apps, such as when sharing items like pictures or video.

- 1. From home, tap **Apps** > **Settings** .
- 2. Tap More --- > Default SMS app.

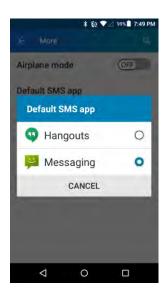

- 3. Choose a messaging app.
  - The default messaging app is set.

**Note**: If you choose a default messaging app other than Messages (for example, Google Hangouts), you will not be able to use the standard Messages app unless you restore it as the default messaging app.

# **Display Settings**

Use the phone's display settings menu to adjust items such as wallpaper, brightness, screen timeout, and more.

### **Display Settings Overview**

The display settings menu allows you to configure the following options:

| Display Setting               | Description                                                                                        |
|-------------------------------|----------------------------------------------------------------------------------------------------|
| Brightness level              | Set the display brightness                                                                         |
| Adaptive brightness           | Set the display brightness                                                                         |
| Wallpaper                     | Set a wallpaper                                                                                    |
| Sleep                         | Select a delay time to enter sleep mode.                                                           |
| Daydream                      | Enable or disable the Daydream mode and select the options.                                        |
| Font size                     | Set font size for display                                                                          |
| When device is rotated        | Set whether to allow the screen to rotate the display with the phone orientation, where applicable |
| Display Battery<br>Percentage | Turn on or off the setting.                                                                        |

### **Access Display Settings**

1. From home, tap Apps > Settings

# 2. Tap **Display**

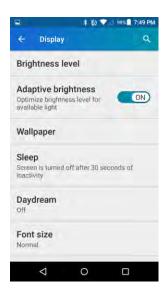

- 3. Set your display options.
  - Your display settings are saved and applied.

# **Sound and Notification Settings**

The sound and notification settings menu lets you control your phone's audio, from ringtones and alerts to tap tones and notifications.

### **Sound Settings Overview**

The sound settings menu allows you to configure the following options:

| Sound Setting          | Description                                             |
|------------------------|---------------------------------------------------------|
| Media volume           | Adjust the volume level settings for the media.         |
| Alarm volume           | Adjust the volume level settings for the alarm.         |
| Ring volume            | Adjust the volume level settings for the ring volume.   |
| System volume          | Adjust the volume level settings for the system volume. |
| Also vibrate for calls | Enable or Disable Call Vibrations                       |
| Phone ringtone         | Set your phone's default ringtone                       |
| Vibration pattern      | Assign the vibration pattern                            |

| Sound Setting                 | Description                                                          |
|-------------------------------|----------------------------------------------------------------------|
| Default notification ringtone | Set a tone for default phone notifications                           |
| Other sounds                  | Select your desired sounds.                                          |
| Persistent alerts             | Configure settings for the persistent alerts.                        |
| When device is locked         | Configure the sound and notification settings when device is locked. |
| Interruptions                 | Manage your settings for when calls and notifications arrive         |
| Notification access           | View a list of apps that can access your notifications               |

### **Access Sound Settings**

- 1. From home, tap **Apps** > **Settings** .
- 2. Tap Sound & notification .

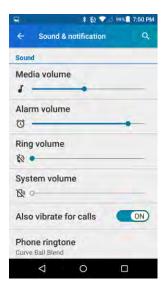

- 3. Set your sound options.
  - Your sound settings are saved and applied.

### **Persistent Alerts**

#### 2. Tap Interruptions.

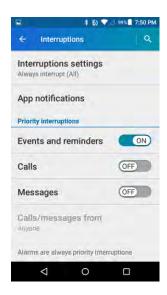

- 3. Tap the **ON/OFF** switch to turn Persistent alerts on or off. The following options are available:
  - Audible tone: Select the check box to beep when notification is on the notification bar.
  - Vibrate: Select the check box to vibrate when notification is on the notification bar.
  - Repeat interval: Sets the reminder interval.
  - App notifications: Sets the notification settings individually for apps. Interruptions Settings

To manage when calls and notifications arrive:

- 1. From home, tap Apps > Settings > Sound & notification ...
- 2. Tap Interruptions.
- 3. Tap Interruptions settings and select from the following:
  - Always interrupt (All): Allows you to always allow interruptions.
  - **Priority only (Priority)**: Allows you to only allow priority interruptions. When selected, a star icon appears on the status bar.
  - Don't interrupt (None): Allows you to prevent any sort of interruptions. When selected, the
    no interruptions icon appears on the status bar.

#### To set app notifications:

- 1. From home, tap Apps > Settings > Sound & notification ...
- 2. Tap Interruptions.
- 3. Tap **App notifications** and tap the desired app for which you want to manage the alert style.

4. Make your desired selection.

#### To set priority interruptions:

- 1. From home, tap Apps > Settings > Sound & notification ...
- 2. Tap Interruptions.
- 3. Under the "Priority interruptions," set the following options:
  - Tap the ON/OFF switch next to the features you want to set as Priority interruptions.
  - Calls/messages from: When you enable calls and messages in Priority mode, you can allow calls or messages from certain people. Select from Anyone, Starred contacts only or Contacts only.

#### To set downtime:

- 1. From home, tap Apps > Settings > Sound & notification
- 2. Tap Interruptions.
- 3. Under the "Downtime," set the following options:
  - Days: Select the days of the week you wish to allow priority notifications only.
  - Start time: Adjust the time you want downtime to begin.
  - End time: Adjust the time you want downtime to end.
  - Interruptions allowed: Select the type of interruptions allowed. Select from Priority only or None.

# **Storage Settings**

The storage settings menu lets you manage internal storage on your phone and provides menu choices for an optional SD card (not included).

### **Storage Settings Overview**

The storage settings menu allows you to configure the following options:

| Storage Setting  | Description                                                                               |
|------------------|-------------------------------------------------------------------------------------------|
| Internal storage | View the total space/free space in your phone memory and in an optional installed SD card |

| Storage Setting | Description                                                                                                    |
|-----------------|----------------------------------------------------------------------------------------------------|
| SD card         | View total space and available space memory usage on an optional installed memory card, prepare an optional installed memory card for use as storage in the phone (Mount SD card), or for safe removal (Unmount SD card), or tar Erase SD card to remove permanently all content. |

## **Access Storage Settings**

- 1. From home, tap **Apps** > **Settings** .
- 2. Tap Storage =

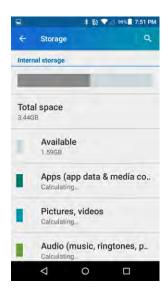

- 3. Check or tap items.
  - Review your storage settings.

# **Eco Mode**

Eco Mode allows you to conserve battery life while using your phone.

1. From home, tap **Apps** > **Settings** .

2. Tap Eco Mode

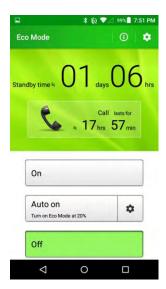

- 3. Tap an option to enable or disable the Eco Mode:

  - Auto on: Enables the Eco Mode when the remaining battery level falls below the set level.
     Tap to set the battery level. The Eco Standby icon papears on the status bar when selected.
  - Off: Disables the Eco Mode.

# **Battery Settings**

Monitor your phone's battery usage through this settings menu. View which functions are consuming your battery's charge and at what percentage.

1. From home, tap **Apps** > **Settings** ...

2. Tap Battery 🗀.

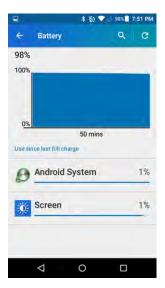

- 3. For additional details and settings options, tap a usage category
  - Check your battery condition and access additional options.

# **Connectivity Settings**

The following topics address your phone's connectivity options.

- - Tap Connectivity

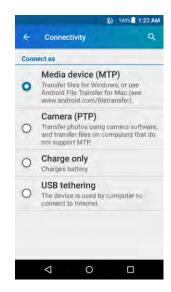

2. Select an option:

- Media device (MTP): Connects the phone as a media device and transfers media files on Windows, or using Android File Transfer on Mac (see www.android.com/filetransfer).
- Camera (PTP): Connects the phone as a camera and transfers pictures using a camera software, and also transfers any files on the computer that do not support MTP.
- Charge only: Charges the battery.
- **USB tethering**: Lets the PC use your phone to connect to Internet.

# **Apps Settings**

Check installed applications and running applications.

### **Applications Settings Overview**

Items that can be checked in the Apps settings menu are the following.

| Apps Setting | Description                                   |
|--------------|-----------------------------------------------|
| DOWNLOADED   | Check downloaded apps                         |
| ON SD CARD   | Check apps on your optional installed SD card |
| RUNNING      | Check running apps                            |
| ALL          | Check all apps                                |

# **Access Applications Settings**

1. From home, tap **Apps** > **Settings** .

# 2. Tap **Apps** 💆.

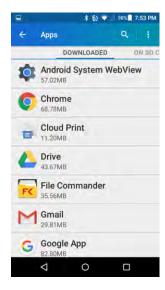

- 3. Swipe the screen to the left to access settings by category.
- 4. Tap items to view details.
  - Check your application settings condition and access additional options.
    - Depending on the app and its location, you may be able to force the app closed, uninstall or disable the app, clear cache and data, and more.

# **Location Access Settings**

Your Location Services settings menu lets you select how your phone determines its location (using the wireless networks, GPS satellites, both, or neither).

### **Location Settings Overview**

Your Location settings menu allows you to configure the following options.

| Location Setting | Description                                                           |
|------------------|-----------------------------------------------------------------------|
| Mode             | Select a locating method: High accuracy, Power saving, or Device only |

#### **Enable Location Services**

Before using any features that require location assistance, you must enable your phone's location services.

2. Tap Location 2.

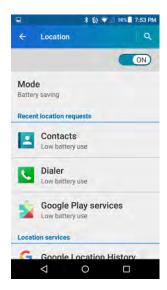

- 3. Tap the setting to toggle Location on
  - Your phone's location services are enabled.
    - If you see a confirmation, follow the onscreen instructions to connect.

### **Access Location Settings**

- 1. From home, tap **Apps** > **Settings** ...
- 2. Tap Location 2.

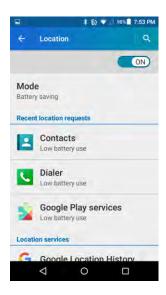

- 3. Configure the desired settings.
  - Your location settings are applied and saved.

# **Lock Screen Settings**

The lock screen settings let you set your method for unlocking your phone, customize lock screen options, determine whether to show pop-up tips for unlocking the phone, and enter your owner information to be displayed on the lock screen.

### **Screen Lock**

You can increase the security of your phone by creating a screen lock. When enabled, you have to draw the correct unlock pattern on the screen, enter the correct PIN, or enter the correct password to unlock the phone's control keys, buttons, and touchscreen.

In order from least secure to most secure, the available screen lock options are:

- None: Turn off the screen lock.
- Swipe: Tap and swipe up.
- Pattern: Draw a pattern to unlock.
- PIN: Enter four to sixteen digits PIN code to unlock.
- Password: Enter four to sixteen letters, digits, or symbols to unlock.

**Important**: To protect your phone and data from unauthorized access, it is recommended that you use the highest security level available (Password protection). It is also recommended you frequently change your password to ensure the safety of your phone and personal data.

### **Access Screen Lock Settings**

- 1. From home, tap **Apps** > **Settings** .
- 2. Tap Lock screen 5 > Security type.

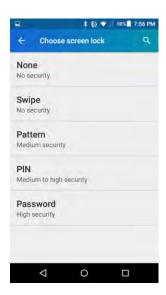

The Screen lock settings menu opens.

### **Use Swipe to Unlock the Screen**

■ From the Screen lock type settings menu, tap **Swipe** to save the setting. The screen lock is set.

#### **Use a Screen Unlock Pattern**

- 1. From the Screen lock settings menu, tap Pattern.
- 2. Draw the screen unlock pattern by connecting at least four dots in a vertical, horizontal, or diagonal direction. Lift your finger from the screen when finished.

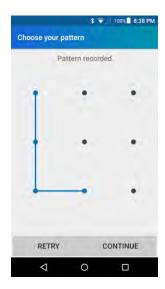

- The phone records the pattern.
- 3. Tap **CONTINUE**.
- 4. When prompted, draw the screen unlock pattern again, and then tap **CONFIRM**. The screen unlock pattern is saved.
- 5. Enter a backup PIN, tap **CONTINUE**, re-enter the PIN, and tap **OK** to save your screen unlock pattern.
  - The screen lock is set.
- 6. Choose how you want notifications displayed when your phone is locked and tap DONE
  - If you fail to draw the correct unlock pattern on the screen after five attempts, you will be prompted to wait for 30 seconds before you can try again.

**Note**: Tap the ON/OFF switch next to **Make pattern visible** if you do not want the unlock pattern to display on the screen when you unlock it.

Note: To change your unlock screen pattern, from home, tap Apps ::: > Settings > Lock screen > Security type > Pattern

#### **Use a Screen Unlock PIN**

1. From the Screen lock settings menu, tap PIN.

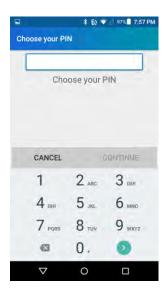

- 2. Enter a PIN, tap **CONTINUE**, re-enter your PIN, and tap **OK** to save the setting.
  - . The screen lock is set.
    - If you fail to enter the correct PIN after five attempts, you will be prompted to wait for 30 seconds before you can try again.

### **Use a Screen Unlock Password**

1. From the Screen lock settings menu, tap Password.

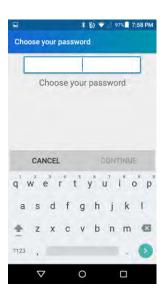

- 2. Enter a password, tap **CONTINUE**, and then enter your password again and tap OK to confirm it.
  - The screen lock is set.

• If you fail to enter the correct password after five attempts, you will be prompted to wait for 30 seconds before you can try again.

**Important**: To protect your phone and data from unauthorized access, it is recommended that you use the screen unlock password (highest security). It is also recommended that you frequently change your password to ensure the safety of your phone and personal data.

### **Disable the Screen Lock**

Follow the instructions below to turn off your current screen lock.

- 1. From home, tap Apps > Settings > Lock screen .
  - The Lock screen settings menu opens.
- 2. Tap Security type.

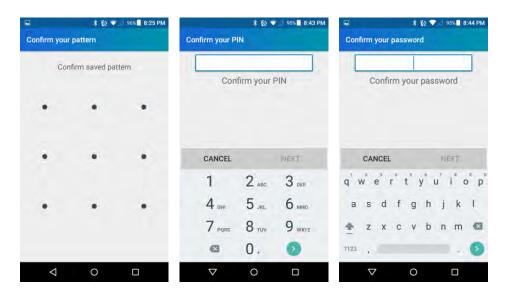

- 3. Draw your unlock screen pattern, enter your PIN, or enter your password.
- 4. Tap None.
  - The screen lock is disabled.

**Note**: If you fail to enter the correct password after five attempts, you will be prompted to wait for 30 seconds before you can try again.

## **Lock Screen Options**

There are several configurable options available in the Lock Screen settings menu.

### **Lock Screen Options Overview**

The following options are available in the Lock Screen settings menu:

| Lock Screen Setting    | Description                                                                                     |
|------------------------|-------------------------------------------------------------------------------------------------|
| Security type          | Select from None, Swipe, Pattern, PIN, or Password.                                             |
| Show instructions      | Turn on to show instructions.                                                                   |
| Owner info             | Show your information on the lock screen                                                        |
| Lock screen background | Set the Lock screen background                                                                  |
| Smart Lock             | Select from Trusted devices, Trusted places, Trusted face, Trusted voice, or On-body detection. |

# **Access Lock Screen Options**

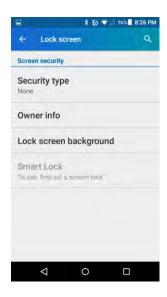

The Lock screen settings menu opens.

# **Security Settings**

The Security settings menus let you set encryption options, password visibility, administrator settings, and credential storage options.

#### **Security Settings Overview**

Many security settings are dependent on Screen lock settings, SIM lock settings, etc. The following table outlines the settings available through the Security settings menu:

| Security Setting       | Description                                                                                  |  |
|------------------------|----------------------------------------------------------------------------------------------|--|
| Encrypt & Decrypt data | Encrypt the data in your phone and an optional SD card installed in your phone.              |  |
| Set up SIM card lock   | Set up a PIN to lock your phone's SIM card (may not be available on your device).            |  |
| Make passwords visible | Allows you to see the password as you type.                                                  |  |
| Reset password         | Allows you to set or change the password for performing device reset and factory data reset. |  |
| Device administrators  | View or turn off device administrators                                                       |  |
| Unknown sources        | Allow or deny installation of apps from sources other than the Google Play store app         |  |
| Storage type           | Allows you to see the supported credentials storage type.                                    |  |
| Trusted credentials    | Display trusted CA certificates                                                              |  |
| Install from SD card   | Allows you to install encrypted certificates from the SD card.                               |  |
| Clear credentials      | Clear all the credentials on your phone.                                                     |  |
| Trust agents           | Manage trust agents for features like Smart Lock.                                            |  |
| Screen pinning         | Turn on to keep your current screen in view on your phone. Learn how to use screen pinning.  |  |
| Apps with usage access | Manage what apps have access to app-usage data on your device.                               |  |

### **Access Security Settings**

Before using any features that require location assistance, you must enable your phone's location services.

- 1. From home, tap **Apps** > **Settings** .
- 2. Tap Security 🚨.

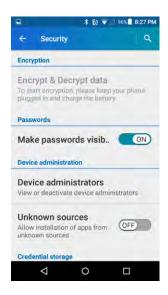

- 3. The Security settings menu opens.
- 4. Set your security options.
  - Your security settings are applied and saved.

### **Accounts**

The Accounts settings menu lets you add and manage all your email, social networking, and picture and video sharing accounts.

#### **Set Up a New Account**

1. From home, tap **Apps** > **Settings** .

2. Tap Accounts = > Add account.

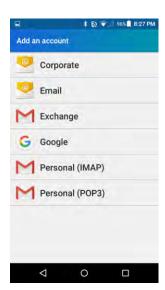

- An Add account window appears.
- 3. Tap an account type and then follow the onscreen instructions to add the required account information, and then tap **Done**.
  - The account is added to the accounts list.

#### **Manage Existing Accounts**

- 1. From home, tap Apps > Settings > Accounts .
- 2. Select an account type.

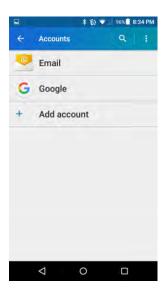

3. Manage the settings or select an account and tap for additional options.

The account options are updated.

# **Language and Input Settings**

Your phone's language and input settings let you select a language for the phone's menus and keyboards, select and configure keyboard settings, configure speech input settings, and set your phone's mouse/trackpad options.

### **Language and Input Settings Overview**

You can set the following options in the Language and input settings menu:

| Language and Input<br>Setting | Description                                            |
|-------------------------------|--------------------------------------------------------|
| Language                      | Set the language for your display and menus            |
| Spell checker                 | Use for spell-checking                                 |
| Personal dictionary           | Manage your personal dictionary.                       |
| Current Keyboard              | Adjust the switches to enable or disable the keyboards |
| Google Keyboard               | Set Google keyboard options                            |
| Google voice typing           | Set options for Google Voice text entry                |
| Voice input                   | Select the voice input service you want to use.        |
| Text-to-speech output         | Set text-to-speech options                             |
| Pointer speed                 | Set the speed of the pointer for a mouse/trackpad      |

### **Access Language and Input Setting Options**

1. From home, tap **Apps** > **Settings** .

2. Tap Language & input ...

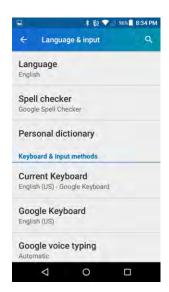

- The Language and input settings menu opens.
- 3. Set options.
  - The language and input settings are applied and saved.

#### **Language and Input Options**

- From home, tap Apps ⇒ > Settings ⇒ > Language and input ⚠.
  - Set the Display Language: From the Language & input settings menu, tap Language and then tap a language to assign it.
  - **Set Input Method**: From the Language and input setting menu, tap **Default** and then tap an input method.
  - **Enable Voice Input**: From the Language and input settings menu, tap Google voice typing to toggle the option on or off.
  - Set Google Keyboard Options: From the Language and input settings menu, tap Google Keyboard and configure your keyboard options.
  - Set Voice Output when Using Voice Input: Select the voice input service you want to use.
    Tap to configure its settings.
  - Set Output for Text-to-Speech Output: From the Language and input settings menu, tap
     Text -to-speech output, tap a settings option, and follow the onscreen instructions.
  - Set Speed of Pointer for Mouse/Trackpad: From the Language and input settings menu, tap Pointer speed, drag the bar to adjust the speed, and tap OK.

## **Backup and Reset**

Your phone's **Backup and reset** menu lets you back up your phone's data and settings to Google servers before resetting your phone to the original factory settings. The Factory data reset erases all data from the phone's application storage, including:

- Your Google Account
- All other email and social networking accounts
- System and application data and settings
- Downloaded applications

#### **Backup and Reset Overview**

The following options are available in the Back up and reset menu:

| Backup and Reset Option | Description                                                                               |
|-------------------------|-------------------------------------------------------------------------------------------|
| Back up my data         | Enable backup for application data, Wi-Fi passwords, and other settings to Google servers |
| Backup account          | Select a Google account used to back up data                                              |
| Automatic restore       | When reinstalling an application, backed up settings and data will be restored            |
| Factory data reset      | Reset all settings and delete all data on phone                                           |

- Performing a factory data reset erases all data on the phone. It is recommended that you back up important data before performing a factory data reset.
- Erased information cannot be restored. Only erase data after you are sure you have saved everything you need.

#### **Access Backup and Reset Options**

1. From home, tap **Apps** > **Settings** ...

2. Tap Backup & reset 2.

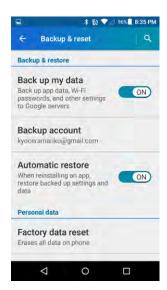

- The Backup and reset menu opens.
- 3. Set options.
  - The backup and reset settings are applied and saved.
    - If you're performing a Factory Data Reset, follow the prompts to confirm the data removal. The phone will erase all data and reboot.

#### **Factory Data Reset**

**Tip**: Before performing a factory data reset on your phone, you may want to unmount an installed SD memory card to avoid losing any data you may have stored on it. From home, tap **Apps Settings** > **Storage** > **Unmount SD card** to unmount the microSD card.

- 1. From the Backup & reset menu, tap Factory data reset.
- Read the factory data reset information, select the Erase SD card check box if necessary, and tap RESET PHONE.

#### 3. Tap **ERASE EVERYTHING**.

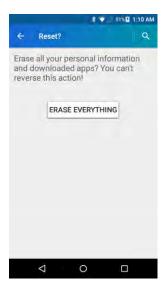

- Your phone will power down and reset itself, which may take up to 10 minutes.
  - Once the phone has reset, it will run through the Hands Free Activation and update processes again. When finished, you will see the Welcome screen and Setup application. See Complete the Setup Screens to start over.

Note: The deleted data CANNOT be retrieved.

# **Date and Time Settings**

Use the date and time settings menu either to automatically use the network-provided date and time or manually set these values, as well as select time and date format options.

#### **Date and Time Overview**

The following date and time options may be configured:

| Date and Time Option  | Description                                                                            |  |
|-----------------------|----------------------------------------------------------------------------------------|--|
| Automatic date & time | Set the date and time automatically via the connected wireless network                 |  |
| Automatic time zone   | Set the time zone automatically via the connected wireless network.                    |  |
| Set date              | Set the date manually (only available when Automatic date and time option is disabled) |  |
| Set time              | Set the time manually (only available when Automatic date and time option is disabled) |  |
| Select time zone      | Set the time zone manually (only when Automatic time zone is disabled)                 |  |

| Date and Time Option | Description                      |
|----------------------|----------------------------------|
| Use 24-hour format   | Enable or disable 24-hour format |

### **Access Date and Time Options**

- 1. From home, tap **Apps** > **Settings** .
- 2. Tap Date & time .

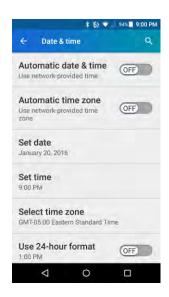

- 3. Set available date and time options.
  - Your date and time settings are applied and saved.

# **Accessibility Settings**

The accessibility menu lets you enable and manage accessibility-related applications.

### **Accessibility Settings Overview**

The following accessibility options may be configured:

| Accessibility Option   | Description                                                                                                  |
|------------------------|----------------------------------------------------------------------------------------------------|
| TalkBack               | Provide spoken feedback to help visually impaired users.                                                     |
| Switch Access          | Configure hard buttons to perform certain tasks to enable better navigation for the visually impaired users. |
| Magnification gestures | Set the Magnification gestures on or off.                                                                    |

| Accessibility Option   | Description                                                                                                    |  |
|------------------------|----------------------------------------------------------------------------------------------------|--|
| Large text             | Set the Large text function on or off.                                                                                                    |  |
| High contrast text     | Set the high contrast text function on or off.                                                                                                    |  |
| Auto-rotate screen     | Set the screen to rotate automatically when the phone is rotated                                                                                                    |  |
| Speak passwords        | Set the phone to read passwords as they are entered                                                                                                    |  |
| Text-to-speech output  | Convert text to speech.                                                                                                    |  |
| Persistent alerts      | Select options for the Persistent alerts                                                                                                    |  |
| Color inversion        | Set the display color inversion on or off.                                                                                                    |  |
| Color correction       | Set the display color correction on or off, and select color correction mode                                                                                                    |  |
| Captions               | Set captions on or off and select the options.                                                                                                    |  |
| Mono audio             | Set the Mono audio on or off                                                                                                    |  |
| Sound balance          | Adjust the sound balance                                                                                                    |  |
| Touch & hold delay     | Set the touch and hold delay time. Select Short, Medium, or Long.                                                                                                    |  |
| Power button ends call | Set the Power button ends call function on of off.                                                                                                    |  |
| Accessibility shortcut | Quickly turns on accessibility features by pressing and holding the Power Button until you hear a sound or feel a vibration, and then pressing and holding with two fingers until you hear an audio confirmation. |  |
| Phone options shortcut | Set phone options shortcut.                                                                                                    |  |

### **Access Accessibility Options**

1. From home, tap **Apps** > **Settings** .

2. Tap Accessibility 2.

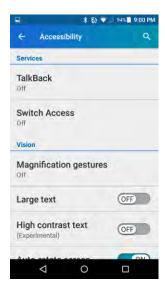

- 3. Set available accessibility options.
  - Your accessibility settings are applied and saved.

# **Printing**

You can add a printer to a print service and configure settings.

- 1. From home, tap **Apps** > **Settings** ...
- 2. Tap **Printing**
- 3. Select an available print service and follow the online instructions.
- 4. Tap the **ON/OFF** switch to turn the service on or off. The service must be ON to configure settings or print.
- 5. Tap i for more options, including adding a printer and print settings.
- 6. Follow the onscreen instructions to proceed.

## **About Phone**

The about phone menu lets you access important phone information, search for and apply updates, and view legal and safety information.

#### **About Phone Overview**

The following About phone items may be reviewed or set:

| About Phone Item       | Description                                                                                                    |  |
|------------------------|----------------------------------------------------------------------------------------------------|--|
| 4G settings            | Check the Network provider information.                                                                                                    |  |
| Status                 | Check your phone's status. Status information includes helpful information about battery status and level, network information, service, roaming, addresses for IP, MAC, and Bluetooth, and more. It also includes the phone number and username assigned to your phone. |  |
| Legal information      | Check copyright information, terms of use, etc.                                                                                                    |  |
| Model number           | Check the phone's model number.                                                                                                    |  |
| Processor info         | Check the Processor information.                                                                                                    |  |
| Android version        | Check the Android version number.                                                                                                    |  |
| Software version       | Check the phone's software version.                                                                                                    |  |
| Hardware version       | Check the phone's hardware version.                                                                                                    |  |
| Baseband version       | Check the phone's baseband version                                                                                                    |  |
| Kernel version         | Check the phone's kernel version                                                                                                    |  |
| Build number           | Check the current phone build number                                                                                                    |  |
| Compliance information | Check the compliance information.                                                                                                    |  |

### **Access About Phone Options**

1. From home, tap **Apps** > **Settings** .

2. Tap About phone ①.

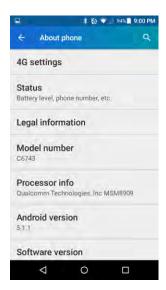

- 3. Select or view available options.
  - Your phone information is displayed.

## **For Assistance**

The following topics address areas of support for your phone, including troubleshooting, specifications, account information, warranty information, and customer service contact information.

## **Troubleshooting**

Check the questions and answers below for troubleshooting solutions for common phone issues.

#### **Check Here First**

**Issue**: Phone freezes/operation is unstable.

**Solution**: Turn the phone on again. If you are unable to turn the phone off, remove and replace the Battery, and then turn the phone on again. Data that was being edited is erased after your phone is powered on again.

**Issue**: Operation is unstable after a new application was installed.

**Solution**: The newly installed application may be the cause. Uninstall the application in Safe mode. See Uninstall an App. To turn the phone on in Safe mode:

- Press and hold the Power/Lock Button > touch and hold Power off, read the disclaimer for safe mode, and then tap OK.
  - After turning the phone on in Safe mode, "Safe Mode" appears at lower left.
  - After restarting in Safe mode, your phone can be powered on as usual.
  - Before turning the phone on in Safe mode, it is recommended that you back up important data.
  - By powering the phone on in Safe mode, added widgets may be deleted.

Issue: Cannot use phone, mail, or Internet.

**Solution 1**: Check whether you are where signal is weak or out of service area.

**Solution 2**: Power the phone on again.

**Solution 3**: Is the phone in Airplane mode? To check that Airplane mode is canceled:

■ From home, tap Apps ⇒ Settings ⇒ More → Airplane mode.

Solution 4: Is data communication disabled? To check that data communication is enabled:

■ From home, tap Apps ⇒ > Settings ⇒ > Data usage ○ > Mobile data.

**Solution 5**: Is a disabled access point set? To reset to initial settings:

From home, tap Apps > Settings > Cellular networks > Access Point Names > Menu > Reset to default.

Issue: Battery level goes down quickly.

**Solution**: Are you where signal is weak or have been out of service area for a long period? Calling where signal is weak or being out of service area uses a lot of Battery.

Issue: Cannot install applications.

**Solution**: Applications cannot be installed with only a little free space on the phone or SD card. To check free space, see Storage Settings. Applications not supported by your phone cannot be installed.

Issue: Cannot unlock screen.

**Solution**: Power the phone on again. If you are unable to turn the phone off, remove and replace the Battery, and then power the phone on again. Data that was being edited is erased after the phone is powered on again.

# **Specifications**

The following tables list your phone's and battery's specifications.

#### **Phone Specifications**

| Item                    | Description                     |
|-------------------------|---------------------------------|
| Weight                  | Handset alone: Approx. ## g     |
| Weight                  | Battery installed: Approx. ## g |
| Continuous Talk Time    | 3G: Approx. ### minutes         |
| Continuous Talk Time    | GSM: Approx. ### minutes        |
| Continuous Standby Time | 3G: Approx. ### minutes         |
|                         | GSM: Approx. ### minutes        |
| Charging Time           | Approx. ### minutes             |
| Dimensions              | Approx. ## x ## x ## mm         |
| Maximum Quanut          | 3G: #.## W                      |
| Maximum Output          | GSM: #.## W                     |

| Item                | Description                                        |
|---------------------|----------------------------------------------------|
| Communication Speed | XXXXX: Up to xx Mbps downlink/up to xx Mbps uplink |
|                     | XXXXX: Up to xx Mbps downlink/up to xx Mbps uplink |

#### **Battery Specifications**

| Item                   | Description        |
|------------------------|--------------------|
| Voltage                | #.## V             |
| Туре                   | Lithium-ion        |
| Capacity               | mAh                |
| Dimensions (W x H x D) | Approx. ## x ## mm |

# **Boost Account Information and Help**

Find out about managing your account online and on your phone, buying additional minutes for your plan, and getting help.

For more information about your Boost Mobile account, as well as other Boost Mobile services, visit us at: boostmobile.com.

### **Manage Your Account**

Access information about your account. You can:

- Check your minutes.
- Re-Boost® (add money to your account).
- Change plans.
- And more.

#### From Your Phone

Access account information and other self-service tools from Boost Zone.

■ From home, tap Apps > Boost Zone ...

You can also dial directly for access to certain information:

• Dial \_\_#\_\_ 2 ABC 2 ABC 5 JKL (#BAL) to check account balance.

- Dial # 2 ABC 3 DEF (#ADD) to make a payment.
- Dial # 6 MNO 1 00 to launch Boost Zone or call Boost Customer Care (depending on your Settings) to get answers to other questions.

#### From Your Computer

 Visit boostmobile.com, click My Account, and log in with your wireless phone number and account PIN.

#### From Any Other Phone

■ Boost Customer Care: **1-888-BOOST-4U** (1-888-266-7848).

#### **Re-Boost**

Boost Mobile makes it easy to add money to your account. You decide exactly how and where you want to pay. Keep your account active by using your phone and adding money to your account.

#### Pay with Cash

Find an Authorized Re-Boost Retailer near you. Pick up a Re-Boost Card or recharge for as low as \$10 at the register, where available.

#### Pay Anytime with a Credit/Debit Card

Dial # 2 ABC 3 DEF 3 DEF (#ADD) to add money from your phone or visit **My Account** at boostmobile.com to do it online. Securely register your credit/debit card with Boost for more convenient one-time payments or to set up easy Auto Re-Boost payments.

### Set Up Worry-Free Payments with Auto Re-Boost<sup>SM</sup>

It's the easiest way to make sure your account stays on and active. Use a credit card, debit card or bank account—whatever's best for you.

Visit boostmobile.com/reboost to get the details on all your Re-Boost options.

# **Copyright Information**

©2016 Boost Worldwide, Inc. All rights reserved. Other marks are the property of their respective owners.

© 2016 Kyocera Corporation. All rights reserved. KYOCERA is a registered trademark of Kyocera Corporation. All other trademarks are the property of their respective owners.

Android, Google Play, Google Maps, Gmail, YouTube and other marks are trademarks of Google Inc.

The Bluetooth® word mark and logos are registered trademarks owned by Bluetooth SIG, Inc. and any use of such marks by Kyocera Corporation is under license. Other trademarks and trade names are those of their respective owners.

PhotoSolid®, the image stabilization technology product, is a product of Morpho, Inc. "PhotoSolid®" is a registered trademark of Morpho, Inc.

"MovieSolid®", the motion video stabilizing technology product, is a product of Morpho, Inc.

"Morpho HDR"™, the high dynamic range technology product, is a product of Morpho, Inc. "Morpho HDR"™ is a trademark of Morpho,Inc.

"Morpho Rapid Effect"™, a visual effect technology product, is a product of Morpho, Inc. "Morpho Rapid Effect"™ is a trademark of Morpho, Inc.

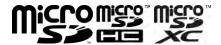

microSD, microSDHC and microSDXC Logos are trademarks of SD-3C, LLC.

<sup>&</sup>quot;MovieSolid®" is a registered trademark of Morpho, Inc.

# Index

| 3-way Calling, 56                      | Camera, 101                   |
|----------------------------------------|-------------------------------|
| Accessibility, 181                     | Settings, 112                 |
| Accessory Port, 3                      | Take a picture, 103           |
| Accounts                               | Viewfinder, 101               |
| Add new, 174                           | Car Kit                       |
| Manage, 175                            | Connect, 143                  |
| Settings, 174                          | Charger Port, 3               |
| Activation, 13                         | Chrome, 99                    |
| Airplane Mode, 22                      | Clock                         |
| Alarm, 124                             | Alarm, 124                    |
| Android Keyboard, 22, 176              | Stopwatch, 125                |
| Answer a Call, 46                      | Timer, 125                    |
| Apps                                   | World Clock, 125              |
| Find and install, 26                   | Conference Calling, 56        |
| Request refunds, 28                    | Contacts, 62                  |
| Uninstall, 29                          | Add contact, 62               |
| Update, 28                             | Delete, 66                    |
| Apps Settings, 165                     | Edit, 65                      |
| Back Up Phone, 178                     | Import, 71                    |
| Battery                                | Make call from, 48            |
| Settings, 163                          | Save a phone number, 63       |
| Bluetooth                              | Share, 67, 69                 |
| Connect, 143                           | View, 64                      |
| Receive information, 145               | Credentials, 173              |
| Send information, 144                  | Data Usage Settings, 153      |
| Settings, 152                          | Date and Time, 180            |
| Share pictures and videos, 109         | Device Administrators, 173    |
| Turn on or off, 141                    | Drag, 11                      |
| Bookmark, 96                           | Editing Text, 24              |
| Brightness, 157                        | Email                         |
| Browser                                | Add a Corporate Account, 90   |
| Bookmark, 96                           | Add account, 89               |
| History, 97                            | Compose and send, 91          |
| Launch connection, 96                  | Delete account, 93            |
| Settings, 99                           | Manage inbox, 94              |
| Tabs, 98                               | Send Gmail, 80                |
| Calculator, 118                        | Setup, 88                     |
| Calendar, 119                          | Share pictures, 107           |
| Add event, 119                         | View and reply, 92            |
| Sync Exchange ActiveSync calendar, 122 | Emergency Numbers, 45, 49, 50 |
| View events, 121                       | Encrypt Device, 173           |
| Call Forwarding, 56                    | Encrypt SD Card, 173          |
| Call Waiting, 56                       | Enhanced 9-1-1 (E 9-1-1), 46  |
| Caller ID, 55                          | Enter Text, 22                |
|                                        | ,                             |

| Exchange ActiveSync                      | Headset Jack, 3                |
|------------------------------------------|--------------------------------|
| Add account, 90                          | Home Screen, 34                |
| Features, 95                             | Add Folders, 42                |
| Extended Home Screen, 36                 | Add Shortcuts, 41              |
| Facebook                                 | Add Widgets, 42                |
| Share pictures and videos, 110           | Customize, 40                  |
| Factory Data Reset, 179                  | Extended, 36                   |
| Files                                    | Hotspot, 139                   |
| Transfer between phone and computer, 133 | Settings, 151                  |
| Flick, 12                                | Import Contacts, 71            |
| Flickr                                   | Incoming Call                  |
| Share pictures, 110                      | Answer, 46                     |
| Folders, 42                              | Reject, 47                     |
| Font                                     | Input Settings, 176            |
| Size, 157                                | Internet, 73                   |
| Gallery, 104                             | Keyboard                       |
| View pictures and videos, 104            | Android keyboard, 22           |
| Gmail                                    | Default settings, 176          |
| Archive threads, 82                      | Touchscreen, 22                |
| Create account, 24                       | Language, 176                  |
| Delete threads, 84                       | Language Settings, 176         |
| Labels, 82                               | Location                       |
| Mute threads, 83                         | GPS satellites, 166            |
| New messages, 80                         | Wireless networks, 166         |
| Read and reply, 80                       | Location Services, 166         |
| Read messages, 81                        | Lock Key, 3                    |
| Report phishing, 85                      | Lock Screen                    |
| Report spam, 85                          | Options menu, 171              |
| Search, 84                               | Maps, 114                      |
| Send message, 80                         | Memory, 161                    |
| Share pictures, 107                      | Messaging, 73                  |
| Switch accounts, 86                      | microSD Card                   |
| Google                                   | Encrypt, 173                   |
| Chrome, 99                               | Unmount, 162                   |
| Create account, 24                       | MMS                            |
| Hangouts, 115                            | Options, 78                    |
| Sign in, 25                              | Send messages, 74              |
| Voice search, 117                        | Mobile Hotspot, 139            |
| Google Maps, 114                         | Multimedia Messaging           |
| Google Play                              | Share pictures and videos, 108 |
| Find and install apps, 26                | Music Music                    |
|                                          |                                |
| Store, 26                                | Google Play Music, 128         |
| Google Play Music, 128                   | Navigation, 114                |
| Google Search, 117                       | Google Maps, 114               |
| Google Voice Typing, 23, 176             | Notification Icons, 38         |
| GPS Satellites, 166                      | Notification Panel, 38, 157    |
| Hangouts, 115                            | Notifications, 38              |
| Headset                                  | Phone                          |
| Connect, 143                             | Dialer, 44                     |

| Phone Calls, 44                | Search                   |
|--------------------------------|--------------------------|
| Answer, 46                     | Google, 117              |
| Emergency numbers, 45, 49, 50  | Security Settings, 173   |
| Using contacts, 48             | Settings, 147            |
| Using phone keypad, 44         | Overview, 147            |
| Phone Layout (illustration), 2 | Setup Screens, 14        |
| Phone Number                   | Share                    |
| Save to contacts, 63           | Contacts, 67, 69         |
| Phone Status, 184              | Silent Mode, 158         |
| Phone Update                   | Slide, 11                |
| PRL, 32                        | Sound Settings, 158      |
| Profile, 32                    | Speaker, 3               |
| Software, 30                   | Spread, 13               |
| Picasa                         | Status Bar, 37           |
| Share pictures, 110            | Status Icons, 37         |
| Pictures                       | Stopwatch, 125           |
| Share via Bluetooth, 109       | Storage                  |
| Share via email, 107           | Settings, 161            |
| Share via Facebook, 110        | Swipe, 11                |
| Share via Flickr, 110          | Synchronize              |
| Share via messaging, 108       | Exchange ActiveSync, 95  |
| Share via Picasa, 110          | Tap, 10                  |
| Take with camera, 103          | Tethering, 140           |
| View, 104                      | Text Editing, 24         |
| Pinch, 13                      | Text Entry, 22           |
| Play Music, 128                | Text Messaging           |
| Play Store, 26                 | Conversations, 76        |
| Find and install apps, 26      | Draft messages, 76       |
| Pointer Speed, 176             | Notifications, 76        |
| Power Key, 3                   | Options, 78              |
| Power Off, 9                   | Send messages, 73        |
| Power On, 9                    | Text-to-Speech, 176      |
| PRL Update, 32                 | Timer, 125               |
| Reading Mode, 157              | Touch, 10                |
| Reject Incoming Call, 47       | Touch and Hold, 10       |
| Ringtone, 158                  | Touchscreen              |
| Rotate, 12                     | Keyboard, 22             |
| Save a Phone Number, 63        | Turn off, 29             |
| Screen Lock, 168               | Turn on, 29              |
| Screen Mode, 157               | TTY Mode, 60             |
| Screen Unlock                  | Turn Device Off, 9       |
| Motion, 169                    | Turn Device On, 9        |
| Swipe, 169                     | Typing, 22               |
| Screen Unlock Password, 170    | Vibration Intensity, 159 |
| Screen Unlock Pattern, 169     | Vibration settings, 159  |
| Screen Unlock PIN, 170         | Video Camera             |
| SD Card                        | Record video, 103        |
| Encrypt, 173                   | Videos                   |
| Unmount, 162                   | Record, 103              |

Share via Bluetooth, 109 Share via Facebook, 110 Share via messaging, 108 Share via YouTube, 111

View, 104

Visual Voicemail, 51

Listen to multiple messages, 53

Options, 53 Review, 52 Set up, 52 Settings, 54

Voice Search, 117, 176

Voice Typing, 23

Voicemail

Display name, 55

Greeting, 55 Setup, 51 Volume, 158 Key, 3

Wallpaper, 41, 157

Web

Launch connection, 96

Widgets, 42 Wi-Fi, 134 Settings, 149

Turn on and connect, 134

World Clock, 125 YouTube, 126

Share videos, 111

Zoom, 13